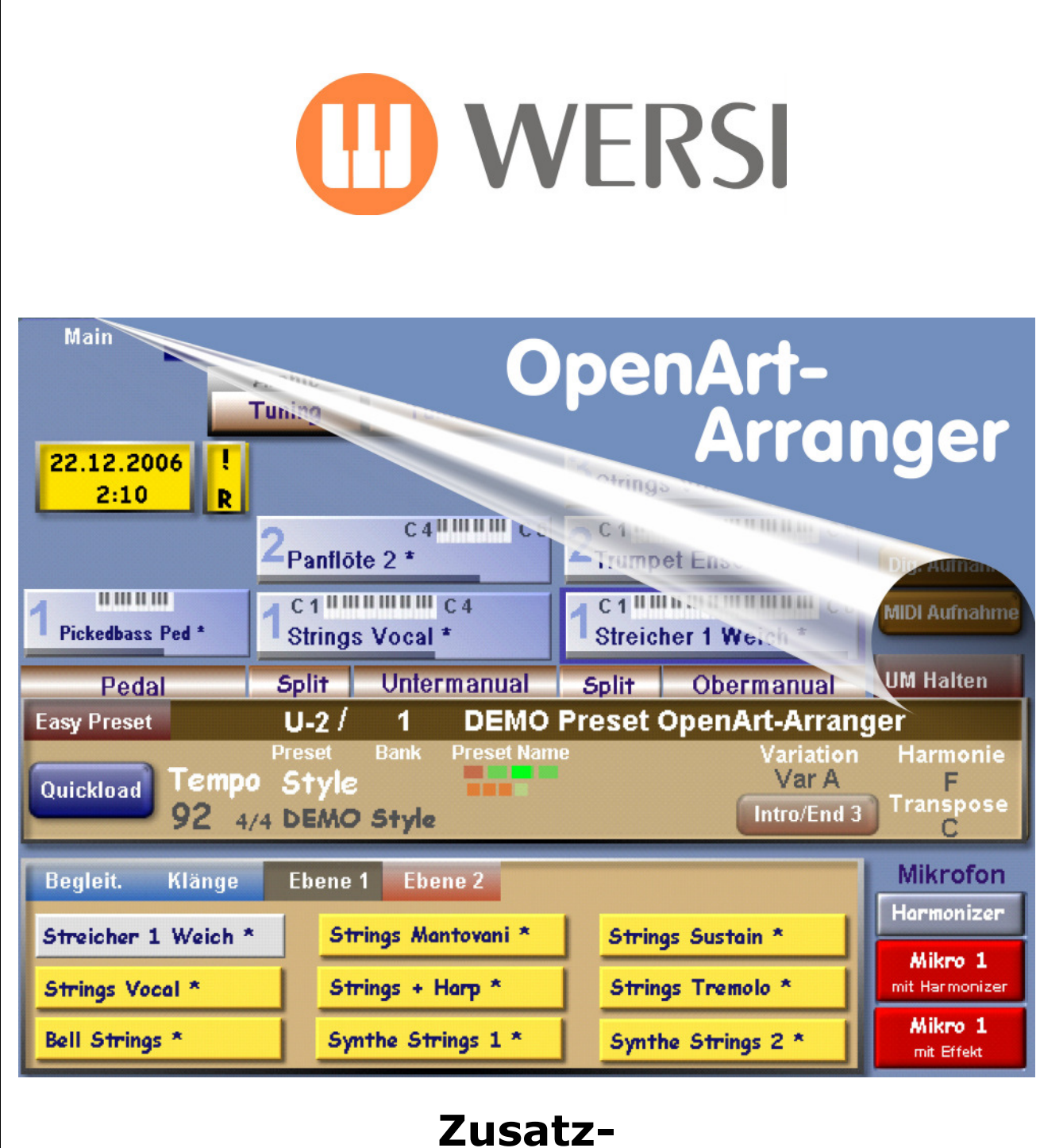

# Bedienungs-Handbuch + Programmier-Handbuch

Software V 7.1 2. Auflage (aktualisiert) – 16. Mai 2007

Gedownload bij www.wersi-fan.nl

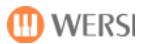

#### Impressum

Zusatz-Bedienungs-Handbuch + Zusatz-Programmier-Handbuch für OAS-System mit OpenArt-Arranger

Software-Version bei Drucklegung: V 7.1 R 00.17

2. Auflage (aktualisiert) Stand: 16. Mai 2007

> Ein Download von Software-Updates bzw. der aktuellsten Version dieses Handbuchs ist möglich nach Anmeldung und LogIn über www.wersi.de/html/download.html

Copyright © 2006 – 2007 by

WERSI GmbH Am Eichelgärtchen 36 D - 56283 Halsenbach

Germany

Telefon:  $+49(06747)123 - 0$ Fax:  $+49(06747)123 - 123$ 

E-Mail: info@wersi.net Website: www.wersi.de

#### OpenArt-Experten-Hotline: 0900 – 11 23 2000 (49 Cent pro Minute)

Texte + Layout-Design + Bildschirmfotos + Bildbearbeitungen: Peer Wandrey

Alle Rechte vorbehalten.

Technische Änderungen an der Hard- und Software der OAS-Instrumente behalten wir uns auch ohne vorherige Ankündigung vor. Für die Übereinstimmung aller in diesem Handbuch beschriebenen Eigenschaften mit denen eines aktuell ausgelieferten OAS-Instrumentes übernehmen wir keine Gewähr.

Vervielfältigung, Übersetzung, Mikroverfilmung sowie Speicherung und Verarbeitung in elektronischen Systemen ist ohne unsere ausdrückliche Zustimmung nicht gestattet und verstößt gegen das Urheberrechtsgesetz.

### OpenArt-Arranger Das neue Begleitorchester für Jeden, der gerne musiziert!

Mit dem neuen WERSI OpenArt-Arranger wird der Gedanke des offenen Systems (OAS = OpenArt-System) konsequent weiterverfolgt. Alle Kunden und Besitzer eines OAS-Instruments ab der Software-Version V 7.1 können daran teilhaben.

Der neue OpenArt-Arranger bietet durch seine neuartige Programmierung nach aktuellster Technologie jetzt schon zahlreiche, innovative Möglichkeiten für den Einsatz der Begleit-Rhythmen und beinhaltet zusätzlich ein großes Potential für Weiterentwicklungen in der Zukunft. Ihr Begleitautomat wird mit neuem musikalischem Leben gefüllt.

Hier eine kleine Auswahl und Übersicht über die wesentlichen Änderungen und Neuerungen:

- Neue und erweiterte Harmonie-Erkennung mit Steuerung der Umkehrungen
- Neue, verschiedene Einfinger-Harmonie-Erkennungen
- Neue, zusätzliche Harmonie-Erkennungen (angepasst an andere Hersteller)
- Neu: Intervall-Harmonie-Erkennung
- Neu: Erweiterte Harmonie-Erkennung mit Bass-Inversion
- Neu: Pianomode auf höchstem musikalischem Niveau
- Einladen und Abspielen von Styles im aktuellen YAMAHA®-Format ohne manuelle Konvertierung
- (YAMAHA® is a trademark of YAMAHA Corporation)
- Editierung aller Spuren der Style-Begleitung bezüglich Volumenanpassung, Soundauswahl und Soundbearbeitung
- Neu: Remote Octave = Steuerung vieler Funktionen über Manual- bzw. Pedal-Tasten
- Neu: Chord Control = Vorgabe von bis zu 12 Harmonie-Typen für den Einsatz im Begleitautomat in Verbindung mit Remote Octave
- Neu: Style Compose = Style-Sequenzer mit Step-By-Step-Eingabe für vorgegebenes Abspielen von Harmonien, Style-Variationen und Begleitspuren
- Und viele weitere neuartige und innovative Funktionen
- 56 neu erstellte Klangfarben / Begleit-Sounds für den Rhythmus-Bereich
- Inklusiv: 20 neue Demo-Styles und Demo-Presets (siehe Anlage Datenbank - Seite 51 + 52)

Weitere 30 neue Werk-Styles sowie der Programmteil "Style-Event-Editor" werden Ihnen nach Fertigstellung unaufgefordert und kostenlos nachgeliefert.

Dieses Zusatz-Bedienungs-Handbuch und Zusatz-Programmier-Handbuch ersetzt bzw. ergänzt folgende Kapitel aus:

OAS-Bedienungs-Handbuch (1. Auflage)

- Kapitel 4: Hauptdisplay
- Kapitel 8: Display Begleitung
- Kapitel 19.2: OAS-Styles editieren (Anlage RADIC)
- Kapitel 19.10: Akkorderkennung (Anlage RADIC)

OAS-Programmier-Handbuch (2. Auflage)

- Kapitel 1: Display Einstellungen
- Kapitel 10: Style-Editor
- Kapitel 15.1: Anhang Datenbankspezifikationen

# **Inhaltsverzeichnis**

Kapitel-Nr. / Kapitel-Name / Beschreibung

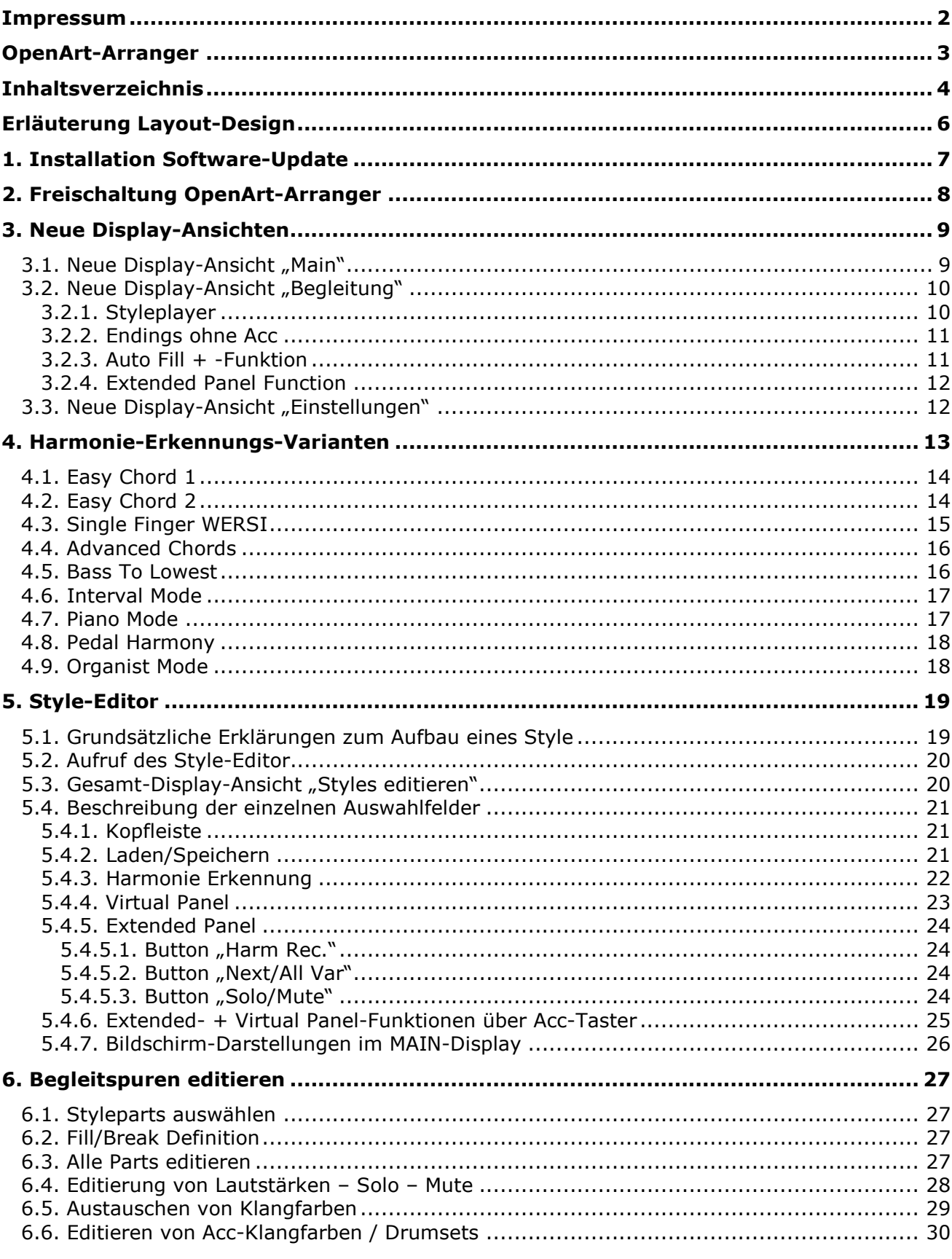

Seite

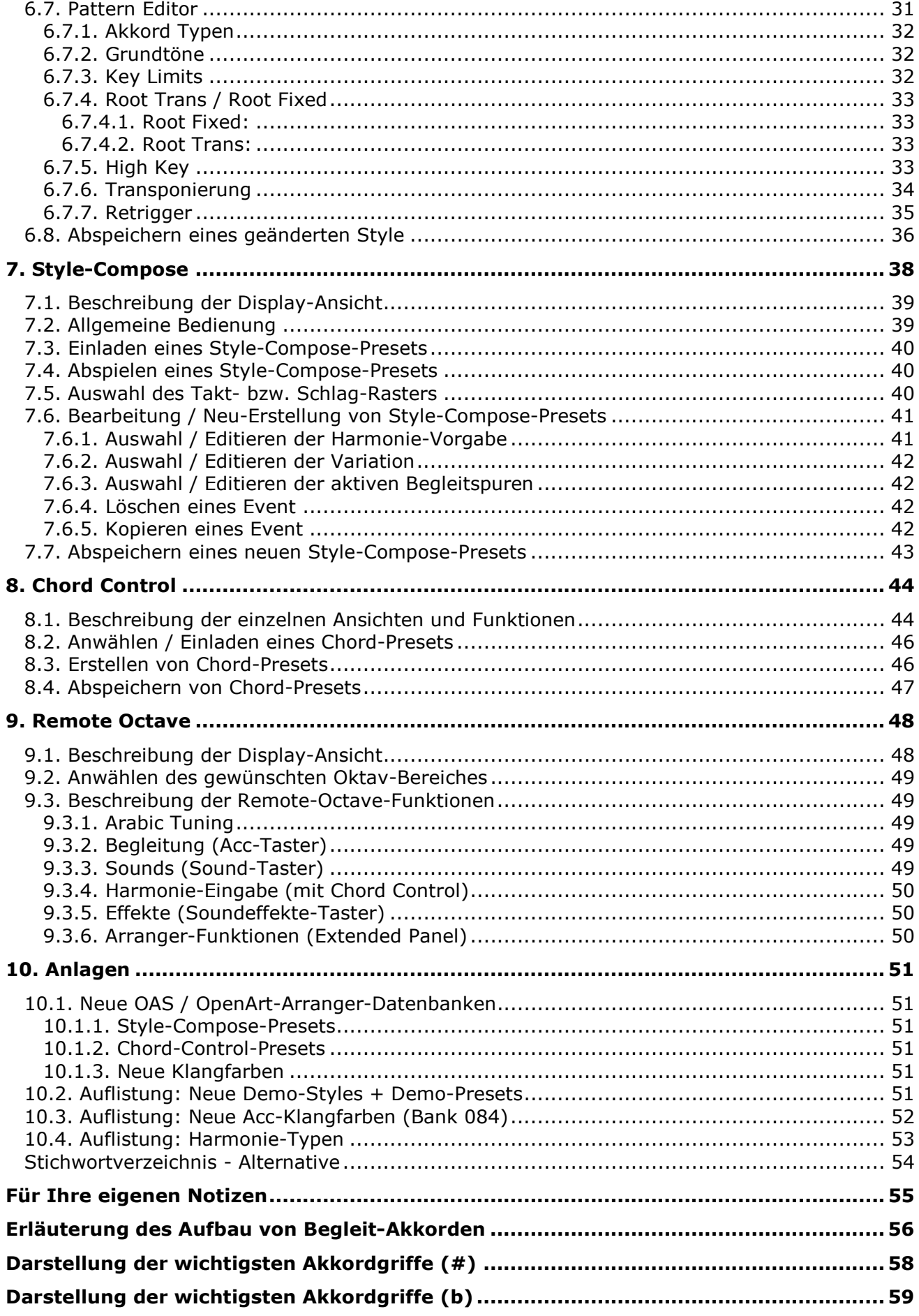

# Erläuterung Layout-Design

in diesem Handbuch

Folgendes grafisches Design soll Sie – neben einer klaren Gliederung - sicher und verständlich durch dieses Handbuch führen:

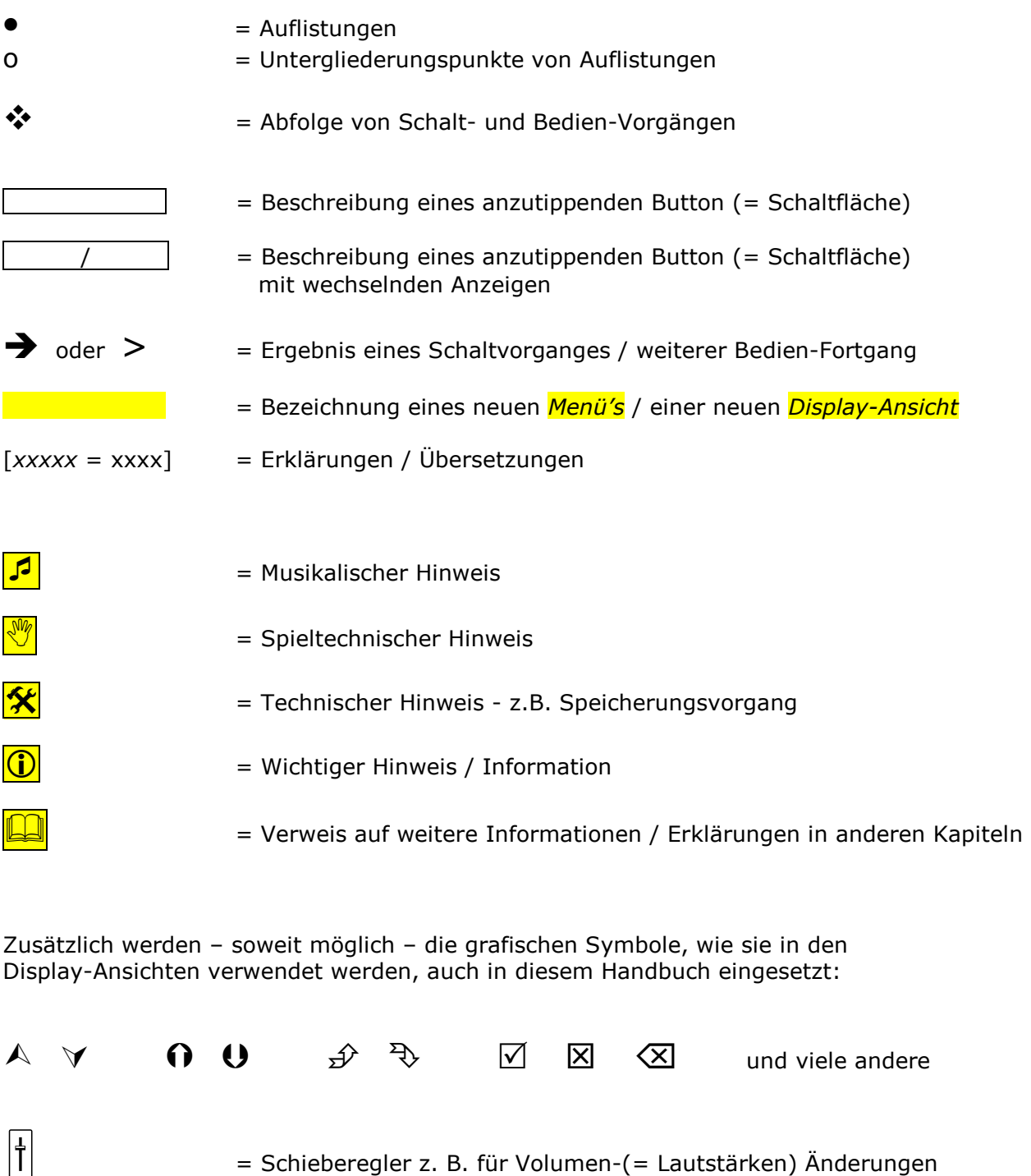

- $\overline{O}$  = Data-Wheel (Drehrad für Eingabe von Tempo- und Datenwerten)
- $\sqrt{\left| \left\langle \zeta \right| / \left| \zeta \right| \right|}$  = Transposer-Tasten Down/Up zur Eingabe von Werte-Veränderungen

### 1. Installation Software-Update

Der neue OpenArt-Arranger ist in jedem Software-Update ab Version V 7.1 bereits enthalten. Es ist also nur eine normale Installation eines Updates erforderlich.

Für die Aktivierung / Sichtbarmachung und damit Nutzung und Verwendung des OpenArt-Arrangers ist allerdings zusätzlich eine Freischaltung gemäß Kap. 2: "Freischaltung" erforderlich.

Installations-Anleitung für das Software-Update:

- $\cdot$  Legen Sie die OAS7-Software-CD  $\mathbf 1$  in Ihr CD/DVD-Laufwerk ein
- ◆ Drücken Sie in der *Haupt-Menü-Leiste* rechts oben die Schaltfläche Einstellungen >
- $\div$  Tippen Sie in der neuen Display-Ansicht auf den Button System/Installationen  $\vert$  >
- ❖ Tippen Sie in dem neuen Display System Informationen rechts unten auf den Button Installieren von CD  $|>$

Nun wird die OAS-Software automatisch beendet und es startet selbständig der Installationsvorgang für das Software-Update.

Folgen Sie den weiteren Anweisungen:

- ❖ Sprachauswahl "Deutsch" durch Antippen auswählen und mit OK bestätigen
- ◆ Den Button Weiter betätigen
- ❖ Zur Bestätigung den Kreis vor bzw. den Text "Ich stimme zu" durch Antippen auswählen
- ◆ Den Button Weiter betätigen
- ❖ Im neuen Display den Button Upgrade der vorhandenen Software antippen
- $\div$  Den Button | Weiter | betätigen

Die Software wird nun automatisch installiert. Dieser Vorgang kann einige Minuten dauern. Der Fortschrittsbalken ist möglicherweise erst im späteren Verlauf der Installation zu sehen.

(Falls während der Installation die Meldung "Datei kann nicht installiert werden - Datei ist in Gebrauch" erscheint, wählen Sie: Ignorieren I)

#### Nach Beendigung der Installation der 1. CD fordert Sie das Programm auf, die 2. CD einzulegen:

S Der Installationsvorgang von CD 2 kann sehr kurz sein oder möglicherweise sogar ganz entfallen, wenn keine neuen Daten auf der CD 2 vorhanden bzw. erforderlich sind. In diesem Fall wird die Installation nach der 1. CD automatisch beendet.

- $\cdot$  Legen Sie die OAS7-Software-CD 2 in Ihr CD/DVD-Laufwerk ein und warten Sie einige Sekunden, bis das System die CD erkannt hat.
- Fahren Sie dann ähnlich wie bei CD 1 mit Weiter/Next fort.
- ❖ Sprachauswahl "Deutsch" durch Antippen auswählen und mit OK bestätigen
- $\div$  Den Button | Weiter | betätigen
- ❖ Zur Bestätigung den Kreis vor bzw. den Text "Ich stimme zu" durch Antippen auswählen
- ❖ Den Button | Weiter | betätigen
- $\div$  Auch im neuen Display nur den Button Weiter antippen
- \* Noch mal den Button Weiter betätigen

Die Installation der Software wird nun automatisch fortgesetzt.

Nach Beendigung der Installation tippen Sie den Button Weiter an und wählen einen Neustart-Vorgang durch Drücken des Button  $\vert$  OK  $\vert$  aus. Das Instrument wird nun neu gestartet.

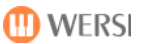

## 2. Freischaltung OpenArt-Arranger

Damit Ihnen die neuen Features / Möglichkeiten des OpenArt-Arrangers auch zur Verfügung stehen, müssen Sie diesen Software-Teil erst noch frei schalten.

#### Vorgehensweise:

- ◆ Drücken Sie in der *Haupt-Menü-Leiste* rechts oben die Schaltfläche Einstellungen |
- Tippen Sie in der neuen Display-Ansicht in der mittleren Spalte unter "Allgemeine Einstellungen" auf den Button Freischaltungen
- **↑** Tippen Sie nun in dem neuen Display Freischaltungen in der Drop-Down-Liste auf die Zeile OpenArt-Arranger – Not Activated . Die Zeile wird jetzt gelb hinterlegt.

Wenn die Liste nicht geöffnet ist, tippen Sie auf den Pfeiltaster  $\sqrt{ }$ .

Möglicherweise liegt der Eintrag "OpenArt-Arranger" ganz am Ende der Liste. Dann müssen Sie die Liste durch Antippen und Verschieben des Scroll-Balkens am rechten Rand der Liste nach unten ziehen.

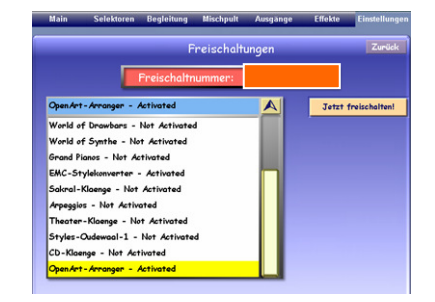

In dem roten Feld Freischalt-Nummer sehen Sie eine Kombination aus Buchstaben und Zahlen, die Ihr Instrument identifiziert.

Sie werden nun von WERSI einen dazu passenden Freischaltungscode erhalten.

Wählen Sie die Telefonnummer von WERSI und bitten Sie um Freischaltung. (0 67 47) 123 – 0 oder kostenfreie Rufnummer 0800 - 11 23 1000

Dabei werden Sie nach *Ihrer Freischalt-Nummer* in dem roten Feld gefragt.

Sie erhalten nun eine Zahlenkombination, die Sie in Ihr Instrument eingeben müssen.

Bitte notieren Sie sich diese Zahlenkombination:

Vorgehensweise:

- ◆ Tippen Sie den Button | Jetzt freischalten! | → es öffnet sich das neue Display Texteditor mit einer virtuellen Schreibmaschinen-Tastatur (siehe auch Abbildung auf Seite 36)
- Geben Sie hier durch Eingabe über die Zifferntasten (Shift-Taste muss deaktiviert sein!) die Ihnen mitgeteilte Freischaltungscode-Zahlenfolge ein >
- $\div$  Bestätigen Sie Ihre Eingabe mit dem Button | Enter  $\rightarrow$
- ◆ Die Anzeige in der Drop-Down-Liste ändert sich nun auf OpenArt-Arranger Activated Der OpenArt-Arranger ist ab jetzt frei geschaltet.
- \* Kehren Sie mit dem Button Zurück und danach in der Haupt-Menü-Leiste mit dem Button | Main | in den normalen Spielmodus zurück.

 $\binom{1}{1}$  Ihr OpenArt-Arranger ist allerdings erst nach einem Neustart des Instruments zur Nutzung bereit. Schalten Sie also jetzt Ihr Instrument aus und starten es neu.

Wir wünschen Ihnen nun beim Kennen lernen der zahlreichen neuen musikalischen Möglichkeiten Ihres OpenArt-Arrangers viel Spaß und weiterhin viel Freude beim Musizieren mit Ihrem "neuen" OAS-Instrument.

# 3. Neue Display-Ansichten

# 3.1. Neue Display-Ansicht "Main"

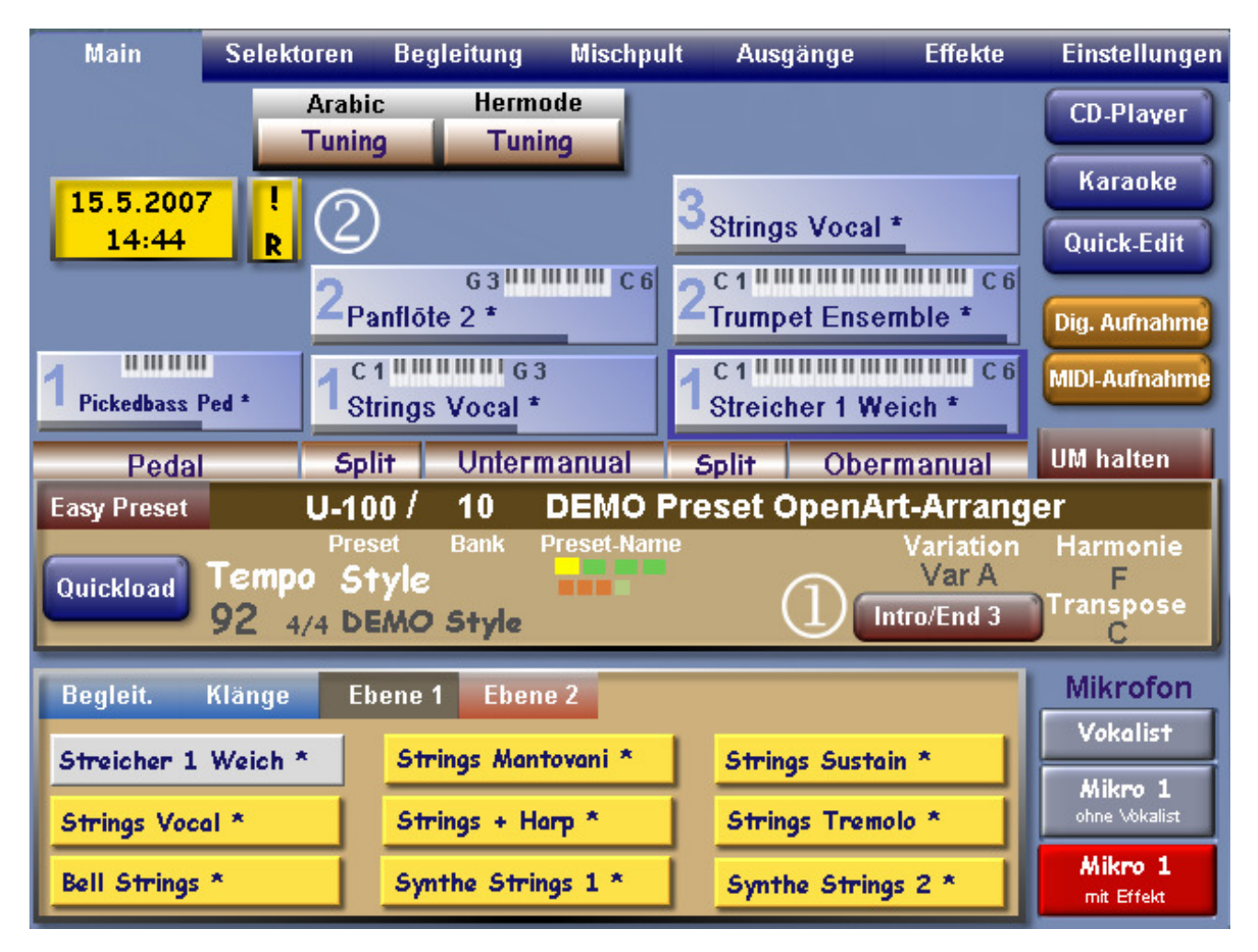

### $(1)$

Dieses zusätzliche Hinweis-Feld (und zugleich Schaltfläche / Bedien-Button) erscheint immer dann, wenn Sie einen Style verwenden, der eine 3. bzw. 4. Intro- oder Ending-Variante enthält. Da diese Varianten nicht über das Rhythm-Controls-Bedienfeld am Instrument bedient werden können, haben Sie hier im Display die Möglichkeit zum Aktivieren / Einsatz.

Styles im YAMAHA®-Format erkennen Sie möglicherweise nur daran, dass 3 oder 4 Intro- / Ending-Varianten angeboten werden. Derzeit stehen allerdings nur Styles mit maximal 3 Intro's bzw. Ending's zur Verfügung.

### $(2)$

An diesem Feld erkennen Sie, ob das Feature "Remote-Octave" aktiviert ist (d.h.: Remote Octave = On). Wenn kein Feld zu sehen ist, dann ist die Funktion "Remote Octave" ausgeschaltet.

 $\mathbb{R}$  Mehr dazu im Kapitel 9: "Remote Octave" - ab Seite 48.

### 3.2. Neue Display-Ansicht "Begleitung"

Sie erreichen dieses Menü durch Antippen des Feldes Begleitung in der Haupt-Menü-Leiste des Bildschirms.

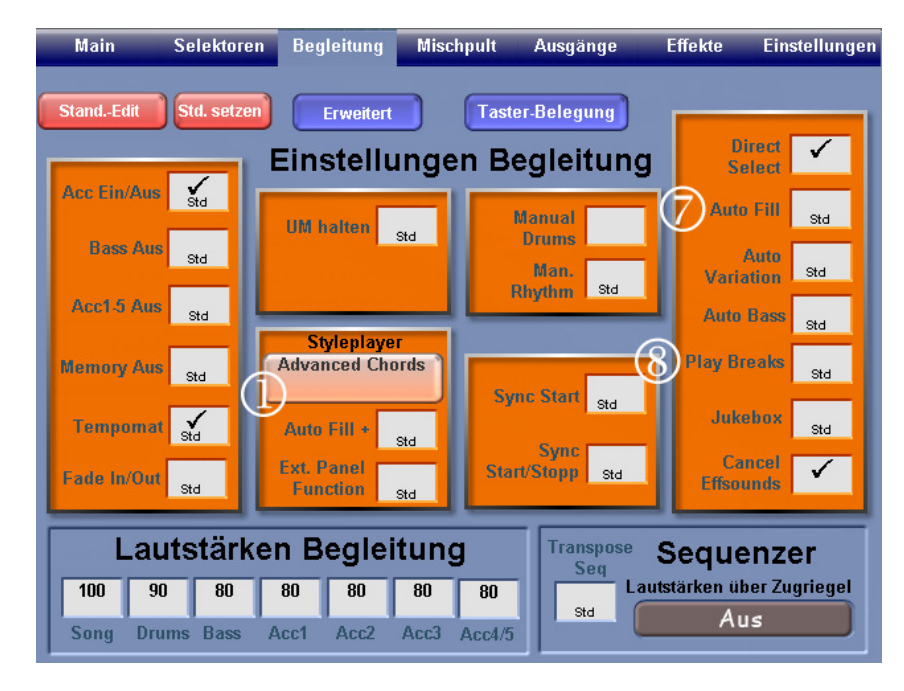

### 3.2.1. Styleplayer

Durch Antippen des  $\mathbb D$  hellen Buttons unterhalb von Styleplayer öffnen Sie ein neues Feld mit den Möglichkeiten einer erweiterten Auswahl von Harmonie-Erkennungen.

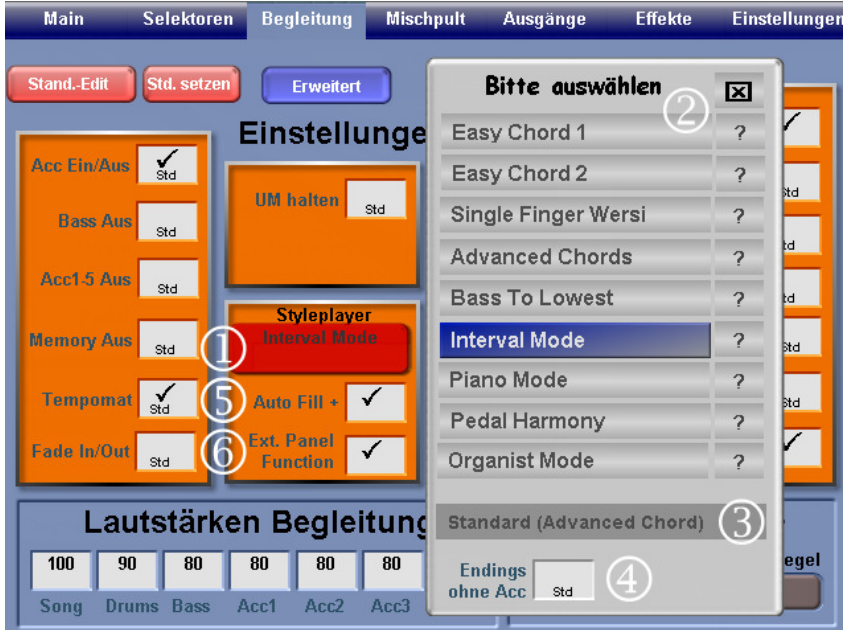

 $\cdot$  Wählen Sie in der  $\circled{2}$  Liste durch Antippen die gewünschte Harmonie-Erkennung aus → die ausgewählte Variation wird nun auch im Feld unterhalb Styleplayer angezeigt.  Änderungen des Standards bezüglich der Harmonie-Erkennung werden in dieser Ebene über das Setzen von Standard-Einstellungen getätigt. (siehe dazu: Bedienungshandbuch OAS – Kap. 8.5. –Standard Einstellungen)

**D** Der als Standard festgelegte Harmonie-Erkennungs-Modus wird durch eine Klammer im 3 Feld gekennzeichnet, z. B.: Standard (Advanced Chords).

Sie können auch für verschiedene Presets unterschiedliche Harmonie-Erkennungs-Varianten mit abspeichern. Wenn Sie keine besondere Auswahl treffen, wird automatisch der hier angezeigte Standard-Harmonie-Erkennungs-Modus verwendet.

Weitere Detail-Informationen zu den Varianten der Harmonie-/Akkord-Eingabe und zur Harmonie-Erkennung finden Sie in diesem Handbuch im Kapitel 4: "Harmonie-Erkennungs-Varianten" – ab Seite 13 und Kapitel 5.4.3: "Harmonie Erkennung" - ab Seite 22 sowie im Anhang - Anlage: "Erläuterung des Aufbau von Begleit-Akkorden" und - Anlage: "Darstellung der wichtigsten Akkordgriffe".

### 3.2.2. Endings ohne Acc

- Wählen Sie auf Wunsch  $\bigcirc$  "Endings ohne Acc" durch Antippen des weißen Feldes  $\lceil\sqrt{2}\rceil$ neben der Bezeichnung (Feld wird nun rot und erhält ein Aktivierungs-Häkchen).
	- → Ihr Style wird dann sein Ending nur mit den Drum-(= Schlagzeug) Spuren ausführen. Die Acc-Spuren BASS + ACC1 – ACC 5 werden stummgeschaltet.
- Schließen Sie das Gesamtfeld der Harmonietypen mit  $|x|$  oder im Display *"Begleitungen*" durch nochmaliges Antippen des Buttons unterhalb der Bezeichnung "Styleplayer".

### 3.2.3. Auto Fill + -Funktion

Besonders YAMAHA®-Styles sind oft so programmiert, dass für jede Main-Variation ein extra Fill-Part (Zwischenspiel/Solo) zur Verfügung steht.

Bitte nicht verwechseln mit "normalen" Break's / Fill's 1+2 sowie mit  $\mathcal D$  Auto Fill (alt)!

Aktivieren / Deaktivieren der  $\circled{S}$  Auto Fill + -Funktion:

- Aktivieren: Antippen des weißen Feldes neben "Auto Fill  $+$ "  $\rightarrow$  das Feld wird nun rot und erhält ein en von der Fremen in der Fremen<br>Aktivierungs-Häkchen ⊠. Häkchen an  $\boxed{\checkmark}$ : Bei einem Wechsel der Main-Variation wird automatisch immer der dazu programmierte Fill-Part eingeschoben und dann mit der neu angewählten Main-Variation fortgesetzt. Deaktivieren: Nochmaliges Antippen des Feldes  $\rightarrow$  das Feld wird hell und das Aktivierungs-Häkchen verschwindet.
- Häkchen aus  $\Box$ : Bei einem Wechsel der Main-Variation wird ohne Fill-Part zum nächsten Taktbeginn die neu angewählte Main-Variation verwendet.

#### 3.2.4. Extended Panel Function

 $[Ext.$  Panel Function = Extended Panel Function = Erweiterte Bedienfeld-Funktion]

Durch Setzen eines Häkchens  $\overline{\boxtimes}$  im  $\circledS$  hellen Feld neben "Ext. Panel Function" mittels Antippen (Feld wird rot hinterlegt) erreichen Sie, dass nun die wichtigsten Funktionen des Extended Panel und Funktionen aus Virtual Panel auch über die Rhythm-/ACC-Taster auf dem Bedienfeld Ihres Instruments bedient bzw. ausgelöst werden können.

Weitere Details hierzu und zur Zuordnung der Rhythm-/Acc-Taster finden Sie ausführlich beschrieben im Kapitel 5.4.5: "Extended Panel" - ab Seite 24.

### 3.3. Neue Display-Ansicht "Einstellungen"

Sie öffnen diese Display-Ansicht durch Antippen des Buttons | Einstellungen | in der Haupt-Menü-Leiste.

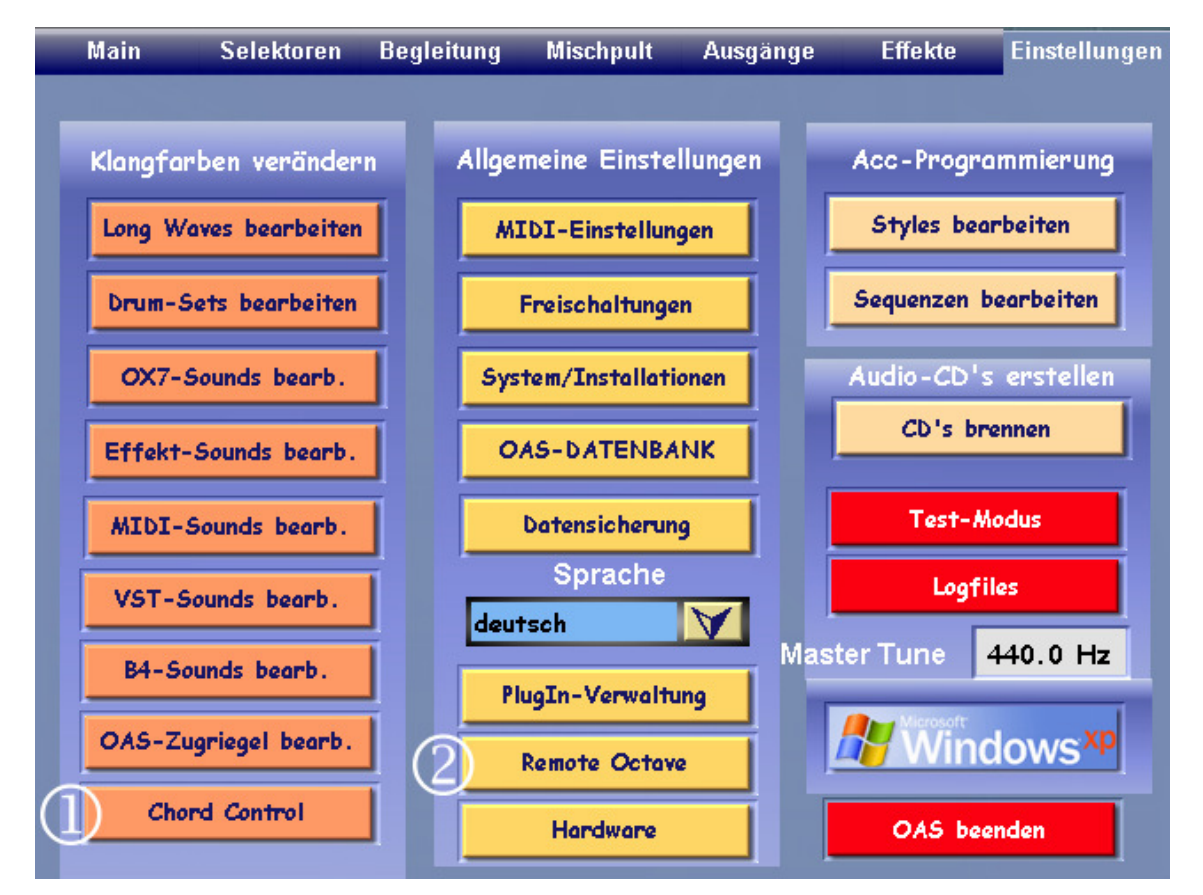

Durch Antippen des  $\overline{O}$  Button Chord Control gelangen Sie in dieses neue Feature.

Weitere Details lesen Sie im Kapitel 8: "Chord Control" - ab Seite 44.

Durch Antippen des 2 Button Remote Octave gelangen Sie in weiteres neues Feature. Sie können nun auf ausgewählte Oktave-Bereiche bis zu 12 Funktionen legen.

Weitere Details finden Sie im Kapitel 9: "Remote Octave" - ab Seite 48.

### 4. Harmonie-Erkennungs-Varianten

 $[Harm. Recog. = Harmony Recognition = Harmonie-Erkennung]$ 

Durch Antippen des Buttons Begleitung in der Haupt-Menü-Leiste und danach dem hellen Feld unterhalb von Styleplayer (wird nun rot) öffnet sich das Auswahl-Feld für die Harmonie-Erkennungs-Varianten.

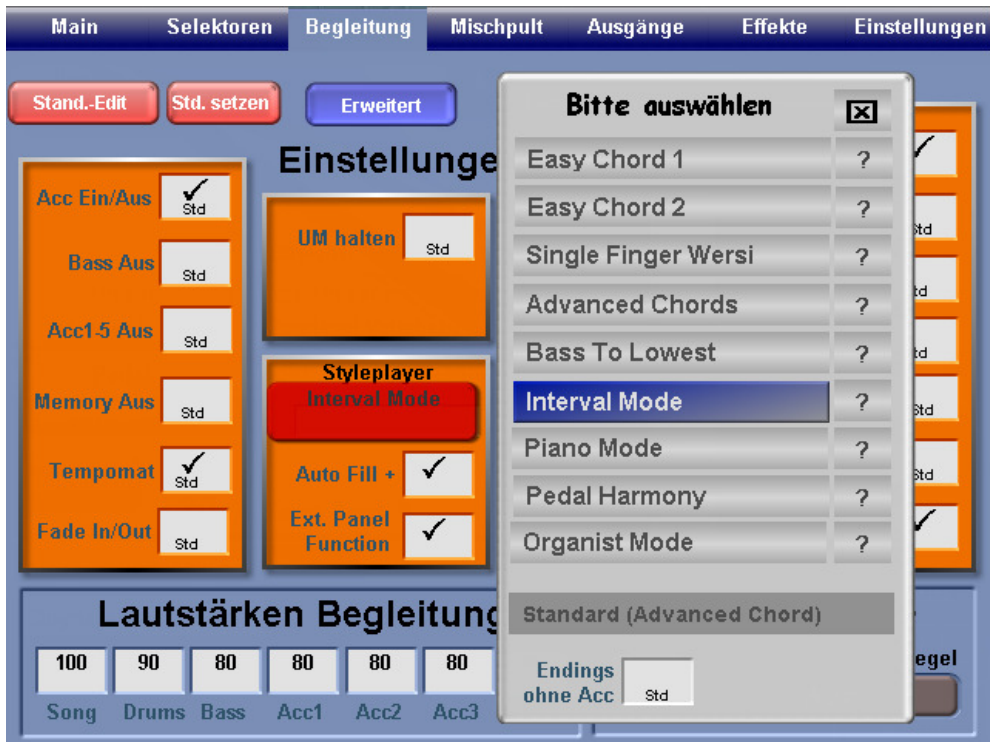

Folgende 9 Harmonie-Erkennungs-Modi (Varianten/Typen) stehen Ihnen nun zur Verfügung:

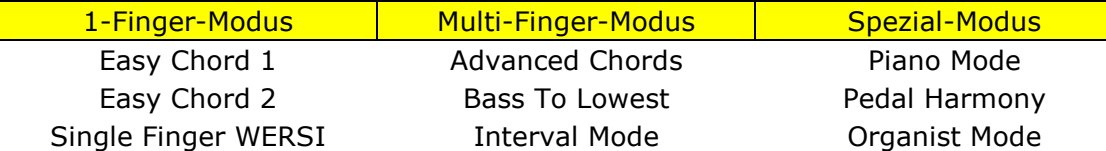

Die Felder mit den Fragezeichen ? neben den Varianten sind (noch) nicht mit Inhalt gefüllt und deshalb derzeit noch ohne Funktion.

Die hier erfolgte Auswahl des Harmonie-Erkennungs-Modus wird automatisch auch in das Feld unterhalb von *Styleplayer* übertragen.

Zudem können Sie einen bestimmten Harmonie-Modus auch zum Standard erklären.

( $\Box$  siehe dazu: Bedienungshandbuch OAS – Kap. 8.5. –Standard Einstellungen)

**D** Bei einer Preset-Neu-Abspeicherung wird der hier eingestellte Harmonie-Erkennungs-Modus mit abgespeichert.

Sie können dieses Auswahl-Feld schließen:

- durch nochmaliges Betätigen des Feldes unterhalb von Styleplayer oder
- durch Antippen des in diesem Display am oberen rechten Rand angezeigten Button  $[\boxtimes]$ .

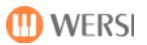

### 4.1. Easy Chord 1

Eine sehr einfache (jedoch eingeschränkte) Steuerung der Begleitautomatik, die sich aber trotz ihrer Einfachheit an musikalische Vorgaben hält, indem dieser Modus nur Töne verwendet, die im Akkord enthalten sind (vergleichbar mit dem Modus Single Finger WERSI – hier nur weniger Möglichkeiten / Varianten).

Für jeden Harmoniewechsel ist in der Regel ein neuer Tastenanschlag erforderlich!

Es werden nach Eingabe von 1 – 3 Tasten allerdings nur folgende Harmonien erkannt:

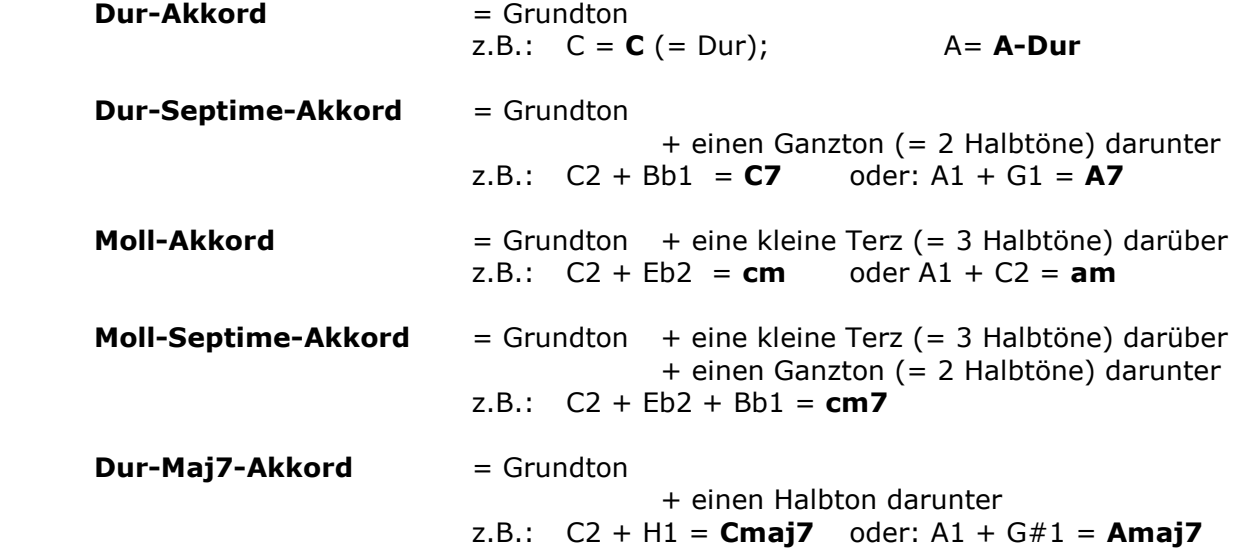

### 4.2. Easy Chord 2

(bisher "Easy Harmony" - YAMAHA®-Style-Modus)

Ebenso eine sehr einfache (jedoch eingeschränkte) Steuerung der Begleitautomatik, die allerdings wegen der Eingabe von Dissonanzen (durch teils akkord-fremde Töne) ein Abschalten mindestens des Lower-Sounds 1 erforderlich macht.

Für jeden Harmoniewechsel ist in der Regel ein neuer Tastenanschlag erforderlich!

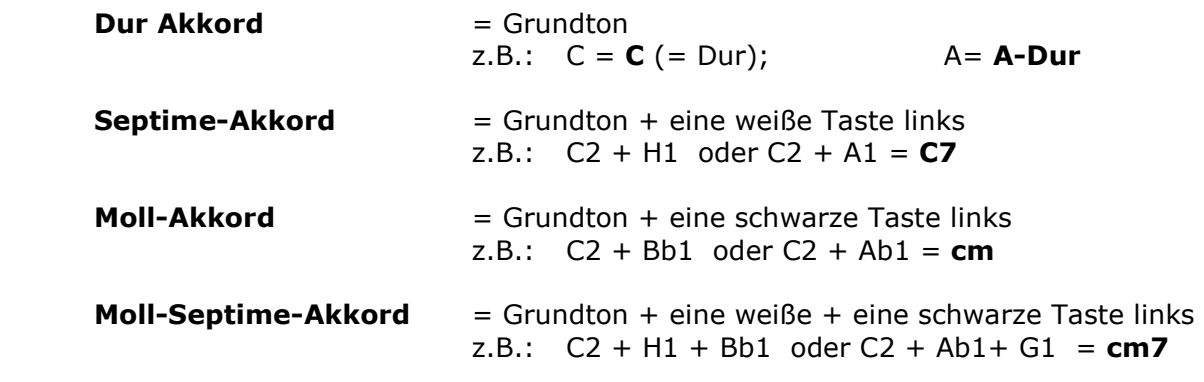

Die zusätzliche Möglichkeit, eine echte "1-Finger-Automatik" zu erzeugen, finden Sie im - Kapitel 8.3: "Erstellen von Chord-Presets" - ab Seite 46 in Verbindung mit

- Kapitel.9.3.4: "Remote Octave" > "Harmonie-Eingabe (mit Chord Control)" -Seite 50.

### 4.3. Single Finger WERSI

Eine einfache (und musikalisch sinnvollere) Steuerung der Begleitautomatik, die durch Eingabe von 1–3 passenden Akkord-Tönen ein Abschalten des Lower-Sounds kaum erforderlich macht.

Für jeden Harmoniewechsel ist in der Regel ein neuer Tastenanschlag erforderlich!

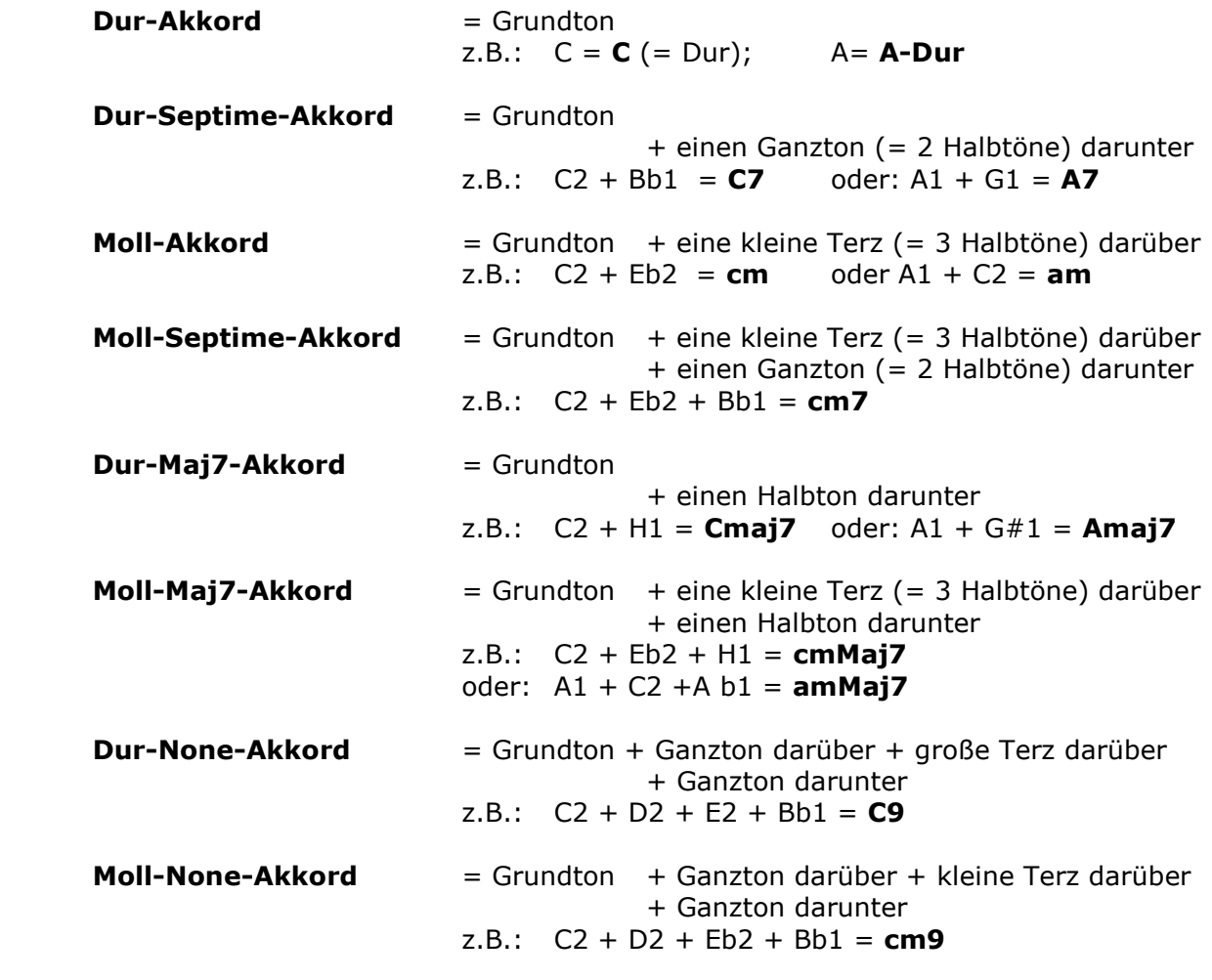

Weitere Akkord-Varianten mit ähnlichem Aufbau: CMaj9

cmMaj9

Stummschaltung aller Acc-Spuren außer Drums: Drücken von 3 nebeneinander liegenden Tasten - z.B.: A+B+H → ACancel1 Diese Funktion ist besonders dafür geeignet, in einem laufenden Stück - schnell und über die Manualtasten - die Begleitspuren (außer Drums) abzuschalten und danach durch einen normalen Akkordgriff sofort wieder zu aktivieren.

**W** Diese Art der Stummschaltung ist nicht möglich bei den Varianten: Easy Chord 1+2 sowie Pedal Harmony

### 4.4. Advanced Chords

 $\sqrt{A}$  [Advanced Chords = Fortgeschrittene Akkord(eingabe)]

Dieser Begleitmodus ist ein sehr umfangreicher Modus, in dem eine große Anzahl von Griffen im Begleitbereich Ihres Instruments (Untermanual bei Orgel oder Lower-Bereich bei Keyboard) für die Harmonie-Erkennung Ihres Begleitautomaten umgesetzt werden können.

 Hier ist die Eingabe von mindestens 3 Akkord-Tönen erforderlich. Allerdings wird in diesem Modus auch schon ein teilweises Umgreifen in Ihrem Akkord als Harmoniewechsel erkannt. Es ist also nicht immer ein kompletter Neu-Anschlag notwendig.

Eine komplette Auflistung der möglichen Harmonietypen finden Sie

• in dem Menü  $\boxed{\text{Einstein}} > \boxed{\text{Chord Control}} > \text{Drop-Down-Liste der Harmony-Typen.}$ Dort können Sie sich auch gleich die Grundstellungen der Akkordgriffe für jede erkannte Harmonie an einer virtuellen Tastatur sowie die Tonnamen des Akkordes anzeigen lassen

Detaillierte Informationen dazu finden Sie im Kapitel 8: "Chord Control" - ab Seite 44.

- Eine Auflistung aller derzeit möglichen Harmonie-Typen finden Sie im Anlagenteil Kapitel 10.4: "Auflistung: Harmonie-Typen" - Seite 53)
- in den Anlagen: "Aufbau von Begleit-Akkorden Akkordgriffe" und "Darstellung der wichtigsten Akkordgriffe" am Ende des Handbuchs.

### 4.5. Bass To Lowest

 $\overline{B}$  [Bass To Lowest = Bass an die tiefste Position; Bassinversion = Umkehrung des Basses]

Es werden die gleichen Griffe wie beim Advanced-Chords-Modus akzeptiert. Allerdings wird in diesem Modus der tiefste Ton im Akkordbereich (= der tiefste Ton Ihres gegriffenen Akkordes) als Bassnote interpretiert. Sie können hiermit also (durch die Wahl Ihrer Akkord-Umkehrungen) gezielt genaue Bass-Läufe in Ihrer Begleitung erzwingen.

Verfahren zum Erstellen von Akkord-Umkehrungen:

- Untersten Ton des Akkordes um jeweils eine Oktave (= 8 Töne) nach oben setzen
- Diesen Vorgang so oft wiederholen, bis der Akkordgriff in einem sinnvollen Tastenbereich liegt ( meist F – f # ; f# ist in der Regel als Splitt-/Trennungspunkt-Punkt zwischen Melodieund Begleitbereich auf der Tastatur eines 1-manualigen Instrumentes bestimmt)
- Bei Umkehrungen nach unten wird analog der oberste Ton um 1 Oktave nach unten gesetzt.

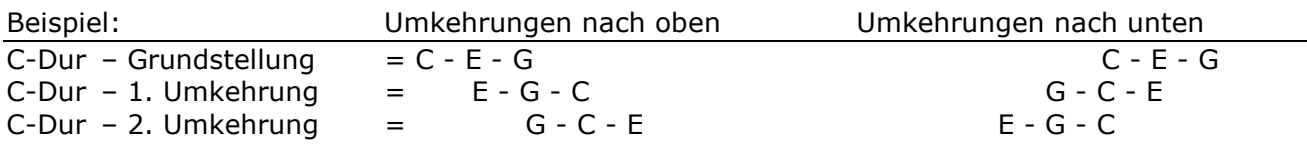

#### **S** Musikalischer Hinweis:

Für einen kontrollierbaren Ablauf empfiehlt es sich, einen geeigneten Style zu wählen, der möglichst immer den gleichen Grundbass spielt, also nicht ein Wechselbass-Muster beinhaltet.

#### **S**Musik-Beispiel:

Die ersten 2 Takte der Pop-Ballade "A Whiter Shade Of Pale" (Procul Harum):

| Takt                                                                                  | Akkordgriff     |      |                        | Harmonieanzeige |
|---------------------------------------------------------------------------------------|-----------------|------|------------------------|-----------------|
| Takt $1 -$ Schlag 1:                                                                  | $C - E - G$     |      | $(C-Dur + Bass-Ton C)$ |                 |
| Takt $1 -$ Schlag 3:                                                                  | $H - C - E - G$ |      | $(Cmaj7 + Bass-Ton H)$ | Cmaj7/H         |
| Takt $2 -$ Schlag 1:                                                                  | $A - C - E$     | (am  | $+$ Bass-Ton A)        | am.             |
| Takt $2 -$ Schlag 3:                                                                  | $G - A - C - E$ | (am7 | $+$ Bass-Ton G)        | am7/G           |
| Die Akkord-Anzeige im Display lautet z. B.: C/G = C-Dur-Akkord über Bass G = (C on G) |                 |      |                        |                 |

**M** WERSI

 $\vert$  d  $\vert$ 

### 4.6. Interval Mode

Dieser Modus entspricht grundsätzlich dem Advanced-Chords-Modus.

#### Allerdings werden bei weniger als 3 Tasten im Akkordbereich nur genau diese Töne in Ihr Begleitmuster aufgenommen.

Der Interval Mode eignet sich also besonders für ein sehr ausgefeiltes, abwechslungs- und variantenreiches Spiel mit der Begleitautomatik.

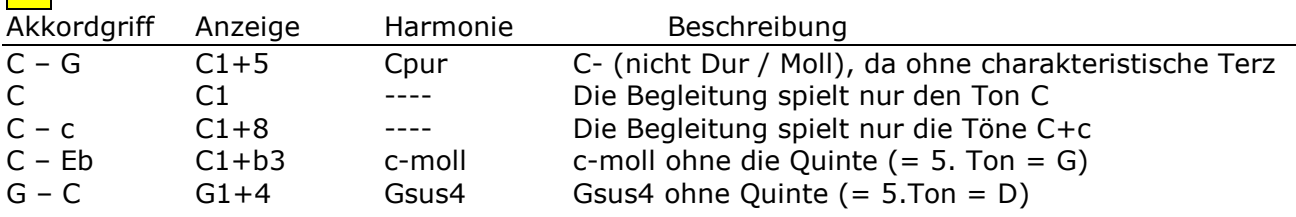

In diesem Modus stehen Ihnen viele weitere Varianten zur Verfügung, bei denen immer die verwendeten Töne genau angezeigt und dementsprechend im Begleitmuster verwendet werden.

### 4.7. Piano Mode

Dieser Modus ist besonders für ein beidhändiges Spiel auf dem gesamten Manualumfang im Stil eines Pianisten gedacht und basiert im Wesentlichen auf dem Interval Mode.

#### Für die Akkorderkennung ist der Anschlag von mindestens 3 Tasten erforderlich. Die Akkorde können mit der rechten oder linken Hand gespielt werden. Der tiefste Ton wird allerdings immer als Bass-Ton interpretiert (wie bei Bass To Lowest).

In diesem Modus werden alle angeschlagenen Töne und Akkorde über die gesamte Tastatur erkannt und in die Begleitharmonie-Erkennung eingebracht. Allerdings sorgt eine intelligente Programmierung dafür, dass einzeln gespielte (1- bis 2-stimmige) Melodie-Läufe sowohl im Solo- wie auch im Bass-Bereich nicht zur Begleitharmonie-Erkennung herangezogen werden.

Logik der Harmonie-Erkennung in diesem Modus (nur grundsätzlich):

- Ein 3- und mehr-stimmig gegriffener Akkord hat immer Vorrang
- Töne der rechten Hand (Melodietöne), die höher als der erhöhte 11. Ton der Tonleiter (#11= erhöhte Undezime) liegen, werden nicht mehr zur Harmonie-Erkennung herangezogen
- 1+5 -Harmonien (Pur-Akkorde) sind durch Verdoppelung des Grundtones möglich z. B.:  $C + g + c$   $\rightarrow$   $C1+5$
- 1+8 -Harmonien (Grundton-Akkorde) sind durch Verdreifachung des Grundtones möglich z. B.: C + c + c1 → C1+8
- und viele weitere Varianten mehr.

### Hinweise:

Der Piano Mode ist zu spielen:

- nur im Obermanual einer Orgel bzw.
- auf der gesamten Tastatur eines Keyboards
- (der Main-Splitt eines Keyboards wird dabei automatisch deaktiviert)
- und nur im Upper-Bereich eines Keyboards mit Zusatzmanual
- Upper-(Sound)Splitt-Einstellungen können für einen unterschiedlichen Soundeinsatz immer noch aktiviert werden. Im Piano Mode wird allerdings weiterhin das gesamte Manual zur Harmonie-Erkennung abfragt.

### 4.8. Pedal Harmony

- Einsetzbar nur mit (optionalem) Bass-Pedal und (optionalem) Fußschweller -

Eine äußerst einfache Steuerung der Begleitautomatik über ein (optionales) Fuß-Bass-Pedal, die allerdings nur 3 Harmonie-Varianten zulässt.

Es genügt hierfür die Eingabe des Grundtones im Bass-Pedal und die Bedienung eines der beiden Kipphebel am Fußschweller / Lautstärke-Pedal.

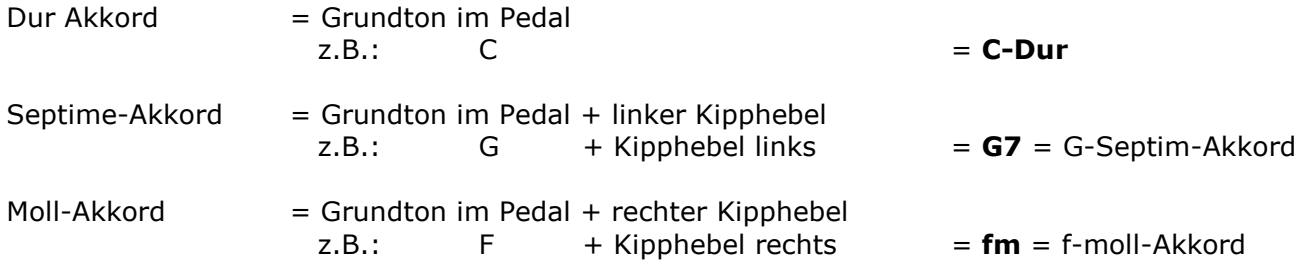

#### $\boxed{\left(\right)}$  Hinweis:

Für diesen Modus müssen die Belegungen der Schalter am Fußschweller Links und Rechts unter | Begleitung  $| > |$  Erweiterte Einstellungen | (Bedienungshandbuch OAS - Kapitel 8.3.2.) nicht extra umgestellt werden.

Die dort bisher eingestellten Fußschalter-Belegungen werden zwar noch angezeigt, aber nun so lange deaktiviert, bis der Begleitmodus wieder auf einen anderen Modus umgestellt wurde.

### 4.9. Organist Mode

- Bei diesem Modus wird automatisch die Bass-Spur (Acc-BASS) aus der Begleitung entfernt, d.h.: der Bass-Ton ist somit selbst auf dem Bass-Pedal zu spielen!
- Teilweise werden die restlichen Begleitspuren (Acc1 Acc5) auch in der Oktavlage und Umkehrung Ihres gegriffenen Akkordes gespielt.
- Sie hören also grundsätzlich genau das, was Sie im Begleitbereich greifen und spielen. Die Harmonie-Anzeige ("On-Bass"-Anzeige) dient nur zur allgemeinen Information.
- Die Begleitspuren (Acc1 Acc5) werden nur solange gespielt, wie ein Akkord im Begleitbereich gedrückt und gehalten wird.
- Das Schlagzeug (DRUM 1+2) läuft allerdings permanent weiter.

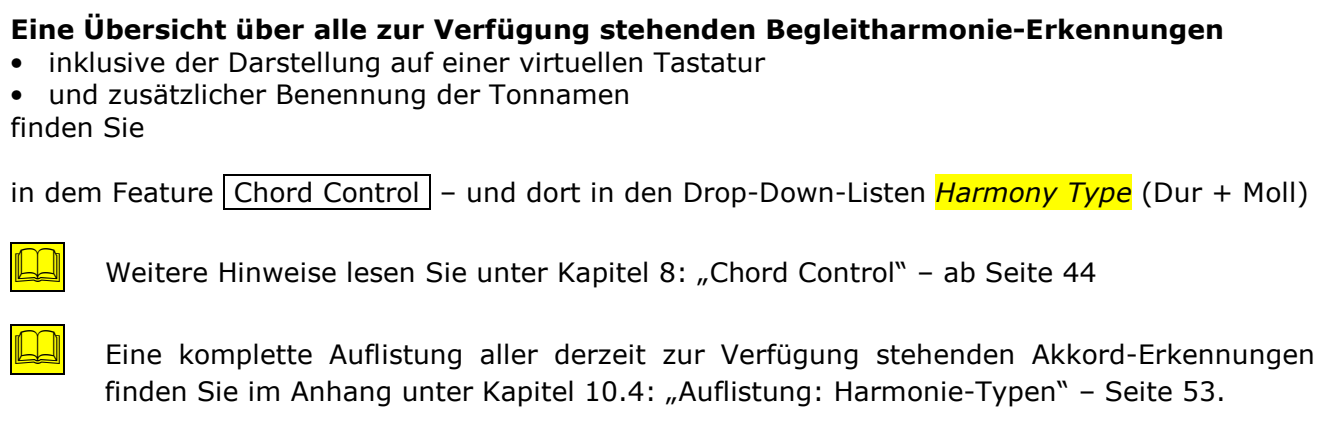

# 5. Style-Editor

Möglicherweise möchten Sie einen oder mehrere von den mit Ihrem OAS-Instrument ausgelieferten Werk-Styles insoweit verändern, als dass diese dann Ihrem persönlichen Geschmack angepasst sind, Ihre persönliche Note erhalten oder sich für bestimmte Stücke Ihres Repertoires besser eignen.

Mit Hilfe des im neuen OpenArt-Arranger enthaltenen Stye-Editors haben Sie nun zahlreiche Möglichkeiten zur individuellen Anpassung von Styles.

### 5.1. Grundsätzliche Erklärungen zum Aufbau eines Style

Einen Style können Sie sich vorstellen wie ein Zeit-Band, auf dem verschiedene Befehle (Events) zur Auswahl und zum Einsatz von Klangfarben (Sounds) und Tönen (Noten) liegen, die nacheinander abgespielt werden.

Im Gegensatz zu einem SMS-File (Sequenz nach dem Standard-MIDI-Format), das ein komplettes Stück mit allen Variationen und Harmonien enthält, werden bei einem Style verschiedene Begleit-Muster in einer vorgegebenen Länge nach Ihren Vorgaben abgespielt, wie zum Beispiel:

- Auswahl der Variation
- Einsatz von Intro's, Fill's, Break's und Ending's
- Auswahl der Harmonie durch Akkordvorgabe

Der Aufbau von Styles ist in seiner technischen und musikalischen Ausgestaltung bei verschiedenen Herstellern allerdings sehr unterschiedlich.

Im Folgenden sollen nur die wichtigsten Unterschiede aufgelistet sein:

Auf den Style-Spuren der einzelnen Variationen liegen zum Beispiel:

- nur Events [=Ereignisse/Daten], die Töne betreffen; Informationen zu Klangfarbe, Lautstärke und Hall-Intensität u. v. a. sind anderswo abgelegt
- Events für alle Informationen wie Töne, Klangfarbe usw.
- zusätzlich Informationen zum Wechsel der Klangfarbe oder des Drum-Sets (so genannte Program-Change-Befehle = PRG-Ch.)
- und viele andere Varianten

So kann es auch sein, dass (wie z. B. bei YAMAHA®-Styles) die einzelnen Spuren und Variationen kleine Mini-Sequenzen sind, die sogar für nur einzelne Noten eigene Klangfarben mit unterschiedlichen Intensitäten (Velocity) verwenden. Die Informationen hierfür befinden sich natürlich auch innerhalb der einzelnen sonstigen (Noten-) Event-Abfolge.

Diese verschiedenen Verfahren machen somit eine allgemein gültige Editierung von Styles sehr schwierig.

Sollte also bei Ihren nun folgenden Editier-Versuchen einmal nicht auf Anhieb das gewünschte Ergebnis eintreten, so denken Sie bitte daran, dass Ihre gerade eingegebene Änderung kurz darauf vielleicht von einem Befehl aus einem anderen Event innerhalb des Style wieder verändert / rückgängig bzw. deaktiviert wurde.

### 5.2. Aufruf des Style-Editor

[Style Editor = Begleitungs-Bearbeitungs-Programm]

Sie erreichen den neuen Style-Editor auf 2 Wegen:

Wenn Sie sich in der Spielebene "MAIN" befinden und einen Style angewählt haben:

◆ Button | Quick-Edit | betätigen → neues Display Styles editieren

oder:

- in der Menüleiste des Haupt-Displays den Button | Einstellungen | betätigen → neues Display
- ❖ in dem Feld rechts oben "Acc-Programmierung" den Button  $\vert$  Styles bearbeiten  $\vert$  antippen

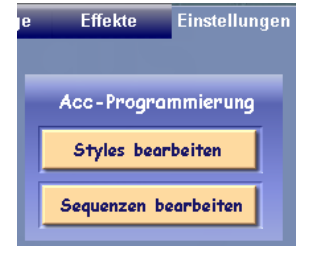

### 5.3. Gesamt-Display-Ansicht "Styles editieren"

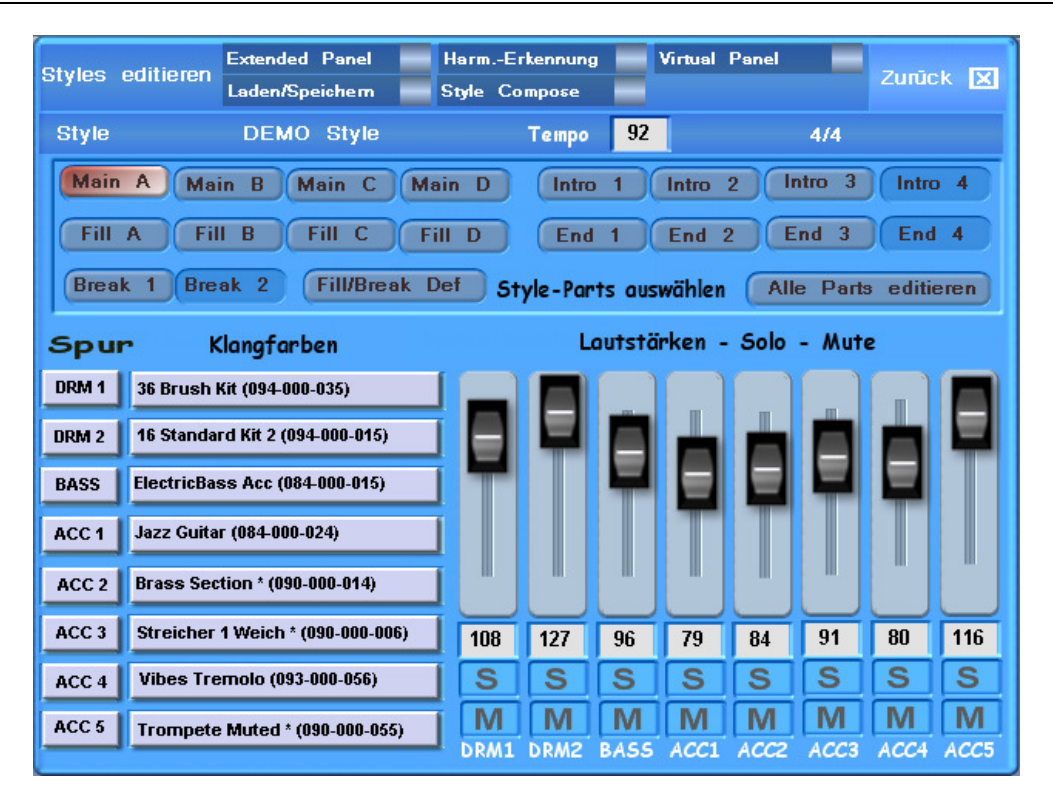

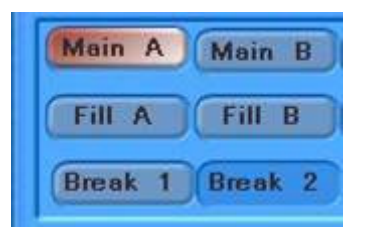

- Der aktive Style-Part ist rot gekennzeichnet
- In diesem Style vorhandene Parts - hier z.B.: Break 1 - sind "erhaben"/grau-blau dargestellt
- In diesem Style nicht vorhandene Parts - hier z.B.: Break 2 - sind "versenkt"/dunkel-blau dargestellt

Durch Antippen des Feldes rechts oben Zurück  $\boxtimes$  können Sie diese Ansicht wieder schließen und Sie gelangen – je nachdem, aus welcher Ebene sie gekommen sind - zurück in die "Main"-Spielebene bzw. in die Ebene "Einstellungen".

### 5.4. Beschreibung der einzelnen Auswahlfelder

### 5.4.1. Kopfleiste

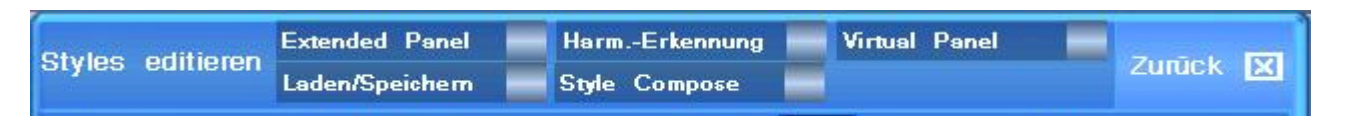

Durch Antippen der einzelnen Auswahlfelder wird automatisch daneben ein Häkchen gesetzt und das dazugehörige Bedien-Display geöffnet.

### 5.4.2. Laden/Speichern

Normalerweise ist bereits schon der Style angezeigt, den Sie gerade im Spielbetrieb verwendet haben. Sie können hier allerdings auch einen anderen Style einladen.

• Tippen Sie in der Kopfleiste auf das Feld | Laden/Speichern  $\rightarrow$  es wird nun daneben ein Häkchen gesetzt und es öffnet sich ein neues Unter-Menü.

In dem sich nun geöffneten neuen Display können Sie durch Antippen folgende Vorgänge tätigen:

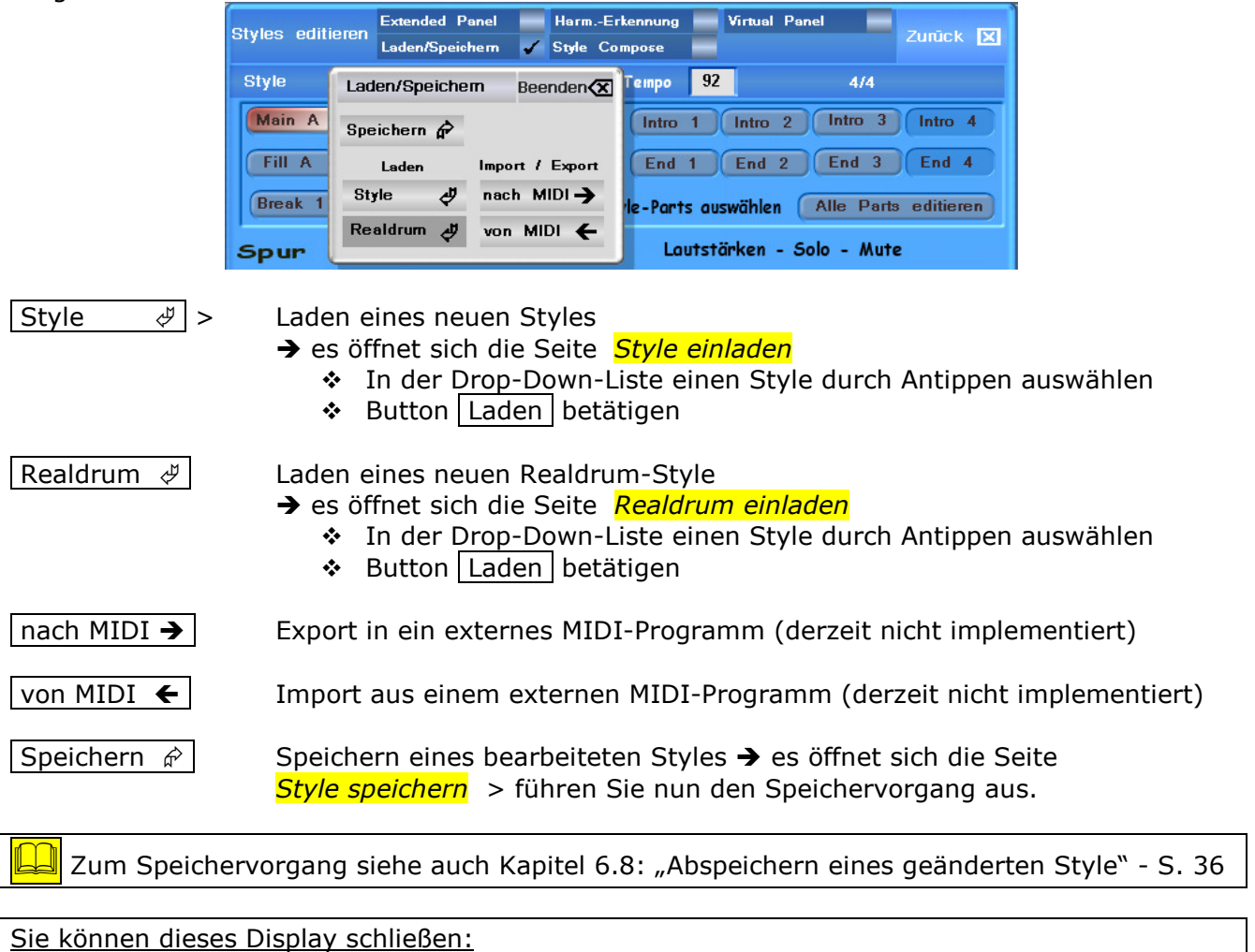

• durch nochmaliges Betätigen des Laden/Speichern –Feldes in der Kopfleiste oder

durch Antippen des in diesem Display am oberen rechten Rand angezeigten Beenden  $\otimes$ 

#### 5.4.3. Harmonie Erkennung

 $[Harm.$  Recog. = Harmony Recognition = Harmonie-Erkennung]

 $\div$  Tippen Sie in der Kopfleiste auf das Feld | Harm.-Erkennung  $\rightarrow$  es wird nun daneben ein Häkchen gesetzt

Es öffnet sich wieder als Untermenü ein Auswahl-Feld für die Harmonie-Erkennungs-Varianten.

Die Anzeige ist der schon bekannten Display-Ansicht aus Begleitung / Styleplayer sehr ähnlich; es fehlen lediglich die Anzeige des zum Standard erklärten Begleitmodus sowie das Auswahlfeld Endings ohne Acc.

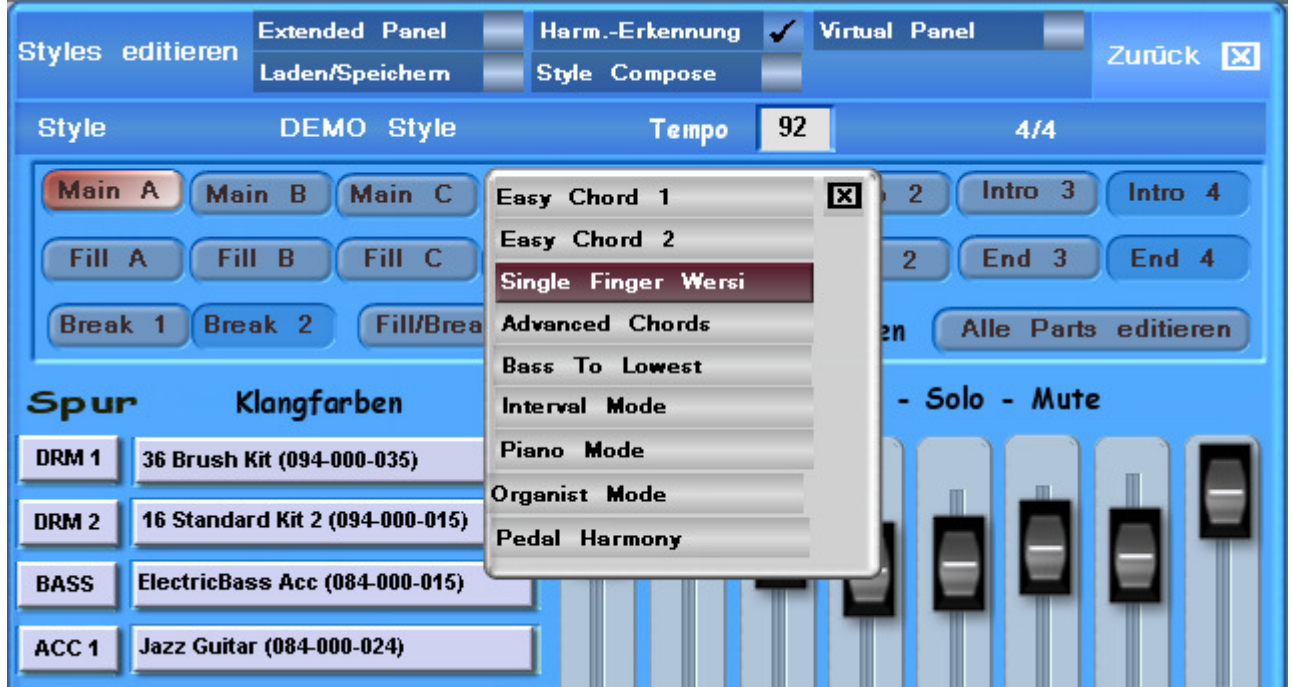

Es stehen Ihnen hier die gleichen Harmonie-Erkennungs-Modi (Varianten/Typen) zur Verfügung:

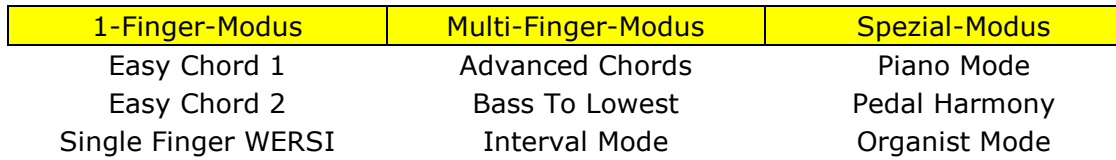

Auch eine hier erfolgte Auswahl des Harmonie-Erkennungs-Modus wird automatisch in das Menü Begleitung/Styleplayer übernommen (siehe Kapitel: 3.2.1: "Styleplayer" – ab Seite 10)

Sie können dieses Display schließen:

- durch nochmaliges Betätigen des Feldes | Harm.-Erkennung. in der Kopfleiste oder
- durch Antippen des in diesem Display am oberen rechten Rand angezeigten Buttons  $\boxed{\boxtimes}$ .

#### 5.4.4. Virtual Panel

[Virtual Panel = Praktisches Bedienfeld]

 $\div$  Tippen Sie in der Kopfleiste auf das Feld | Virtual Panel  $\rightharpoonup$  es wird nun daneben ein Häkchen gesetzt und es öffnet sich ein neues Unter-Menü.

Dieses Feld dient (wie auch das Feld "Extended Panel") in erster Linie zum Einsatz im LIVE-Spiel und wird dazu dann im Main-Display über die Normal-Anzeige gelegt (siehe Seite 26). Aber auch in der Ebene "Styles editieren" ermöglicht Ihnen dieses Feature, alle Begleit-Varianten und Informationen zum verwendeten Style im direkten Blick/Bedien-Zugriff zu haben.

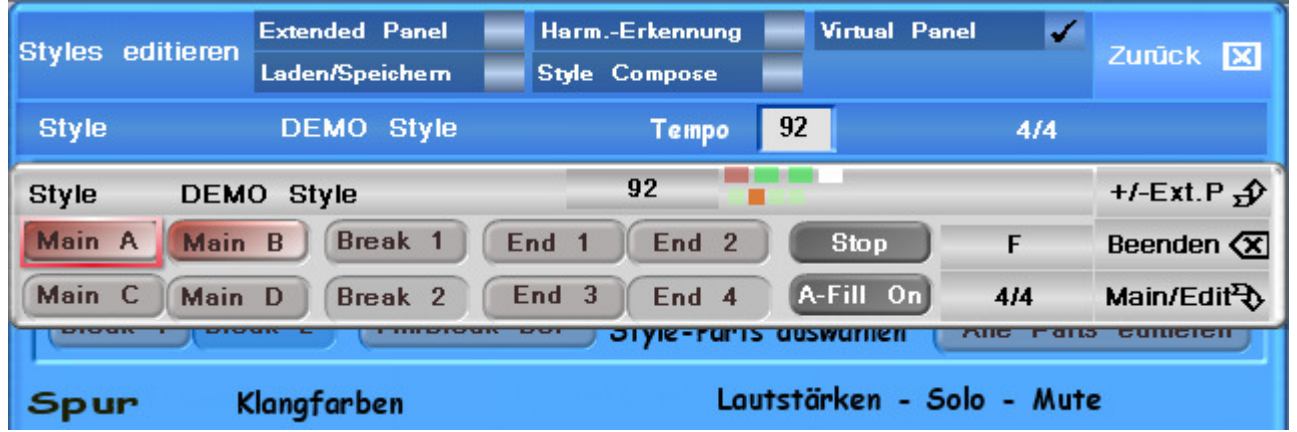

Diese Ansicht zeigt Ihnen alle Eigenschaften des gerade aktivierten Style.

- Style-Name
- Angewähltes Tempo / Tempomat-Einstellung Änderung möglich über Data-Wheel  $\overline{O}$
- Beat- /Schlag-Anzeige mit darunter liegender Takt-Anzeige
- Akkordanzeige und Taktart
- Button | Start/Stopp | + Button | A(uto)-Fill + Off/On
- Aktive / angewählte Style-Variation Main A Main D / Break's / Intro's und Ending's
	- o Der aktive Style-Part besitzt eine rote rechteckige Umrandung
		- o Der angewählte bzw. vorgewählte Style-Part ist rot hinterlegt

**(i)** Hinweis: Anhand eines dunklen Hintergrundes (versenkter Button) in den Style-Parts können Sie erkennen, dass dieser Style-Part im derzeitigen Rhythmus nicht existiert.

Alle Button (mit Ausnahme von Intro  $3 + 4$  und Ending  $3 + 4$  sowie A-Fill On/Off) sind mit den Tastern auf dem Bedienfeld des Instrumentes parallel geschaltet.

Eine Bedienung des Begleitautomaten zum Anhören und Testen ist also in beiden Bereichen möglich.

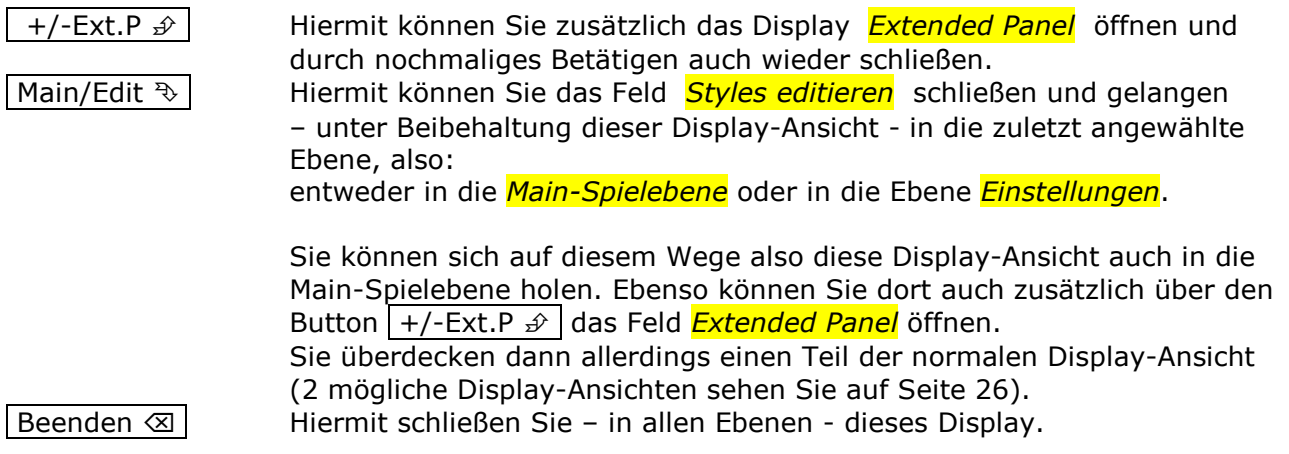

#### 5.4.5. Extended Panel

 $\sqrt{z}$  [Ext. Panel = Extended Panel = Erweitertes Bedienfeld]

 $\div$  Tippen Sie in der Kopfleiste auf das Feld Extended Panel  $\rightarrow$  es wird nun daneben ein Häkchen gesetzt und es öffnet sich ein neues Unter-Menü.

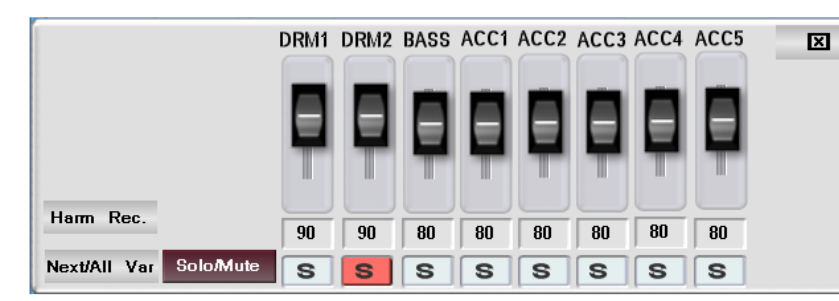

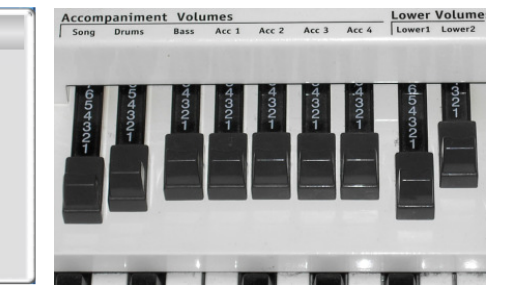

Dieses Feld dient (genauso wie das Feld Virtual Panel) in erster Linie zum Einsatz im LIVE-Spiel und kann dazu auch im Main-Display über die Anzeige gelegt werden.

Ein Aufruf / Aktivieren und auch Deaktivieren erfolgt dann gegebenenfalls aus dem Untermenü Virtual Panel heraus durch Antippen des Button  $\sqrt{1 + (-5x)}$ .

- Die einzelnen Lautstärke-Schieberegler und die darunter stehenden Werte für die einzelnen Drum- und Acc-Spuren entsprechen den Werten / Anzeigen aus der Ebene Begleitung und den darin am unteren linken Rand angezeigten Einstellungen unter "Lautstärken Begleitung".
- Die Schiebe-Potis sind (mit Ausnahme von DRM2 + ACC5) auch mit den Reglern an Ihrem Instrument verknüpft (siehe Abbildung oben).

Weitere Details hierzu finden Sie im Kapitel 5.4.4: "Virtual Panel" - Seite 23.

In dieser Ansicht können Sie durch Antippen folgende Einstellungen tätigen:

#### 5.4.5.1. Button "Harm Rec."

 $[$  = Harmony Recognition = Harmonie-Erkennungs-Modus]

Es öffnet sich die Auswahl-Liste für die verschiedenen Möglichkeiten der Harmonie-Erkennung. Diese Liste entspricht der Auswahl aus dem Display Harm.-Erkennung.

#### 5.4.5.2. Button "Next/All Var"

Umschalter für | Next Variation  $\left| \leftarrow \right>$  | All Variation

Next [= nächste] Variation = die hier getätigten Änderungen gelten nur für das Abspielen der nächsten Variation und werden dann automatisch wieder gelöscht

All  $[=$  alle] Variation  $=$  die hier getätigten Änderungen gelten für alle späteren / weiteren Variationen.

#### 5.4.5.3. Button "Solo/Mute"

Umschalter für  $|S| \leftrightarrow |M|$  (= Solo- bzw. Mute- = Stumm-Schaltung)

Hiermit können Sie die unter den Schieberegler liegenden Felder von  $|M|$  = Mute  $\left| \text{s} \right| =$  Solo umschalten.

Sie können dieses Display schließen:

- durch nochmaliges Betätigen des Feldes Extended Panel in der Kopfleiste oder
- durch Antippen des in diesem Display am oberen rechten Rand angezeigten  $\boxed{\boxtimes}$

#### 5.4.6. Extended- + Virtual Panel-Funktionen über Acc-Taster

(Diese Funktion steht im Giga-Piano GP-1000 nicht zur Verfügung)

#### Wichtiger Bedienungs-Hinweis:

Wenn im Menü | Begleitung/Styleplayer | die Funktion <mark>*Ext. Panel Function* aktiviert ist = On =</mark>  $\boxtimes$ (siehe auch Kapitel 3.2.4: "Extended Panel Function" - Seite 12), erlischt die LED (Beleuchtung) des derzeit aktiven Acc-Auswahltasters auf dem Bedienfeld

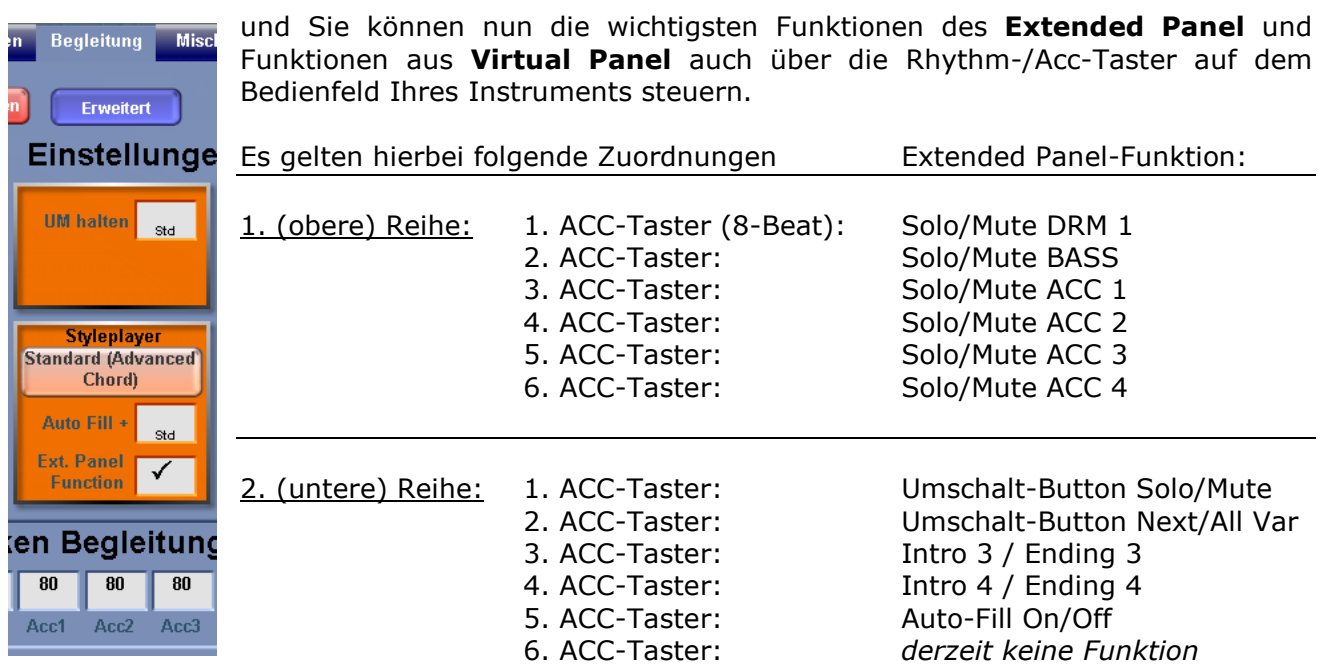

Die aktiven Funktionen des Extended Panel werden durch leuchtende LED's / Taster der Acc-Auswahl-Taster auf Ihrem Bedienfeld angezeigt.

 $\mathbf{\hat{x}}$ Hinweis: Um Ihre Acc-Auswahl-Taster auf dem Bedienfeld wieder normal bedienen zu können, müssen Sie die Funktion *Ext. Panel Function* unter Begleitung/Styleplayer wieder deaktivieren = Off = Häkchen aus  $\rightarrow \Box$ .

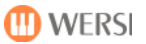

#### 5.4.7. Bildschirm-Darstellungen im MAIN-Display

Vorgehensweise für den Aufruf des *Virtual Panel* aus dem Main-Spielbereich heraus (gegebenenfalls mit Extended Panel):

◆ Button | Quick-Edit | antippen → neues Menü / Display-Ansicht Styles editieren

oder über:

 $\div$  Button | Einstellungen | > Button | Styles bearbeiten | antippen

#### Danach:

- ❖ Button Virtual Panel antippen
- Sie schließen nun das Menü / die Displayansicht Styles editieren ❖ mit dem Button Zurück ⊠
- oder
	- $\cdot$  mit Main/Edit  $\sqrt[3]{ }$  und kehren automatisch zur Main-Ebene zurück.

Ein Aufruf / Aktivieren und auch Deaktivieren des Feldes Extended Panel erfolgt dann gegebenenfalls aus dem Feld *Virtual Panel* heraus durch Antippen des Button +/-Ext.P  $\mathcal{D}$ .

#### Mögliche Display-Ansichten in der MAIN-Spielebene

mit zugeschaltetem Virtual Panel bei geöffnetem Virtual - + Extended Panel

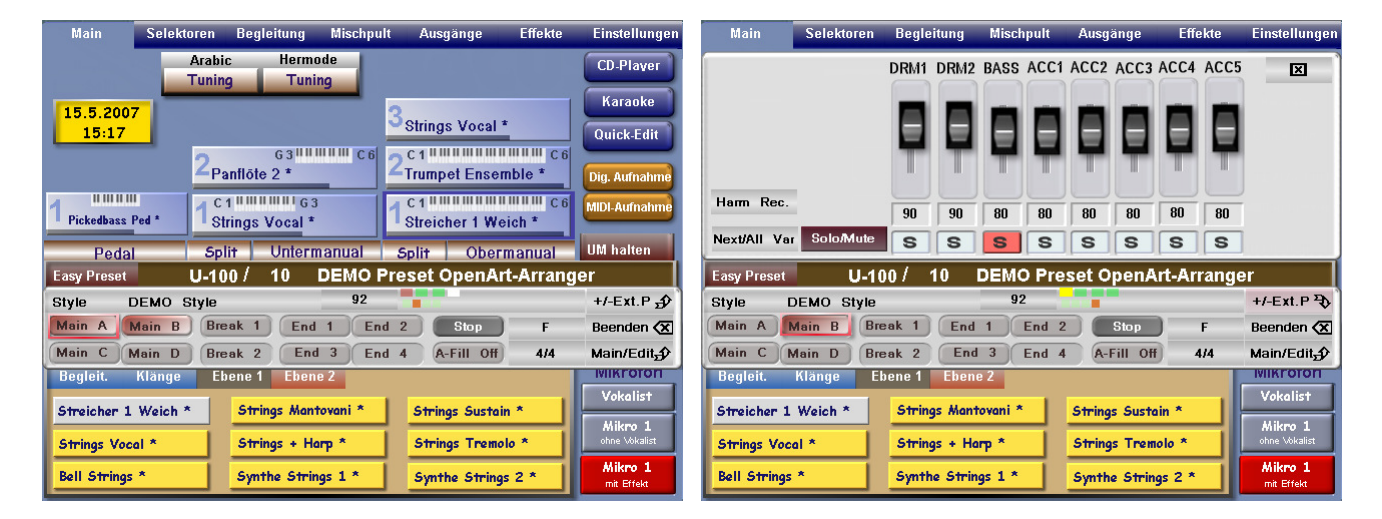

Das Schließen des Feldes Extended Panel erfolgt entweder:

- durch nochmaliges Antippen des Button  $|+/-$ Ext.P  $\odot$ oder
- durch Antippen des Button  $\boxed{\boxtimes}$  am rechten oberen Rand von Extended Panel oder
- zusammen mit dem Schließen des Feldes Virtual Panel (über Beenden  $\otimes$ )

Sie schließen das Feld Virtual Panel in der Main-Spielebene durch:

Antippen des Button Beenden  $\otimes$ 

# 6. Begleitspuren editieren

### 6.1. Styleparts auswählen

In diesem Feld werden alle Parts angezeigt. Zudem finden Sie hier auch Editiermöglichkeiten zu Fill/Break.

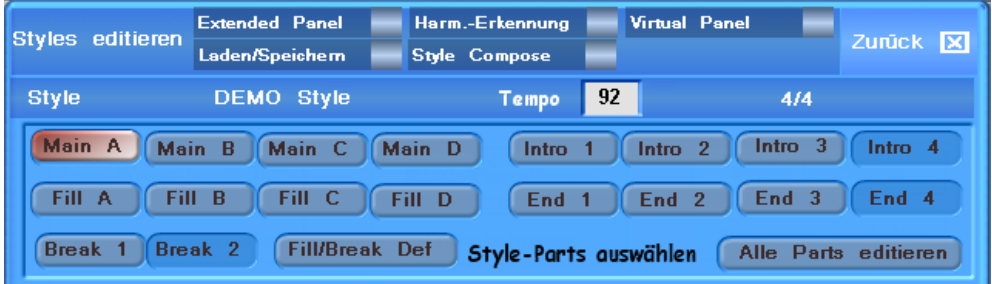

Unterhalb der Kopfleiste befindet sich eine Zeile mit folgenden Angaben:

- Style-Name
- Taktart
- Tempo (das Tempo kann nach Antippen  $\rightarrow$  Feld wird rot mit dem Data-Wheel  $\overline{O}$  oder über die Transposer-Tasten  $\vert \langle \langle \rangle \vert$ bzw.  $\vert \rangle$  verändert werden – Gedrückt-Halten = Schnell-Lauf)
- Die Style-Variation-Buttons sind mit den Tastern auf dem Bedienfeld des Instrumentes soweit vorhanden – parallel geschaltet und lassen sich somit auch von dort aus bedienen.

# 6.2. Fill/Break Definition

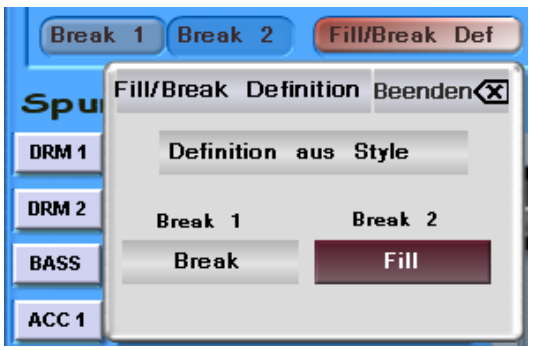

Durch Antippen des Buttons Fill/Break Def öffnet sich eines neues Untermenü, in dem Sie die Definition von Fill-Parts bzw. Break-Parts

(= Zwischenspiel/Fill-In-Variationen) festlegen können. Durch Betätigen der jeweiligen Schaltflächen können Sie die Einstellungen verändern.

 $\sqrt{\frac{1}{1-\epsilon}}$  Definition aus Preset = Die unter Begleitung eingestellte Funktion bei *Play Breaks* (siehe <sup>®</sup> Abbildung auf Seite 10) hat Vorrang > Häkchen gesetzt = On

Defintion aus Style  $\vert$  - diese Anzeige erreichen Sie nach Antippen von Definition aus Preset : Fill = Sofortiger Beginn des Zwischenparts unmittelbar mit dem Auslösen/Tasterdruck

(möglicherweise kann nur noch ein Rest des Fill-In-Parts wiedergegeben werden) Break = Beginn des Zwischenspiels – unabhängig davon, wann es ausgelöst würde - auf dem Schlag 1 des nächsten Taktes

## 6.3. Alle Parts editieren

Mit Betätigung des Buttons Alle Parts editieren können Sie beim Editieren von Lautstärken, Klangfarben u. a. bei den einzelnen Begleitspuren erreichen, dass sich die Änderungen auf alle Styleparts auswirken.

### **J** Wichtiger Hinweis:

Eine Änderung in einer Begleitspur mit aktiviertem Alle Parts editieren verändert auch die Werte und Soundauswahl in allen anderen Parts/Variationen dieser Begleitspur.

Klären Sie also schon vorher – z. B. durch Anhören und Testen – ob Sie dies überhaupt möchten, oder ob damit nicht Variationen oder Eigenschaften von anderen Style-Parts überschrieben werden, die Sie beibehalten wollen, da sie zur musikalischen Abstimmung und zum Abwechslungsreichtum des gesamten Style notwendig sind.

#### Es gibt keine "Rückgängig"-Funktion!

### 6.4. Editierung von Lautstärken – Solo – Mute

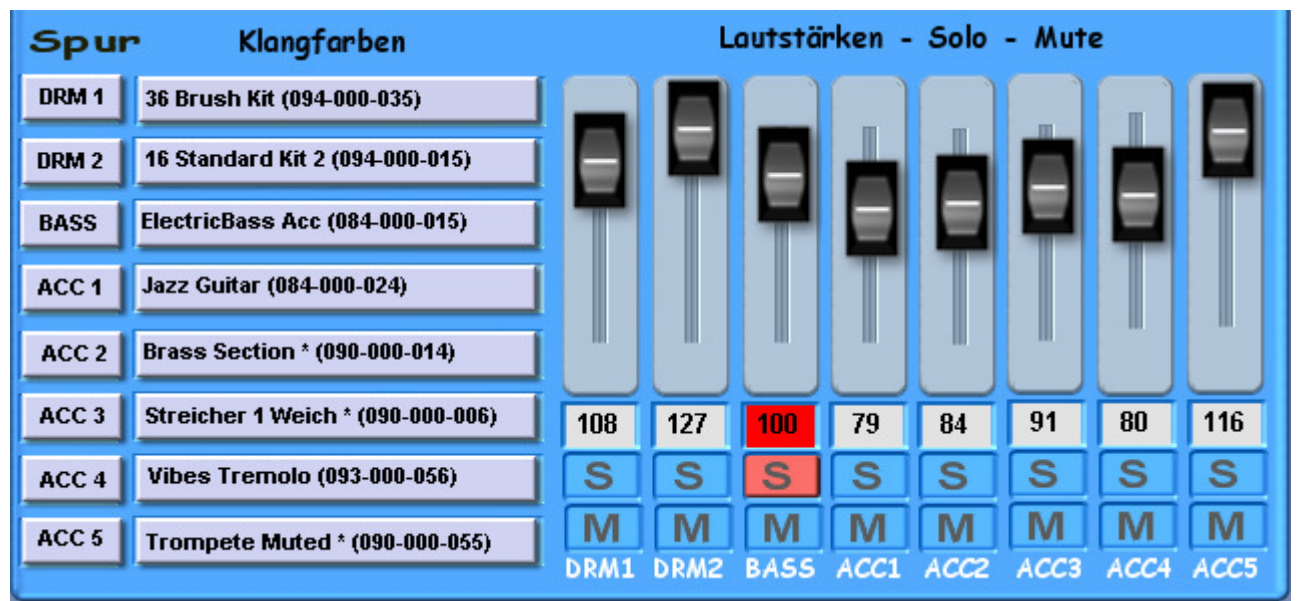

Den derzeit aktiven oder über das Laden/Speichern -Panel eingeladenen Style können Sie nun wie folgt bearbeiten / editieren:

- Veränderung von Lautstärken der einzelnen Drum- und Begleitspuren
	- o durch Betätigen der jeweiligen dazugehörigen Schieberregler / Potentiometer oder
	- o durch Eingabe von Zahlenwerten in die jeweils darunter liegenden Felder (nach Antippen) mittels Data-Wheel  $\overline{O}$  oder Transposer-Tasten  $\vert \langle \langle \vert$ bzw. $\vert \rangle \rangle$ :
		- Einzelnes Drücken bewirkt eine Weiterschaltung um 1 Zahlenwert,
		- längeres Gedrückt-Halten führt zu einer schnelleren Werte-Veränderung (= Schnelldurchlauf).
	- $\circ$  Wenn Sie vor einer Editierung den Button Alle Parts editieren betätigen (wird dadurch rot hinterlegt), dann wirken sich diese Veränderungen auf alle Style-Parts der angewählten Begleitspur aus.

Siehe hierzu die Hinweise in Kapitel 6.3: "Alle Parts editieren" – Seite 27.

- $|S|$  > Solo-Schaltung einer einzelnen Begleitspur.
- $\sqrt{M}$  > Mute (=Stumm)–Schaltung einer oder mehrerer Begleitspuren gleichzeitig

Sie können beim Editieren auch bei der M ute-Schaltung von einer oder mehrerer Spuren immer noch den S olo-Taster betätigen.

Bei gleichzeitiger Aktivierung von  $\boxed{M}$  und  $\boxed{S}$  in derselben Begleitspur hat dann allerdings der S olo-Taster Priorität / Vorrang vor der M ute-Schaltung.

#### $\left| \widehat{\mathbf{h}}\right|$  Hinweise:

- Mute- und Solo-Schaltungen können nicht als geänderter Style abgespeichert werden
- Mute- und Solo-Schaltungen können allerdings in einem Total-Preset mitgespeichert werden. Sie müssen nur beim Abspeichern bei "Accomp." einen Haken setzen.

Alternativ können Sie für Mute-Schaltungen aber

- die Spuren auf "0" (= Mute) stellen und mit dieser Einstellung abspeichern oder
- $\frac{1}{2}$  im Total-Preset durch Änderung der Einstell-Werte unter Begleitung  $\geq$
- Lautstärken-Begleitung die Lautstärken für den Einsatz dieses Styles in Ihrem Preset festlegen.

### 6.5. Austauschen von Klangfarben

In insgesamt 8 Feldern werden die verwendeten Drumsets bzw. die in den Begleitspuren verwendeten Acc-Klangfarben angezeigt ( $Acc = Accom$ paniment = Begleitung): DRM 1 – DRM 2 – BASS – ACC 1 – ACC 2 – ACC 3 – ACC 4 – ACC 5

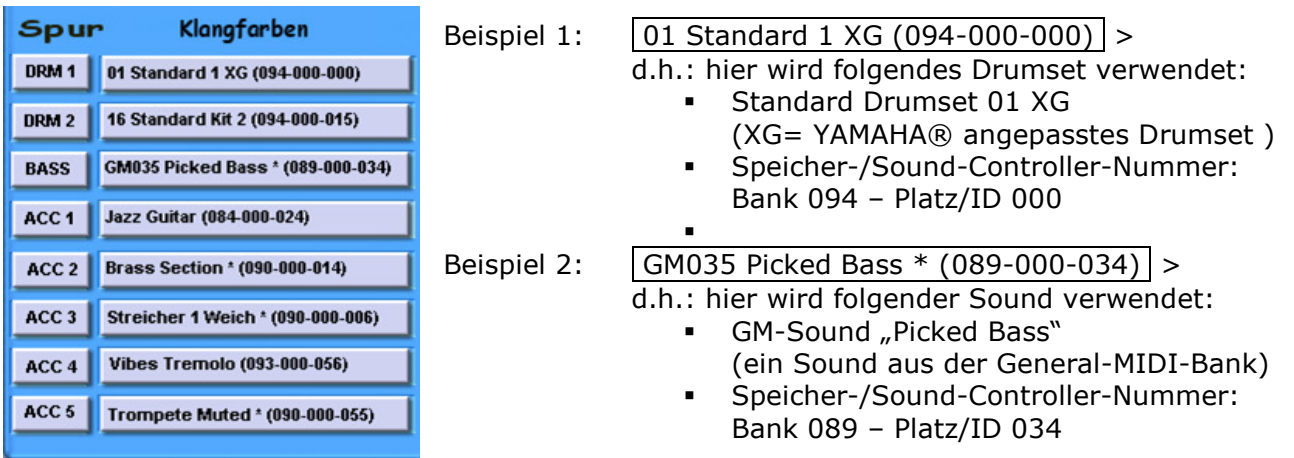

❖ Tippen Sie auf ein Klangfarben-Feld → neues Display Klangfarbe auswählen >

Eventuell erst in den Drop-Down-Listen eine Benutzergruppe bzw. ein Klanggruppe auswählen:

- Drop-Down-Liste der Benutzergruppen und/oder der Klanggruppe durch Antippen des Pfeiltasters  $\sqrt{ }$  öffnen
- Entsprechende Benutzergruppe oder All User Groups durch Antippen (Zeile wird rot hinterlegt) auswählen → Überschrift / oberste gelbe Zeile wechselt in die Anzeige der angewählten Gruppe
- Ebenso die Klanggruppe auswählen Vorgehensweise wie vorher
- Ebenso bei Bedarf den Tonerzeuger auswählen Vorgehensweise wie vorher
- Die Klangfarben-Liste gegebenenfalls durch Antippen des Button am unteren Rand nach Banks sortieren / alphabetisch sortieren neu ordnen.
- **In der linken** *Drop-Down-Liste der Klangfarben* gewünschten Sound durch Verschieben des Scrollbalkens am rechten Rand oder durch Weiterschaltung mit Data-Wheel oder über die Transposer-Tasten  $\overline{<<}$  bzw.  $\overline{>>}$  und durch nachfolgendes Antippen auswählen → der Sound wird rot hinterlegt → Überschrift / oberste gelbe Zeile wechselt in die Anzeige der angewählten Klangfarbe
- \* Durch Antippen des Button am oberen rechten Rand Zurück verlassen Sie diese Ebene und befinden sich wieder in der Editier-Ebene
	- → der neue Sound wurde bereits in die ausgewählte Begleitspur eingetragen.

(i) Hinweis: The Leere Felder unter *Klangfarben* bedeuten nur, dass in dieser Begleitspur und in diesem Stylepart kein Sound verwendet wird – d.h. keine Daten / Events vorhanden sind.

Es ist allerdings bei einigen Styles möglich, dass sich in dieser Begleitspur in *anderen* Styleparts Daten / Events befinden. In diesen Fällen werden dann in den jeweiligen Styleparts Klangfarben angezeigt. Gleiches würde auch für die Lautstärken-Werte gelten.

**(i)** Wichtiger Hinweis: Es empfiehlt sich, bei konvertierten YAMAHA®-Styles die Klangfarben in den Begleitspuren mit der Bank-Nr. 084 bzw. der Zusatzkennung "Acc" nicht zu editieren.

#### Die Erklärungen hierfür finden Sie

im Kapitel 10.3: "Auflistung: Neue Acc-Klangfarben (Bank 084)" - Seite 52.

### 6.6. Editieren von Acc-Klangfarben / Drumsets

Ganz am linken Rand stehen unter **Spur** die Buttons mit den Begleitspur-Bezeichnungen:

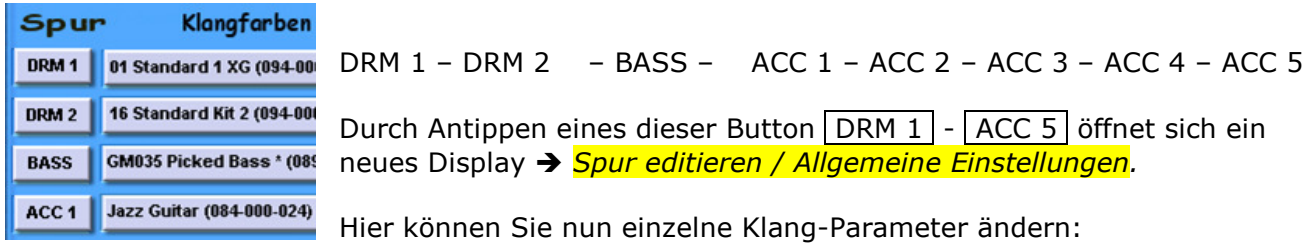

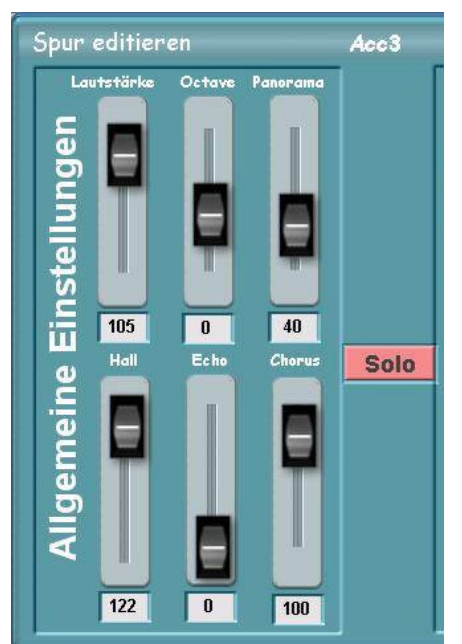

Über den Button Solo können Sie die ausgewählte Begleitspur auch in diesem Menü auf "Solo" umschalten:

- Button  $\boxed{\text{Solo}}$  gedrückt  $=$  roter Hintergrund = gewählte ACC-Spur ist alleine hörbar
- Button  $\boxed{\text{Solo}}$  nicht gedrückt = grauer Hintergrund = alle (nicht ge-mute-ten) Begleitspuren sind hörbar

Durch Betätigen eines Schiebereglers / Potentiometer (Schieberegler anfassen und verschieben)

#### oder durch

Antippen eines darunter liegenden Zahlenfeldes (Feld wird rot) und nachfolgende Zahleneingabe mittels Data-Wheel  $\overline{O}$ bzw. mit den Transposertasten  $|<<|/|>>|$ können Sie die Werte verändern.

Dabei ist der Schieberegler der Lautstärke (Volume) mit dem Schieberegler im Menü Styles editieren parallel geschaltet.

- 
- 
- 
- 
- 
- 
- 
- 
- 
- 

• Lautstärke:  $=$  Volumen  $\qquad 0$  bis 127 (= Maximum) Oktave:  $=$  Oktavlage  $-2$   $-1$   $0$   $+1$   $+2$  (Oktaven)<br>Panorama:  $=$  Stereo-Panorama  $0 =$  Links  $/63 =$  Stereo-Mitte  $/$ Panorama:  $=$  Stereo-Panorama  $=$  0 = Links / 63 = Stereo-Mitte / 127 = Rechts • Hall:  $=$  Hall-Intensität 0 bis 127 (= Maximum) • Echo: = Echo-Intensität 0 bis 127 (= Maximum) • Chorus: = Stimmverdoppelung 0 bis 127 (= Maximum)

Die getätigten Änderungen wirken sich nur auf den Einsatz des in diesem Style verwendeten Drumsets oder der Klangfarbe aus.

Die Drumsets bzw. Klangfarben werden hiermit also nicht grundsätzlich (in ihrem Original) verändert!

#### **J** Musikalischer Hinweis:

Nehmen Sie Lautstärke-Änderungen am besten nur bei gleichzeitiger Wiedergabe aller Begleitspuren des Style vor, um unmittelbar den Gesamtklang kontrollieren zu können.

Beachten Sie zudem, dass die Reglerstellungen im Bereich Extended Panel, die ihrerseits wieder mit den Hardware-Zugriegeln (Drums 1/2 – ACC 4/5) an Ihrem OAS-Instrument parallel geschaltet sind, ebenso den Gesamtklang Ihres Style beeinflussen können.

Über den Button rechts oben | Zurück | verlassen Sie dieses Menü wieder  $\rightarrow$  die geänderten Werte der Lautstärke-Einstellung wurden bereits in die vorherige Ansicht übernommen.

### 6.7. Pattern Editor

[Pattern = Muster / Schema / Vorlage]

Wenn Sie noch tiefer in die Bearbeitung (Editierung) eines Style einsteigen möchten, steht Ihnen hierfür quasi als "Experten-Modus" das Menü Pattern Editor zur Verfügung.

#### Was ist ein Pattern?

- Ein Pattern ist eine sequenzielle Folge ausgewählter Spiel-Noten (Events = Daten), die zumeist in einer Schleife (Wiederholung nach "x" Takten) abgespielt werden.
- Jede der 8 Begleitspuren (-Kanäle) des OpenArt-Arrangers ist in der Lage, bis zu 16 unterschiedliche Pattern-Variationen (pro Stylepart) wiederzugeben und zu verwalten.
- Als Style-Part gelten die Variationen A D, Fill's und Break's sowie die Intro's und Ending's.
- Styles im neuen WERSI-Format \*.stw (diese Dateikennung entsteht, nachdem zum Beispiel ein WERSI-\*.sto-Style oder ein YAMAHA®-\*.sty-Style in den Style-Editor eingeladen, bearbeitet und abgespeichert wurde) könnten somit theoretisch  $8 \times 16 = 128$  Pattern (pro Stylepart = 18) ansteuern.

Ein Pattern verfügt weiterhin über eine Reihe von Spiel-Parametern, die bestimmen, wie der Arranger die zugehörigen Noten im Einzelnen behandelt. Da die Quell-Noten eines Styles in einer festen Grundtonart und einem festen Akkordtyp vorliegen, benötigt der Arranger z. B. Anweisungen, wie die Noten-Transponierung bei einem Akkordwechsel zu erfolgen hat.

Sie öffnen das Menü Pattern Editor:

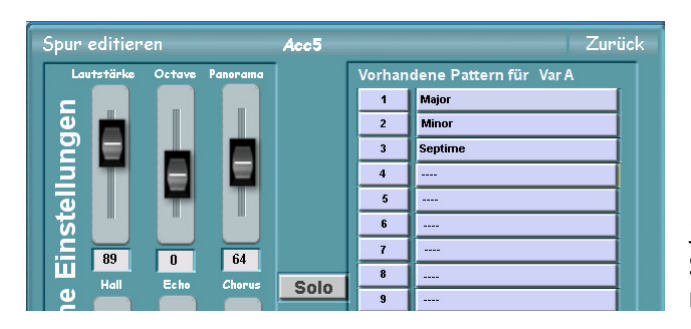

❖ Tippen Sie im Menü Styles editieren unter *Spur* auf einen der Button  $DRM 1$  –  $ACC 5$ → es öffnet sich das Menü für die angewählte Spur: **Spur editieren**.

Jeder verwendete Begleitkanal besitzt pro Style-Part (Var1, Var2, Var3, usw. > Ending4) mindestens 1 Pattern.

Um einem Style und somit der musikalischen Darbietung noch mehr Lebendigkeit zu verleihen, besteht zusätzlich die Möglichkeit, einem Begleit-Kanal mehr als 1 Pattern zuzuordnen.

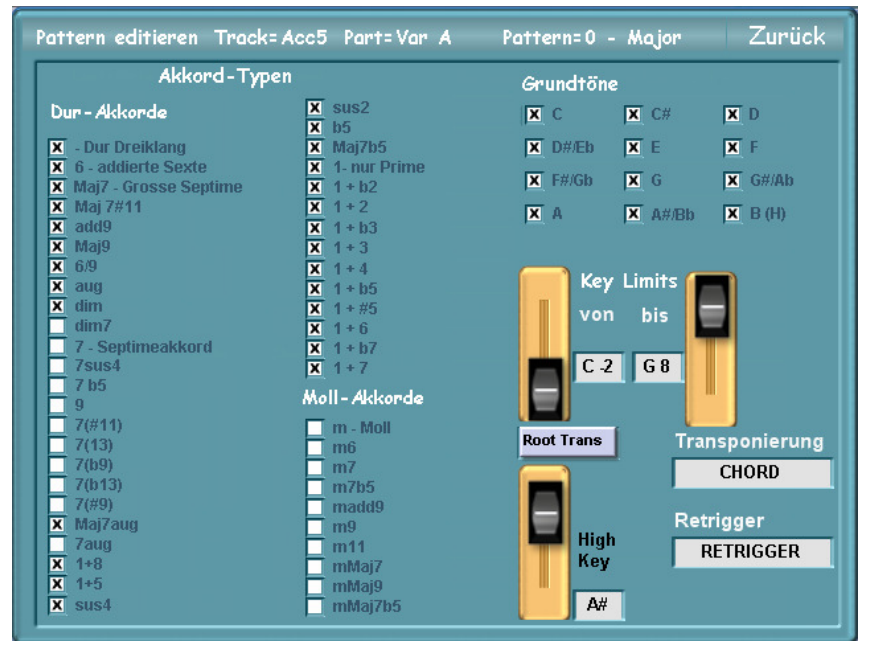

Wählen Sie nun im Menü Spur editieren (siehe oben) durch Antippen eines beschrifteten Feldes unter Vorhandene Pattern für xxxx ein zur Verfügung stehendes Pattern aus

- es öffnet sich jetzt dieses neue Menü: Pattern editieren

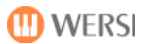

### 6.7.1. Akkord Typen

Da es wenig Sinn ergibt, alle vorhandenen Pattern zum gleichen Zeitpunkt abzuspielen (einem Begleitkanal steht nur 1 fester MIDI-Kanal zur Verfügung), können einzelne Pattern-Variationen auf festgelegte Grundtonarten oder Akkordtypen reagieren.

Auf diese Weise ist es möglich, z.B. für Dur- u. Mollakkorde unterschiedliche Variationen zu erstellen. Hierzu bestimmen Sie in der Grundton- u. Akkordliste des jeweiligen Pattern, ob dieses bei einem gegriffenen Akkord gespielt oder stummgeschaltet wird.

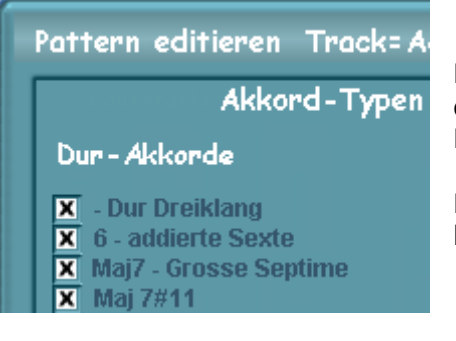

Ein Kreuz =  $\boxtimes$  neben einer Akkordbezeichnung besagt, dass das Pattern für alle Akkorde mit diesem Typ (bei dieser Harmonie-Eingabe z.B.: gm7) gespielt wird.

Ein nicht gesetztes oder entferntes Kreuz =  $\Box$  bewirkt, dass bei diesem Akkordtyp das Pattern stumm bleibt.

#### 6.7.2. Grundtöne

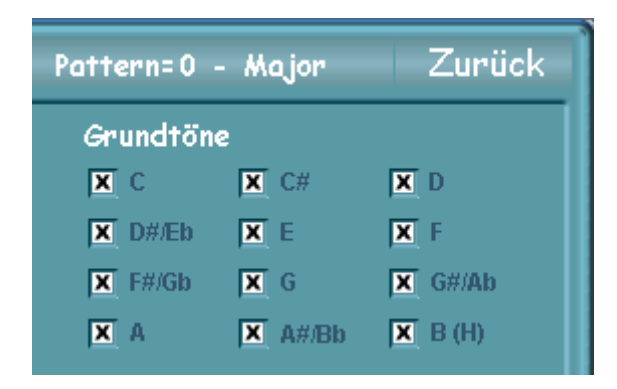

Ein Kreuz =  $\boxtimes$  neben einem Tonnamen [Grundton = Root] besagt, dass das Pattern für alle Akkorde mit diesem Grundton (bei entsprechender Tonart-Eingabe z.B.:  $F$ maj7) gespielt wird.

Ein nicht gesetztes oder entferntes Kreuz =  $\Box$ bewirkt, dass bei diesem Grundton das Pattern stumm bleibt.

#### 6.7.3. Key Limits

 $Key$  Limits = Ton-Grenzen]

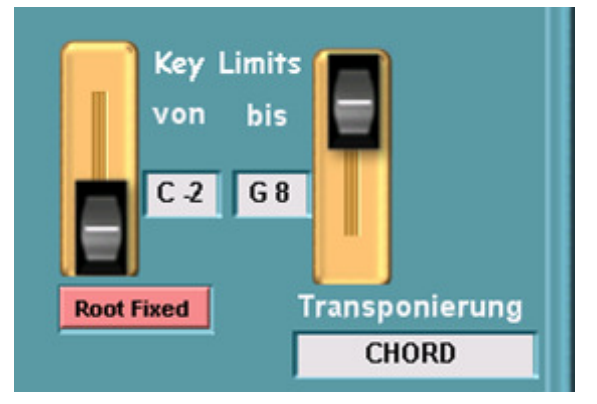

Mit Hilfe der Schieberegler oder über Noten-Eingabe in den Auswahlfeldern (mit Data-Wheel  $\overline{O}$  oder über die Transposer-Tasten  $\overline{\left| \langle \langle \rangle \rangle \rangle}$  ) können Sie den tonalen Spielbereich für die Instrumenten-Klangfarben begrenzen.

Noten des Pattern, die sich außerhalb dieses Bereiches befinden, werden dann automatisch in den definierten Bereich geschoben.

Der hier festgelegte Bereich sollte dem natürlichen Tonumfang des verwendeten Instruments (Klangfarbe / Voice) entsprechen.

### 6.7.4. Root Trans / Root Fixed

 $[Root = Grundton; Trans = Transposition = Verschiebung; Fixed = festgeleaf]$ 

Quellpattern innerhalb eines Style liegen meist in einer festen Akkord-Grundtonart vor (in der Regel: C).

Wenn Sie nun einen Akkord mit einem neuen Grundton greifen (z.B. F-Dur), muss der OpenArt-Arranger eine Grundton-Transponierung vornehmen, um die vorliegenden Noten in den korrekten Tonraum zu verschieben.

Über den Wechselschalter Root Trans / Root Fixed können Sie nun festlegen, auf welche Weise diese Grundton-Transponierung erfolgen soll.

#### 6.7.4.1. Root Fixed:

Beim Transponieren des Grundtones werden die Pattern-Quell-Noten mit der möglichst geringsten Tonal-Bewegung (keine großen Sprünge!) über automatische Wahl einer passenden Umkehrung nachgeführt.

Dieses Verfahren ist optimal für Akkorde / Flächenklänge.

Beispiel: Bei einem Wechsel von C-Dur in seiner Grundstellung (=c3-e3-g3) wird nicht nach F-Dur in dessen Grundstellung (= f2-a2-c3), sondern nach F-Dur in 2. Umkehrung (= c3-f3-a3) gewechselt.

#### 6.7.4.2. Root Trans:

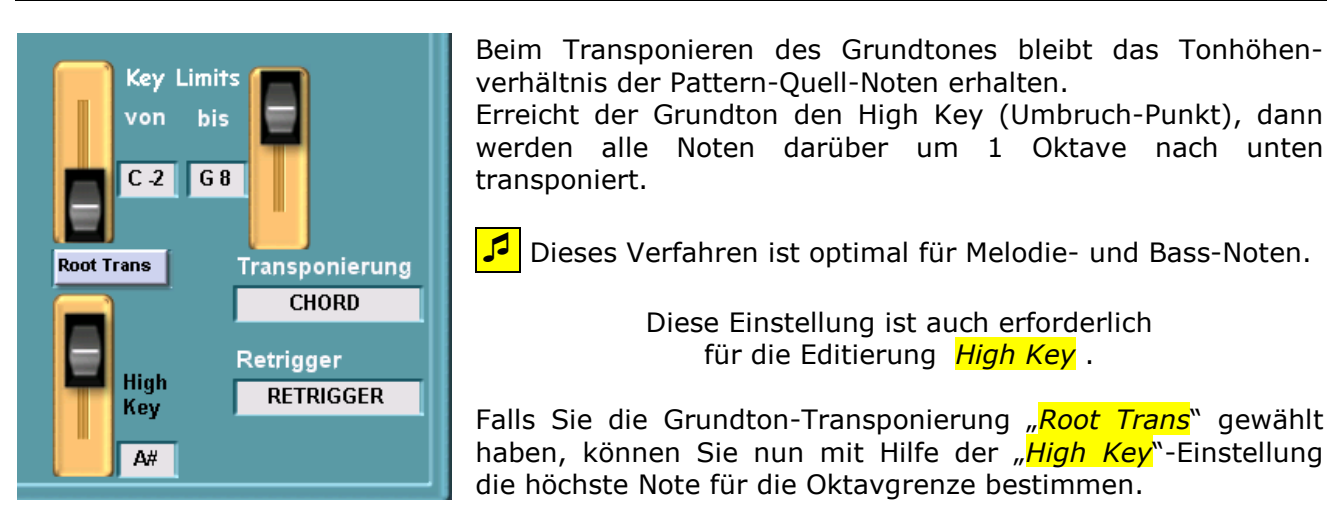

#### 6.7.5. High Key

[High Key = Hoher/höchster Ton]

Durch Auswahl von Root Trans haben Sie eine weitere Einstellmöglichkeit geöffnet:

Mit Hilfe des Schiebereglers oder über Noten-Eingabe in dem Auswahlfeld (durch Antippen und Ändern mit Data-Wheel  $\overline{O}$  oder über Transposer-Tasten  $\vert\langle\langle\vert\rangle\vert\rangle$  können Sie durch Festlegung des "High Key" den tonalen Spielbereich für die Akkordlagen begrenzen.

Überschreitet der gespielte Grundton Ihres Akkordes den hier gesetzten Wert, dann werden die errechneten Noten des Pattern automatisch um 1 Oktave nach unten transponiert.

Sie verhindern hierdurch, dass die Tonhöhen-Unterschiede nach einem Akkordwechsel (von z.B. C-Dur >>> Bbm7) zu extrem und unnatürlich sind.

 $T$ Transponierung / Transposition = übersetzen / umschreiben / übertragen / verschieben]

Neben der Grundton-Transponierung muss Ihr OpenArt-Arranger zusätzlich entscheiden, auf welche Weise die Noten bei einem Akkordtyp-Wechsel (z.B. von Dur >>> moll) transponiert werden.

Die Pattern eines Styles sind (mit Ausnahme von Intro's u. Ending's) stets einem festen Akkordtyp zugeordnet.

Bei der Style-Programmierung wird meist der Akkord-Typ "maj7" mit Grundton "C" verwendet  $(Cmaj7 = c - e - g - h).$ 

Wenn Sie nun einen anderen Akkordtyp spielen (z.B. "cm7"), müssen die zur Verfügung stehenden Quellnoten entsprechend transponiert werden.

Eine weiterer interessanter Einsatz von Pattern ist die Verwaltung bzw. der Einsatz spezieller Klangfarben.

Einige Instrumente Ihres Open-Art-Systems wurden so aufgenommen, dass in sehr hohen oder sehr tiefen MIDI-Oktaven natürliche "Geräusche" (z.B. bei Gitarren Resonanz- und Korpus-Effekte oder Saiten-Scratch = "Rutschen der Griff-Finger") hinterlegt sind.

Durch die Verwendung eines zusätzlichen Pattern für diesen Bereich, können Sie die betreffenden Spielnoten von der Transponierung ausschließen.

In Ihrem OpenArt-Arranger sind mehrere Transpositions-Tabellen hinterlegt, die Sie nun entsprechend Ihrer Begleitspur bzw. Ihrer Akkordvorgabe über das Auswahlfeld (durch Antippen und Ändern mit Data-Wheel oder Transposer-Tasten) auswählen können.

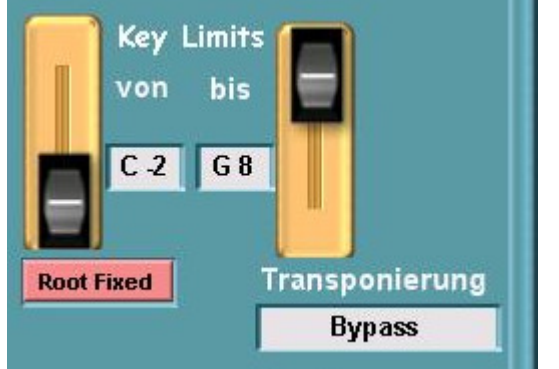

BYPASS: - in Kombination mit **Root Trans**: keine Akkordtyp-Transponierung (nur Grundton-Transponierung) - in Kombination mit **Root Fixed:** keine Transponierung (z.B. bei Drums und Effekten)

- MELODY: Optimiert für Bass- und Melodie-Spuren
- CHORD: Optimiert für Begleitspuren mit Akkorden (z.B. Gitarren, Streicher, Flächen- und Pad-Sounds)

Beinhalten Intro's / Ending's und Fill's/Break's sowohl Grundton als auch Akkordwechsel, sollten Sie für diese Parts **BYPASS in Kombination mit Root fixed** setzen.

Hierdurch bewirken Sie, dass diese Parts - unabhängig von den gegriffenen Akkorden - wie MIDI-Sequenzen abgespielt werden.

**M** WERSI

Für Intro's u. Ending's, die keine Akkordwechsel beinhalten, stehen Ihnen die Transpositions-Tabellen MELOMINOR ... DORIAN5 zur Verfügung.

Je nach verwendeter Tabelle findet eine Akkordtyp-Transponierung nur statt, wenn

- z.B. von einem Dur-Akkord nach Moll (oder umgekehrt) gewechselt wird,
- bzw. die Intervalle Terz, Quinte, Sexte oder Septime verändert werden.

Die folgenden Transpositions-Tabellen sind demnach nur für Intro's und Ending's vorgesehen und sollten auch nur hierfür und bei folgenden Akkord-Typen benutzt werden.

- MELOMINOR: Melodisches Moll (b3 / Terz-Alteration  $[Alteration = Änderung]$ )
- MELOMINOR5: Melodisches Moll5 (b3 + b5 / Terz- + Quint-Alteration)
- HARMMINOR: Harmonisches Moll (Terz- + Sext-Alteration)
	- HARMMINOR5: Harmonisches Moll5 (Terz- + Sext- + Quint-Alteration)
- NATURMINOR: Natürliches Moll (Terz- + Sext- + Sept-Alteration)
- NATURMINOR5: Natürliches Moll5 (Terz- + Sext- + Sept- + Quint-Alteration)
- 
- DORIAN: Dorisch (Terz- + Sept-Alteration)
	-
- DORIAN5 Dorisch5 (Terz- + Sept- + Quint-Alteration)

### 6.7.7. Retrigger

 $Retrigger = "Zurück-Schalter"$ ]

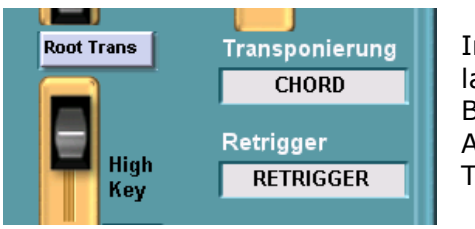

In Ihrem OpenArt-Arranger sind mehrere Retrigger-Regeln für lange Noten hinterlegt, die Sie nun entsprechend Ihrer Begleitspur bzw. Ihrer Acc-Klangfarbe (Sound) über das Auswahlfeld (durch Antippen und Ändern mit Data-Wheel oder Transposer-Tasten) auswählen können.

Sie steuern damit, wie bzw. ob Ihre Acc-Sounds bei langen Noten unter Akkordwechseln behandelt werden.

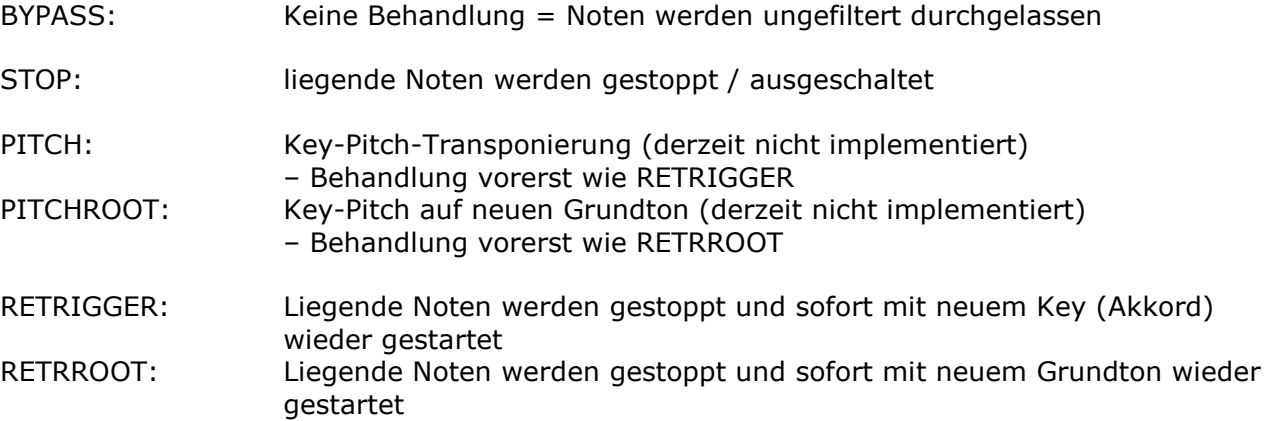

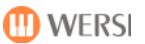

### 6.8. Abspeichern eines geänderten Style

Sie müssen nun den geänderten Style noch abspeichern – außer, Sie wollten nur einen Test mit geänderten Werten machen.....

Die Änderungen wären nach einem Verlassen dieses Menüs ohne Abspeicherung und darauf folgendem Aufruf eines neuen Style dann allerdings verloren.

**(i)** Hinweis: Es erfolgt hier bei Verlassen des Menü's keine Sicherheitsabfrage, ob Sie diesen geänderten Style speichern möchten!

Vorgehensweise beim Abspeichern:

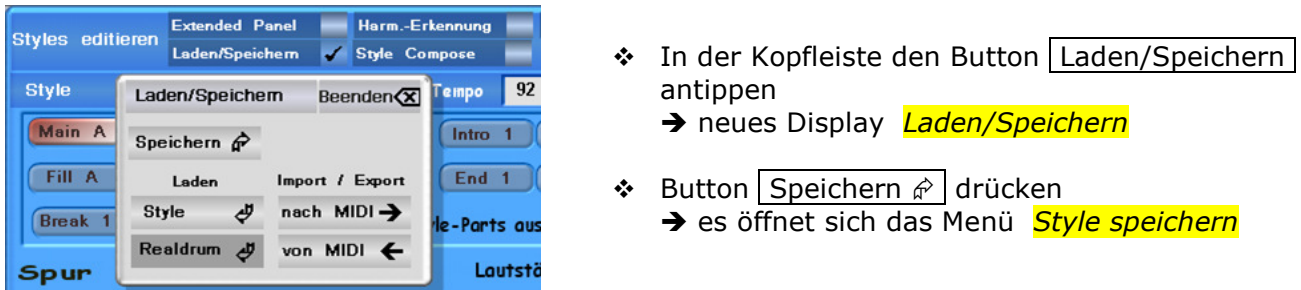

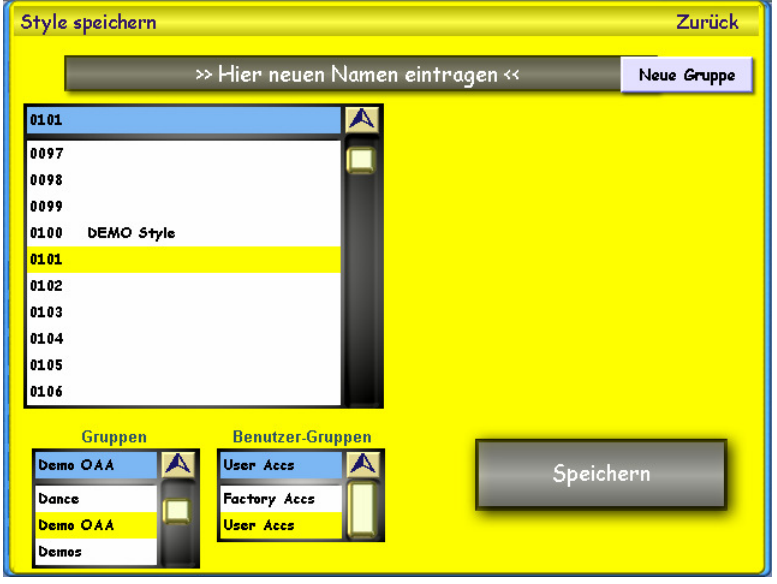

- Wählen Sie in der Drop-Down-Liste einen freien Speicherplatz aus
	- durch Bewegung des Scrollbalkens und danach durch Antippen der gewünschten Zeile (Zeile wird gelb hinterlegt)
	- oder durch Antippen einer beliebigen Zeile und dann durch Verschieben der gelben Markierung mit Hilfe des Data-Wheel  $\overline{O}$  oder über die Transposer-Tasten  $\overline{<<}$  /  $\overline{>>}$
- ❖ Ordnen Sie wenn gewünscht in den Drop-Down-Listen "Gruppen" und "Benutzer-Gruppen<sup>"</sup> Ihren neuen Style durch Antippen einer bestimmten ausgewählten Gruppe zu
- Öffnen Sie nun durch Antippen des Namensfeldes (entweder leer oder mit dem bisherigen Namen belegt) den Text-/Schreib-Editor (Virtuelle Schreibmaschine) zum Eingeben Ihres neuen Style-Namens.

Wenn Sie nur Änderungen an einem schon bereits umbenannten Style vorgenommen haben, können Sie die folgenden Schritte überspringen und müssen nur noch speichern.

 Geben Sie nun im Namensfeld über den Text-/Schreib-Editor einen neuen Namen für Ihren Style ein (und bestätigen Sie abschließend mit Enter )

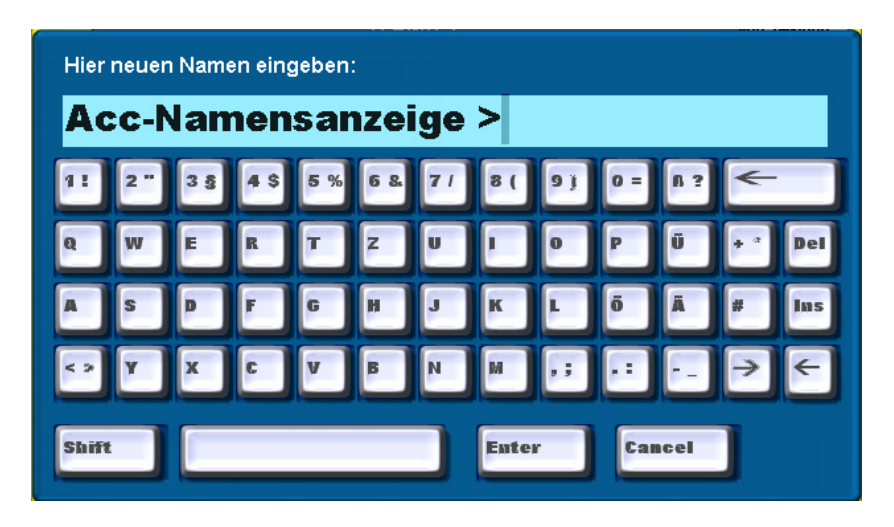

#### Beachten Sie dabei:

- $-$  Shift  $\parallel$  = Umschalter von Groß- auf Klein-Schreibung bzw. auf Alternativ-Zeichen (gleiche Funktion wie Shift-Lock-Taste  $\sqrt{a}$  an PC-Tastatur = Feststelltaste)
- = Leertaste (Leerzeichen-Eingabe)
- $-$  Enter  $=$  Abschluss / Bestätigung Ihrer Namens-Eingabe
- $-$  Cancel  $=$  Verlassen des Schreib-Editors ohne Änderung
- $\rightarrow$   $\rightarrow$   $\rightarrow$  = Verschieben der Schreib-Markierung (Cursor)

Alternativ können Sie den Eingabe-Cursor (senkrechter Strich) auch durch Antippen im Schriftfeld auf die gewünschte Stelle des Textes setzen.

- $\overline{Ins}$  = Einfügen / Überschreiben eines Zeichens an markierter Stelle
- $-$  Del  $=$  Entfernen des markierten Zeichens
- $-\leftarrow$  = Löschen des Zeichens links von der Markierung (Back-Space)

**(i)** Berücksichtigen Sie bei Ihrer Namensgebung auch, dass die Anzeige später in den Auswahlfeldern im Main-Display unter Begleitung komplett angezeigt werden kann (obwohl natürlich längere Namen möglich sind, diese dann aber in ihrer Anzeige abgeschnitten werden). Suite Anzeigen-Länge Ihres Namens bestimmt sich allerdings nicht durch die Anzahl der Zeichen, sondern danach, welche (unterschiedlich langen) Buchstaben Sie verwendet haben. Eine ungefähre Länge sehen Sie in der Abbildung oben – orientieren Sie sich z.B. an einer Ziffer.

#### Folgende Shift-Zeichen sind nicht möglich:  $|$   $|$   $|$   $|$   $|$   $|$   $|$  (diese werden durch das andere Zeichen auf dieser Taste ersetzt)

- Bestätigen Sie nach Abschluss Ihrer kompletten Eingabe mit dem Button Enter → Sie gelangen automatisch zurück in die Ebene Style speichern.
- \* Nun betätigen Sie dort nur noch den Button Speichern → Sie gelangen automatisch zurück in die letzte Ebene Styles editieren.

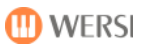

# 7. Style-Compose

Mit dem neuen Feature "Style Compose" haben Sie die Möglichkeit, eigene Style-Sequenzen im Step-By-Step-Modus ( = Schritt-für-Schritt-Modus) zu erstellen.

Sie können hiermit ein oder mehrere "Befehls"-Muster erstellen, wie Ihr derzeit eingeladener und aktiver Style abgespielt werden soll.

(i) Das Feauture "Style-Compose" unterscheidet sich von der Ihnen schon bekannten Methode der MIDI-Aufnahme im Wesentlichen dadurch, dass hier für den Bereich der Begleitung die kompletten Abläufe eines Style

- Harmoniefolge
- Intro-, Variations-, Fill- und Ending-Auswahl
- Aktivität der Begleitspuren

schon im Voraus festgelegt werden können.

Sie haben die Möglichkeit, 190 eigene Style-Compose-Presets abzuspeichern.

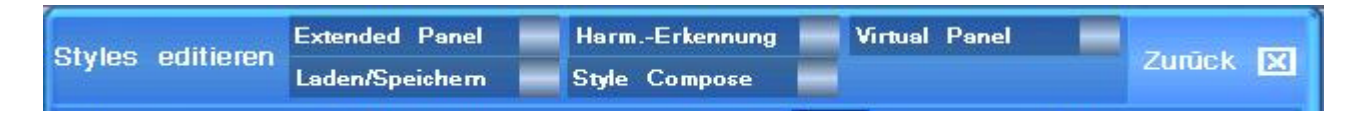

Durch Antippen des Auswahlfeldes Style Compose wird sofort das dazugehörige Bedien-Display geöffnet.

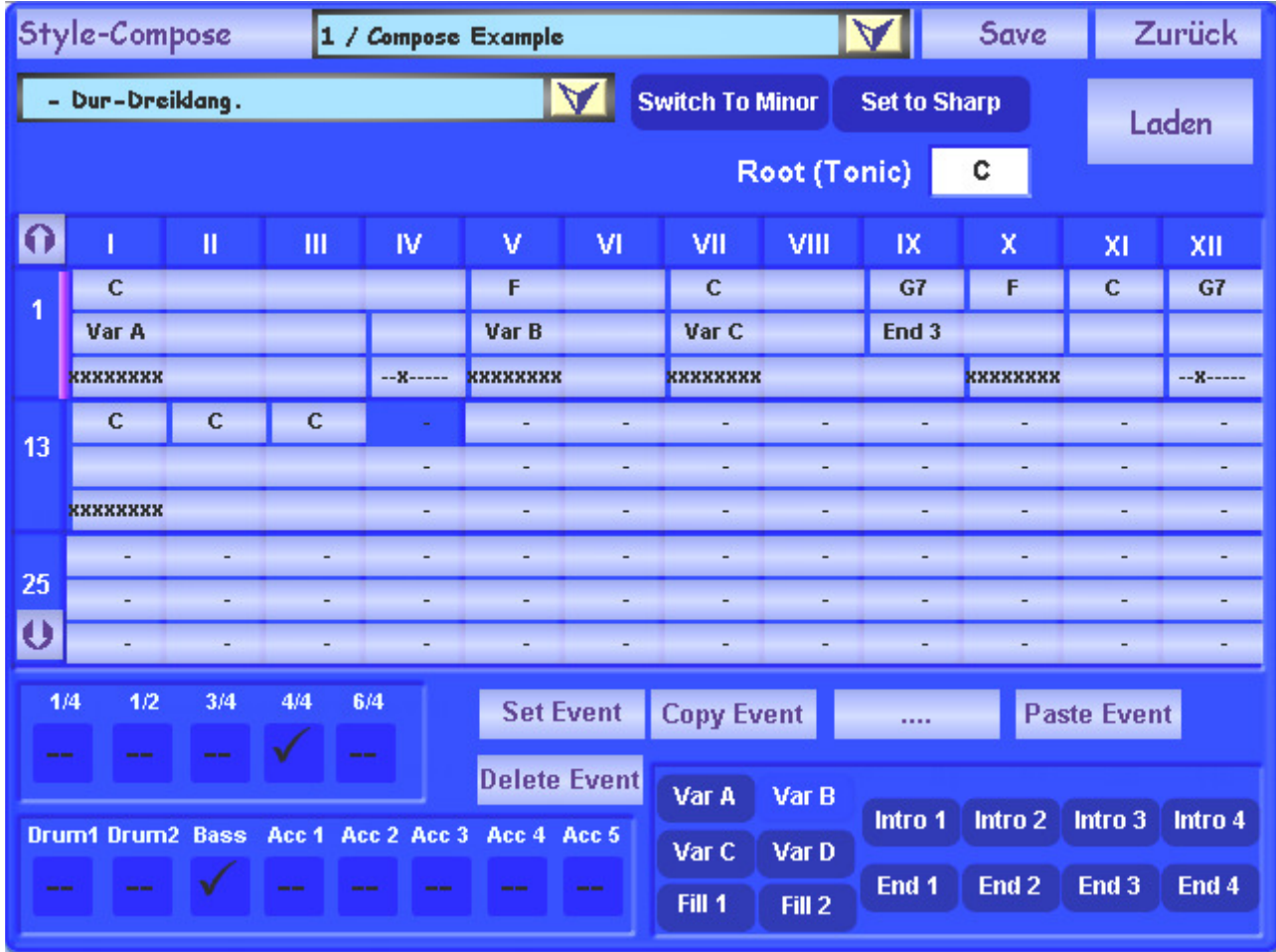

### 7.1. Beschreibung der Display-Ansicht

Die Gesamt-Display-Ansicht ist unterteilt in folgende Bereiche:

#### Kopfleiste:

- Drop-Down-Liste der vorhandenen Style-Compose-Presets
- Button | Save | zum Abspeichern und Button | Zurück | zum Verlassen dieses Menüs.

#### Oberer Bereich:

- Drop-Down-Liste zur Harmonie-Auswahl
- Button Switch to Minor / Switch to Major | zum Umschalten  $[= Switch]$  zwischen Dur-Akkorden (=  $\Im$  Major) und Moll-Akkorden (=  $\Im$  Minor)
- Button Set to Sharp / Set to Flat  $|z$ ur Änderung der Akkordanzeige von Be-Tonart (b =  $\sqrt{P}$ Flat) in Kreuz-Tonart (# =  $\sqrt{P}$ Sharp)
- Root (Tonic)-Feld mit Akkordanzeige durch DataWheel  $\overline{O}$  oder Transposer-Tasten  $\left| \langle \cdot \rangle \right|$  bzw.  $\left| \cdot \right|$  von C bis H in Halbton-Schritten veränderbar.  $[ROOT = Wurzel, Auggang; TONIC = .9 Grundton, Tonika]$
- Button Laden zum Einladen eines anderen Style über das Menü Laden/Speichern siehe hierzu auch Kapitel 5.4.2: "Laden/Speichern" - Seite 21)

#### **Mittlerer Bereich:** Style-Compose-Ablaufplan

- Pro Schlag oder Takt jeweils ein Feld für Harmonie, Variation und Begleitspur
- Horizontale Aufteilung in 12 Felder (Schläge oder Takte): I bis XII
- Vertikale Aufteilung in jeweils 12-er-Pakete: 1-12; 13–24; usw.
- Button  $\boxed{0}$  und Button  $\boxed{0}$  zum Weiterschalten der Ansicht um jeweils ein 12-er-Paket.

#### Unterer Bereich:

• Felder und Button für Event-Bearbeitung, Takt-, Begleitspur- und Variations-Auswahl.

### 7.2. Allgemeine Bedienung

Nach einer Vor-Auswahl des Takt- bzw. Schlag-Rasters setzen Sie in die einzelnen entsprechenden Felder die gewünschten Harmonien und Begleit-Muster-Vorgaben ein. Hierzu stehen Ihnen folgende Möglichkeiten zur Verfügung:

- $\text{Set}$  Event  $\vert$  = Setzen eines neuen Event (= Ereignis)
- $|$  Copy Event  $|$  = Kopieren eines schon bestehenden Event
- = In diesem Feld wird nach einem Kopiervorgang das kopierte Event angezeigt

### $\boxed{\hat{\textbf{i}}}$   $\rightarrow$  dies bedeutet, dass sich die Anzeige in diesem Feld ändern kann!

- | Paste Event  $|$  = Einsetzen des kopierten Event
- $\sqrt{\frac{2}{1}}$  Delete Event = Löschen eines bestehenden Event

### 7.3. Einladen eines Style-Compose-Presets

Zum Einladen eines schon bestehenden Style-Compose-Presets gehen Sie wie folgt vor:

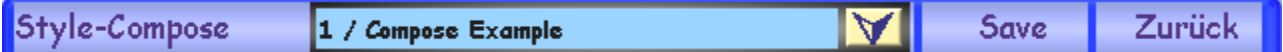

- $\cdot \cdot$  Drop-Down-Liste in der Kopfleiste mit  $\sqrt{\cdot}$  öffnen
- Gewünschtes Style-Compose-Preset durch Antippen auswählen (Zeile wird gelb die Anzeige der obersten blauen Zeile wechselt auf dieses Preset)
- $\cdot$  Drop-Down-Liste in der Kopfleiste mit  $\boxed{\wedge}$  wieder schließen

### 7.4. Abspielen eines Style-Compose-Presets

Das Abspielen eines Style-Compose-Presets erfolgt unter Verwendung des derzeit aktiven Style über die Bedienfeld-Taster im Rhythm-Controls-Feld des Instruments. Wenn Sie einen anderen Style verwenden wollen, müssen Sie diesen erst über den Button Laden einladen.

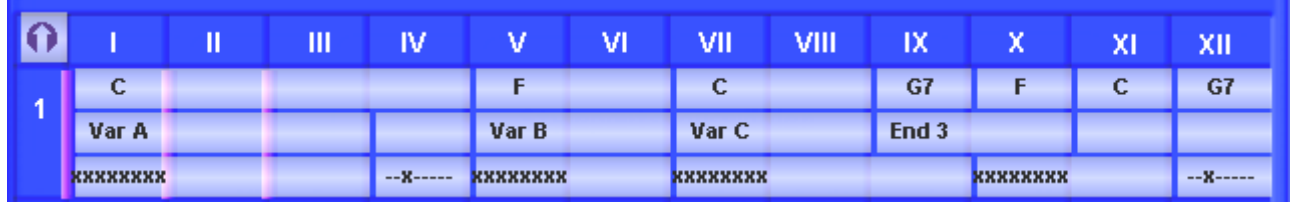

- Start und Stopp mit Start/Stopp-Taster im Bedienfeld
- Das Abspielen beginnt immer von vorne
- Das Erreichen eines neuen Taktes / Schlages wird durch einen senkrechten rosa Balken gekennzeichnet
- Die verwendeten Variationen werden auch auf dem Bedienfeld des Instruments angezeigt

#### Ihre Akkordvorgaben u. a. im Begleitbereich haben derzeit keine Auswirkungen!

### 7.5. Auswahl des Takt- bzw. Schlag-Rasters

Sie können über die Felder 1/4 - 1/2 - 3/4 - 4/4 - 6/4 auswählen, in welchem Raster das Style-Compose-Preset abgespielt wird und können somit erreichen, dass unterschiedlich schnelle Variationswechsel (also entweder auf jedem Takt-Schlag, -Mitte oder jedem -Beginn) erfolgen.

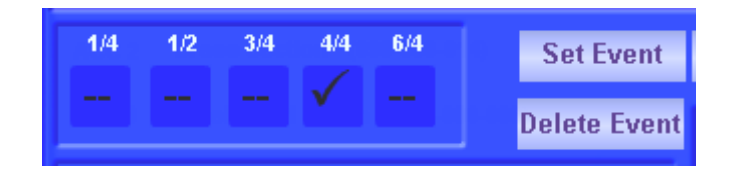

**D** Musikalische Beispiele:

• Häkchen  $\boxtimes$  im Feld 1/4  $\rightarrow$  $\rightarrow$  die Felder I bis IV bilden zusammen 1 einzigen 4/4-Takt = Akkord- und Variationswechsel sind auf jedem Schlag möglich

• Häkchen  $\boxtimes$  im Feld 4/4  $\rightarrow$  $\rightarrow$  die Felder I bis IV stellen jeweils 1 kompletten Takt dar = Akkord- und Variationswechsel sind am Anfang eines Taktes (hier z.B. 4/4-Takt) möglich.

> Sie sollten aber darauf achten, dass 2- oder 4-Schlag-Styles nicht mit 3/4- oder 6/4-Rastern abgespielt oder editiert werden.

### 7.6. Bearbeitung / Neu-Erstellung von Style-Compose-Presets

Sie können auch eigene Style-Compose-Presets erstellen.

Wenn Sie den gewünschten Style nicht schon vorher im Spielbetrieb aufgerufen und verwendet haben, dann laden Sie nun einen passenden Style ein, für den Sie eine eigene Abfolge der Begleitparameter erstellen wollen:

- ❖ Button | Laden | betätigen → die Anzeige springt in das Menü Style Editieren
- Einladen eines Styles über das Laden/Speichern -Panel

wie auch in Kapitel 5.4.2: "Laden/Speichern" – Seite 21 bereits beschrieben)

\* Wechseln Sie nun wieder über den Button Style Compose in das Menü Style-Compose

Setzen Sie nun nach Ihren Wünschen und Vorstellungen die Events in die jeweiligen Felder der Ablauf-Tabelle.

Folgende Events (= Ereignisse) sind möglich:

- Oberste Zeile: Harmonien / Akkorde
- Mittlere Zeile: Style-Variationen / Intro / Fill / Ending
- Untere Zeile: Aktivierte Begleitspuren Drum1 bis Acc 5

Das Maximum der möglichen Style-Compose-Takte / Schläge ist sehr hoch (weit über 1000) und wird nur durch die Anzahl von maximal 230 Event-Einträgen begrenzt.

#### 7.6.1. Auswahl / Editieren der Harmonie-Vorgabe

Setzen Sie jetzt nach Wunsch in die obersten Felder der Ablauf-Tabelle die Harmonien ein:

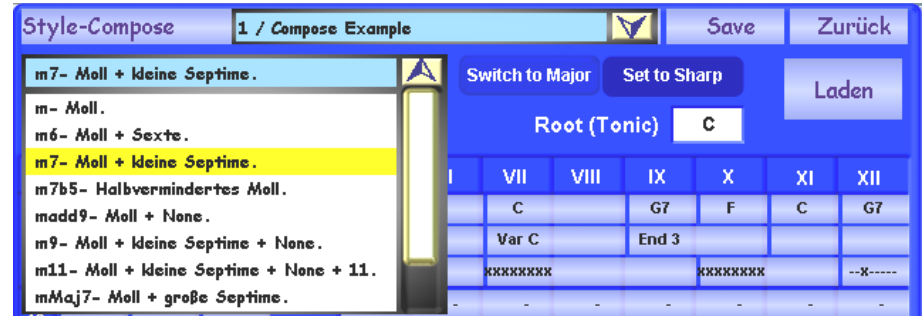

- ◆ Gewünschte Harmonie auswählen durch Antippen des Feldes neben *Root (Tonic)* (Feld wird rot) und mittels Data-Wheel  $\overline{O}$  oder über Transposer-Tasten  $|<<|/|>>|$ gewünschten Grundton (C-H) einstellen
- Gegebenenfalls mit dem Button | Set to Flat / Set to Sharp | eine enharmonische Umdeutung der Harmonieanzeige vorbereiten  $(\# \leftarrow \Rightarrow b)$
- Gegebenenfalls mit dem Button Switch to Major / Switch to Minor eine Vorauswahl des Akkord-Typs treffen: Dur (= Major) oder Moll (= Minor)
- $\cdot$  In der Drop-Down-Liste der Akkorde nach Öffnen mit  $\overline{v}$  einen gewünschten Akkord-Typ durch Antippen auswählen
- $\cdot$  Drop-Down-Liste mit  $\sqrt{\wedge}$  wieder schließen
- Feld in der Ablauf-Tabelle antippen (Hintergrund wird dunkelblau)
- $\div$  Button Set Event betätigen  $\rightarrow$  die erfolgten Einstellungen werden übertragen

(i) Solange nun keine weitere Harmonie-Eingabe erfolgt, bleibt die jetzige Harmonie erhalten – es müssen also nicht alle Felder ausgefüllt werden!

### 7.6.2. Auswahl / Editieren der Variation

- Auswählen einer der Variationen / Intro's usw. durch Antippen eines Feldes am rechten unteren Bildschirmrand (Feld wird hellblau)
- Antippen des gewünschten Feldes in der 2. Zeile der Ablauf-Tabelle
- $\div$  Button Set Event betätigen  $\rightarrow$  die erfolgten Einstellungen werden übertragen

#### 7.6.3. Auswahl / Editieren der aktiven Begleitspuren

- Auswählen / Abwählen der gewünschten Begleitspuren durch Antippen eines Feldes am linken unteren Bildschirmrand (das Aktivitäts-Häkchen wird bei einer Deaktivierung durch einen Strich  $\vert \text{-} \vert$  ersetzt)
- Antippen des gewünschten Feldes in der 3. Zeile der Ablauf-Tabelle
- $\div$  Button Set Event betätigen  $\rightarrow$  die erfolgten Einstellungen werden übertragen

#### 7.6.4. Löschen eines Event

- Zu löschendes Feld in der Ablauf-Tabelle antippen (Feld wir dunkelblau)
- $\div$  Button | Delete Event | betätigen  $\rightarrow$  der Eintrag wird gelöscht

#### 7.6.5. Kopieren eines Event

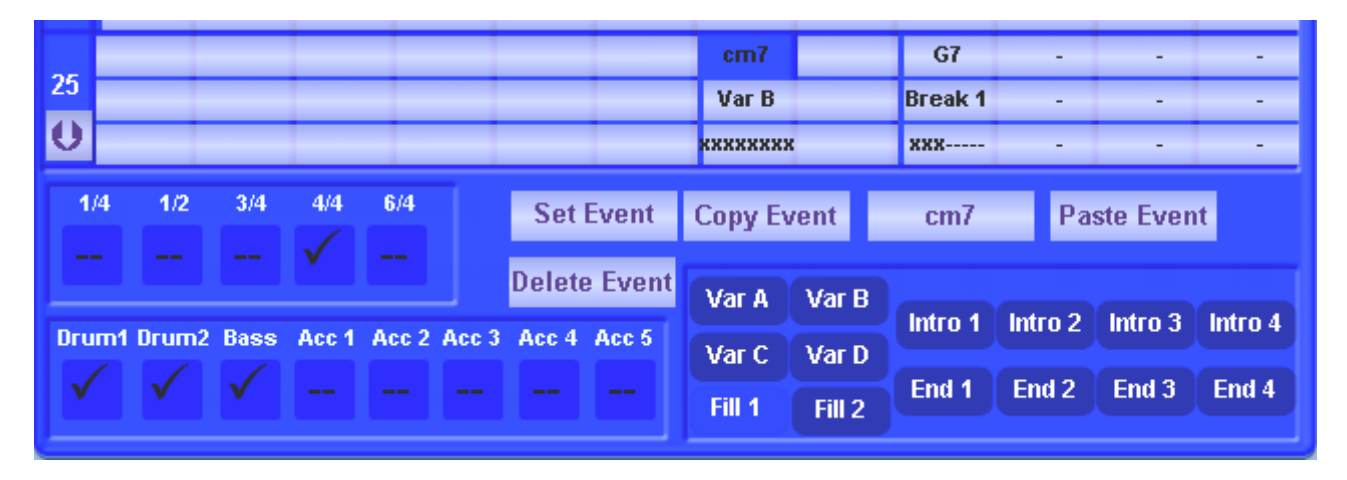

Zu kopierendes Feld in der Ablauf-Tabelle antippen (Feld wird dunkelblau)

❖ Button Copy Event betätigen > → das kopierte Element wird nun in dem (bisher möglicherweise leeren) Feld zwischen den Button  $\vert$  Copy Event  $\vert$  und  $\vert$  Paste Event  $\vert$  eingetragen und angezeigt

 Zu änderndes Feld in der Ablauf-Tabelle antippen (Feld wird dunkelblau) ❖ Button Paste Event betätigen

→ der bisherige Eintrag (oder auch das bisher leere Feld) wird durch den kopierten Eintrag ersetzt

**M** WERSI

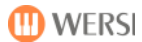

### 7.7. Abspeichern eines neuen Style-Compose-Presets

Zum Abschluss sollten Sie das neu erstellte oder geänderte Style-Compose-Preset noch abspeichern.

Beim Verlassen dieses Menüs gibt es zusätzlich eine Sicherheitsabfrage, ob Sie speichern möchten.

> Sie können insgesamt 190 Style-Compose-Presets abspeichern. (Speicher-Platz 10 – 199 ; die Plätze 0 – 9 sind werkseitig reserviert).

- $\cdot$  In der Kopfleiste den Button Save antippen
- ❖ neue Display-Ansicht Style-Compose speichern

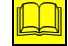

 Ähnlicher Speicherungsvorgang siehe auch Kap. 6.8: "Abspeichern eines geänderten Style" – ab Seite 36.

- $\cdot$  Im Namensfeld durch Antippen über den Schreib-Editor einen neuen Namen eingeben und mit Enter bestätigen
- In der Drop-Down-Liste durch Bewegung des Scrollbalkens oder mit Data-Wheel  $\overline{O}$  oder über Transposer-Tasten  $\vert \langle \langle \vert \rangle \rangle$  =  $\vert$  einen freien Speicherplatz aussuchen und durch Antippen auswählen (Zeile wird gelb)
- ❖ Button Speichern betätigen → Sie gelangen automatisch zurück in die Ebene Style-Compose

(i) Hinweis: Style-Compose-Presets können derzeit (noch) nicht zusammen (in Verbindung) mit einem Style abgespeichert werden.

Wenn Sie einen Style mit "Style-Compose" spielen möchten, müssen Sie vor dem Start des Style das entsprechende Style-Compose-Preset auswählen und bei geöffnetem Style-Compose-Menü abspielen.

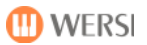

# 8. Chord Control

In diesem neuen Feature können Sie eine Zusammenstellung von Akkord-/Harmonie-Mustern schaffen, die Sie über die Funktion "Remote Octave" in Ihrem Live-Spiel einsetzen können.

siehe auch Kapitel 9.3.4: "Harmonie-Eingabe (mit Chord Control)" – Seite 50)

Zudem eignet sich dieses Menü auch für Ihr "persönliches Training" und / oder Kennen lernen von neuen, komplizierten Akkorden (Harmonien).

Sie erreichen die Display-Ansicht Direct Chord Select durch:

- Antippen des Button Einstellungen in der Menü-Leiste des MAIN-Bildschirms
- $\cdot$  Antippen des Button Chord Control am unteren linken Rand der Display-Ansicht (  $\leq$  siehe Ansicht in Kapitel 3.3: Neue Display-Ansicht "Einstellungen" - Seite 12)

### 8.1. Beschreibung der einzelnen Ansichten und Funktionen

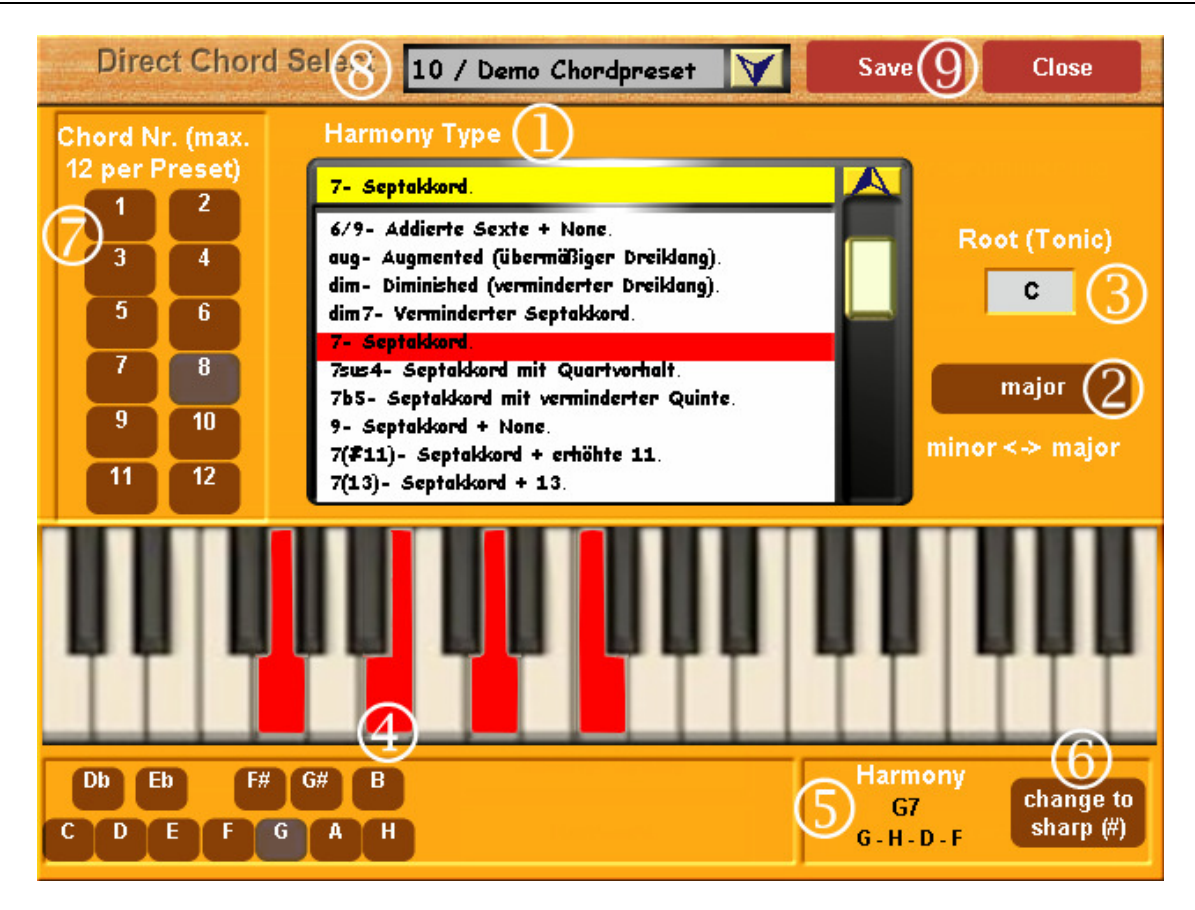

 $\circ$ 

Drop-Down-Liste mit allen verfügbaren Harmonie-Typen (Harmony Type):

- Gegebenfalls Öffnen bzw. Schließen mit den Pfeilen  $|\vee|$  (= Öffnen) und  $|\wedge|$  (= Schließen)
- Verschieben der Liste durch Antippen und Bewegen des Scroll-Balkens am rechten Rand der Liste oder mit Data-Wheel  $\overline{O}$  oder über Transposer-Tasten  $\vert \langle \langle \vert \rangle \rangle$  >>
- Anwahl eines bestimmten Harmonie-Typ durch Antippen der Zeile (Zeile wird rot und in die Titel-Leiste geschrieben) → zugleich ändern sich möglicherweise die roten Kennzeichnungen auf der darunter liegenden  $\bigoplus$  Tastatur.

#### **D** Musikalischer Hinweis:

Es werden hier auf der Tastatur

- nur vollständige Akkorde angezeigt (also z. B. G7 mit Quinte = d); - normalerweise kann allerdings der 5. Ton der Tonleiter in einem Akkord-Griff entfallen -
- und nur die Grundstellungen der Harmonien angezeigt. Umkehrungen für praktikable Akkordgriffe müssen selbst erstellt werden (siehe Anlagen).

Verfahren zum Erstellen von Akkord-Griff-Umkehrungen:

- Untersten Ton um jeweils eine Oktave (= 8 Töne) nach oben setzen
- Diesen Vorgang so oft wiederholen, bis der Akkordgriff in einem sinnvollen Tastenbereich liegt ( meist F – f # ; f# ist in der Regel als Splitt-/Trennungspunkt-Punkt zwischen Melodieund Begleitbereich auf der Tastatur eines 1-manualigen Instrumentes bestimmt)
- Bei Umkehrungen nach unten wird analog der oberste Ton um 1 Oktave nach unten gesetzt.

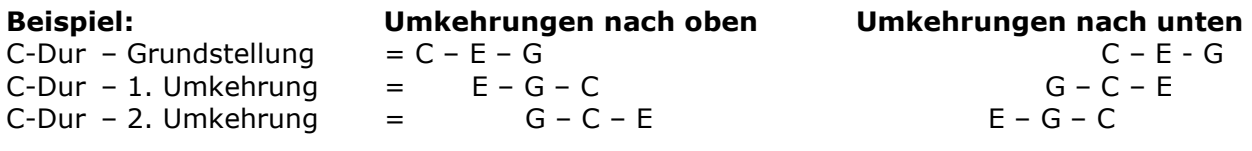

#### $(2)$

Button | major / minor | zum Umschalten der Harmonie-Typen-Liste von Dur- auf Moll-Anzeige

#### $\circled{3}$

Root (Tonic) = Anzeige der Grundtonart (Tonika) = 1. Ton der Tonleiter In dem darunter liegenden Feld kann durch Antippen (Feld wird rot) und danach Verändern über Data-Wheel  $\overline{O}$  oder über die Transposer-Tasten  $\overline{<<}$  /  $\overline{>>}$  die Anzeige im Bereich einer Oktave von C – H verändert werden.

Zugleich verändern sich auch die Anzeigen auf der Tastatur und die Bezeichnungen der entsprechenden Tasten- bzw. Ton-Namen unten links.

#### $\circled{4}$

Tastatur mit Anzeige der Tasten / Noten des jeweiligen Akkordgriffes entsprechend des ausgewählten Harmonie-Typs und darunter liegenden Bezeichnungen aller 12 Tonleiter-Halb-Töne.

#### $(5)$

Anzeige der Noten-/Tasten-Namen des auf der Tastatur angezeigten Akkordgriffes.

Zusätzlich können Sie sich durch Antippen eines Buttons bei  $\Phi$  den dazugehörigen Akkord (gemäß ausgewähltem Harmonie-Typ) auf der Tastatur anzeigen lassen.

#### $\circ$

Umschalt-Button change to sharp  $(\#)$  / change to flat (b) bei Tonarten, die mit einer schwarzen Taste beginnen (= Enharmonische Umdeutung = Änderung von Kreuz $(\#) \rightarrow$  Be(b)-Tonart): C#-Dur/Db-Dur - D#-Dur/Eb-Dur - F#-Dur/Gb-Dur - G#-Dur/Ab-Dur - A#-Dur/B(b)-Dur

Links daneben  $\mathbb G$  werden die Tonart (Harmonie) und die Tonnamen des Akkordes angezeigt.

#### $\circled{7}$

Tabelle / Button mit den abgespeicherten Harmonien / Akkorden = 12 Akkorde je Chord-Preset.

Die Erstellung der Chord-Presets wird im nächsten Kapitel 8.3 beschrieben.

Die Verwendung und der Einsatz von Chord-Presets zusammen mit dem Feature "Remote Octave" werden in Kapitel 9.3.4: "Harmonie-Eingabe (mit Chord Control)" – Seite 50 erläutert.

### 8.2. Anwählen / Einladen eines Chord-Presets

Sie können schon vorgefertigte oder selbst erstellte Chord-Presets folgendermaßen einladen:

- **•** Drop-Down-Liste in der  $\circledR$  Kopfleiste durch Antippen des Pfeils  $\vee$  | öffnen bzw. mit Pfeil  $\sqrt{ }$  wieder schließen.
- Verschieben der Liste durch Antippen und Bewegen des Scroll-Balkens am rechten Rand der Liste oder mit Data-Wheel  $\overline{O}$  oder über Transposer-Tasten  $\vert \langle \langle \vert \rangle \rangle$  >>
- Anwahl eines bestimmten Chord-Preset durch Antippen der Zeile (Zeile wird gelb und in die Titel-Leiste geschrieben)
- $\div$  Drop-Down-Liste durch Antippen des Pfeils  $|\wedge|$  wieder schließen.

### 8.3. Erstellen von Chord-Presets

In einem  $\oslash$  Chord-Preset können Sie bis zu 12 unterschiedliche Harmonien / Akkorde abspeichern.

Vorgehensweise (die Bedienvorgänge wurden schon im vorigen Kapitel 8.1 beschrieben):

- Grund-Tonart (Root / Tonic) auswählen
- Gegebenenfalls Tongeschlecht ( Dur / Moll ) auswählen
- In der Drop-Down-Liste gewünschten Harmonie-Typ auswählen
- In der Chord-Tabelle auf gewünschte Nummer durch Antippen des Button abspeichern

#### **F** Hinweis:

Bedenken Sie bei der Platz-/Nr.-Auswahl jetzt schon, dass Sie ein abgespeichertes Chord-Preset später mittels des neuen Feature "Remote Octave" über eine Taste auf dem Manual oder dem Pedal abrufen können.

Dabei wird:

die Nr. 1 -→ der 1. Ton / Taste des ausgewählten Oktav-Bereiches,

die Nr. 12 -→ der letzte Ton / Taste des Oktav-Bereiches sein.

Sie können hiermit also eine wirkliche "1- Finger-Automatik" erreichen, da mittels Bedienen von nur einer(!) Taste für die Begleitautomatik Dur-, Moll- und sonstige Akkord-Vorgaben erzeugt und über "Remote Oktave" angesteuert werden können.

Beispiel für eine sinnvolle Nr.-Wahl bei Erstellung eines einfachen Chord-Presets (angelehnt an die erweiterte Akkord-Familie = große Kadenz):

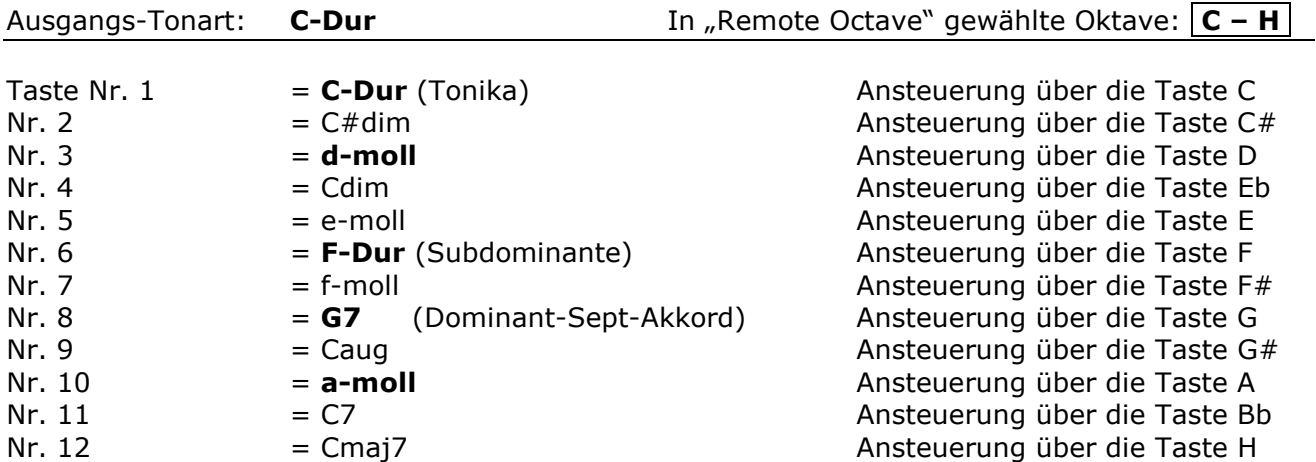

### 8.4. Abspeichern von Chord-Presets

Sie können insgesamt 40 User-Chord-Presets abspeichern. (Speicher-Platz 10 – 49 ; die Plätze 0 – 9 sind werkseitig reserviert).

Vorgehensweise:

❖ In der Kopfleiste den ⑨ Button Save antippen

→ neue Display-Ansicht Chord-Preset speichern

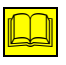

Ähnlicher Speicherungsvorgang siehe auch Kapitel: 6.8: "Abspeichern eines geänderten Style" – ab Seite 36.

- \* Im Namensfeld durch Antippen über den Schreib-Editor einen neuen Namen eingeben und mit | Enter | bestätigen
- **In der Drop-Down-Liste durch Bewegung des Scrollbalkens oder mit Data-Wheel**  $\overline{O}$  **oder** über Transposer-Tasten  $\sqrt{\left| \right|}$  => einen freien Speicherplatz aussuchen und durch Antippen auswählen (Zeile wird gelb)
- $\triangleleft$  Button Speichern betätigen → sie gelangen automatisch zurück in die Ebene *Direct-Chord-Select.*

### <mark>※</mark> Hinweis:

Ein Löschen von Chord-Presets ist derzeit nicht möglich. Sie können allerdings die schon abgespeicherten Chord-Presets mit neuen Speicherungen überschreiben.

Sie verlassen dieses Menü / diese Display-Ansicht:

• durch Antippen des Button Close am rechten Rand der Kopfleiste.

Sollten Sie ein Chord-Preset verändert und noch nicht gespeichert haben, so erhalten Sie jetzt noch eine Sicherheitsabfrage, ob Sie das Preset speichern möchten. Beantworten Sie diese Abfrage mit Ja oder Nein oder Abbrechen.

Sie können zusätzlich ein ausgewähltes Chord-Preset auch in Ihr Total Preset einbinden und zusammen mit diesem abspeichern.

Dies gibt aber - musikalisch gesehen – nur Sinn bei gleichzeitiger Verwendung der Funktion Remote Oktave / Harmonie-Eingabe.

siehe hierzu auch Kapitel 9.3.4: Harmonie-Eingabe (mit Chord Control) - Seite 50)

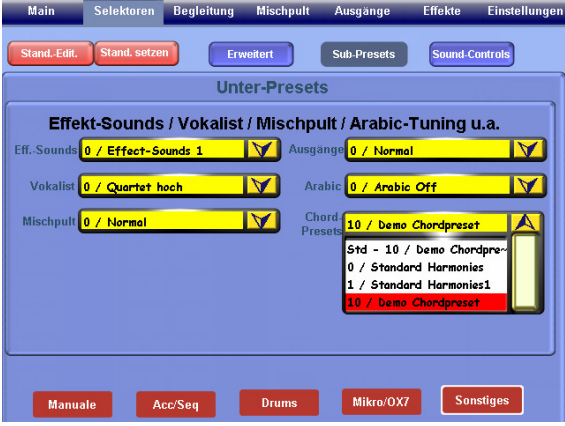

Wählen Sie hierzu unter

 $S$ elektoren  $\rightarrow$  Sub-Presets  $\rightarrow$  Sonstiges

in der geöffneten Drop-Down-Liste bei Chord-Preset die gewünschte Einstellung aus und speichern Sie diese Auswahl zusammen mit Ihrem Preset ab.

Bei einem späteren Einsatz bzw. einer Verwendung müssen Sie dann allerdings erst noch die Funktion Remote Oktave aktivieren (= On).

( $\frac{1}{\sqrt{2}}$ siehe hierzu: "Remote Oktave" - Kapitel 9.1: Beschreibung der Display-Ansicht – Seite 48 )

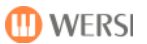

### 9. Remote Octave

[Remote (Control) Octave = Fernbedienung über eine Oktave auf der Tastatur]

Sie gelangen in die Display-Ansicht von Remote Octave Control durch:

- \* Antippen des Button Einstellungen in der Menü-Leiste des Main-Display >
- \* Antippen des Button Remote Octave im unteren mittleren Bereich der Display-Ansicht

Mit diesem neuen Feature erhalten Sie die Möglichkeit, bis zu 12 Schaltfunktionen im Umfang einer Oktave (= 12 Halbton-Tasten) in einen frei wählbaren Tasten-Bereich eines Ihrer Manuale bzw. des Pedals zu legen.

Die betroffenen Tasten in diesem Oktaven-Bereich werden stumm geschaltet (gemutet = Mute).

Damit erreichen Sie für Ihr LIVE-Spiel die Möglichkeit,

- schwer anzuwählende Funktionen und
- Bedienvorgänge, die sich nicht in der Main-Display-Ansicht befinden, sowie
- Schaltvorgänge, die sich weiter entfernt von der Tastatur befinden,

elegant und ohne großen Aufwand über Manual- oder Pedal-Tasten einzusetzen.

### 9.1. Beschreibung der Display-Ansicht

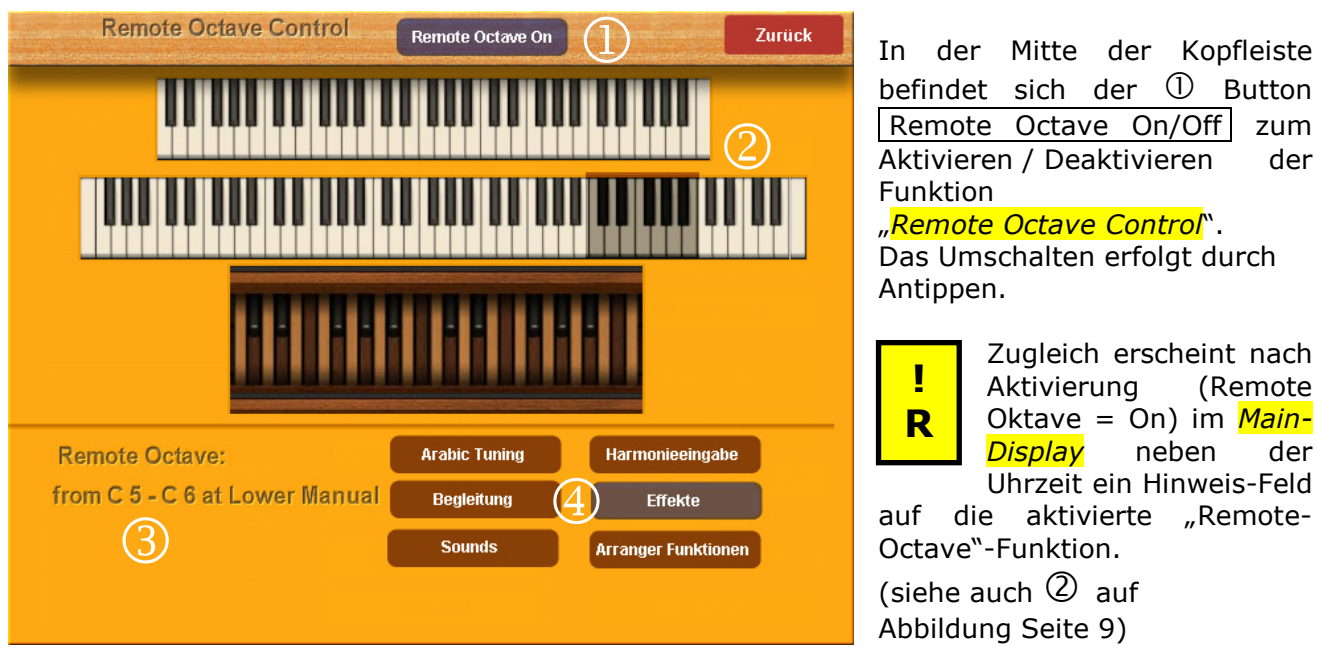

**(i)** Hinweis: Die "Remote-Octave-Funktion" lässt sich nur in diesem Menü mittels Button Remote Octave On/Off ein- und ausschalten.

Sie sehen weiterhin im oberen Bereich des Displays eine  $\oslash$  Darstellung der Ihnen zur Verfügung stehenden Manual- und Pedalbereiche je nach Ihrem Instrumenten-Typ: Orgel – Keyboard – Keyboard mit Zusatzmanual.

Im unteren Bereich befinden sich

- Links 3 die Anzeige des ausgewählten Oktav-Bereiches (Manuale bzw. Pedal)
- Rechts  $\bigoplus$  die Button zum Anwählen der verschiedenen Einsatzmöglichkeiten des Feature "Remote Octave"

### 9.2. Anwählen des gewünschten Oktav-Bereiches

Tippen Sie auf Ihrem Manual / einem Ihrer Manuale oder Ihrem Pedal ( nicht im Display !) den untersten Ton des gewünschten Oktav-Bereiches an.

SR Oberhalb dieses Tones müssen noch 12 Halbtonschritte zur Verfügung stehen.

→ Der ausgewählte Tastenbereich wird im Display durch eine Abdunkelung grafisch dargestellt. Zusätzlich werden bei <sup>3</sup> der Tastenbereich mit Manual-Bezeichnung (bzw. Pedal) und die Noten-Nummern der linken und rechten Oktav-Begrenzung beschrieben.

 $\left| \Omega \right|$  Die Töne werden für diesen Tastenbereich stumm-geschaltet.

### 9.3. Beschreibung der Remote-Octave-Funktionen

Wählen Sie eine der folgenden Funktionen und probieren Sie die Ergebnisse gleich aus:

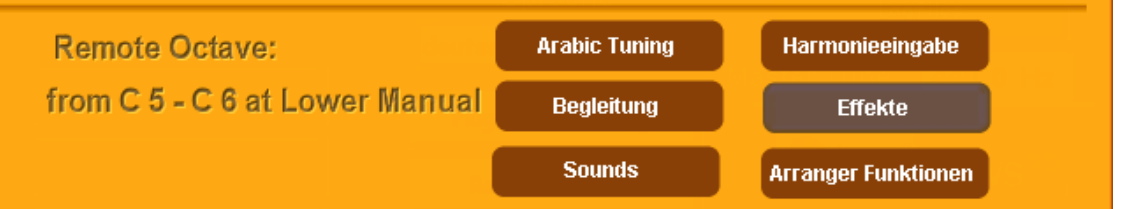

#### 9.3.1. Arabic Tuning

Mit den Manual-Tasten kann man zwischen den ersten zwölf gespeicherten arabischen Tonleitern hin und her schalten. ( 1. Ton / Taste der gewählten Oktave = 1. Preset On)

### 9.3.2. Begleitung (Acc-Taster)

Anwahl der ersten 12 Rhythm-/ Acc-Auswahl-Taster auf dem Bedienfeld Ihres Instruments:

z. B.: 1. Manualtaste = ACC-Taster 8 Beat  $\rightarrow$  16 Beat  $\rightarrow$  Disco  $\rightarrow$  ...........  $\rightarrow$  Fox  $\rightarrow$  Country (Die Taster-Bezeichnungen sind bei verschiedenen Modellen unterschiedlich!)

Ein nochmaliges Betätigen der gleichen Manualtaste bewirkt eine Weiterschaltung der Ebenen des ACC-Tasters ( $\rightarrow$  Ebene 2  $\rightarrow$  Ebene 3  $\rightarrow$  usw.).

### 9.3.3. Sounds (Sound-Taster)

Ansteuerung von ausgewählten Sound-Tastern auf dem Bedienfeld: Ein nochmaliges Betätigen der gleichen Manualtaste bewirkt eine Weiterschaltung der Ebenen des Sound-Tasters ( $\rightarrow$  Ebene 2  $\rightarrow$  Ebene 3  $\rightarrow$  usw.).

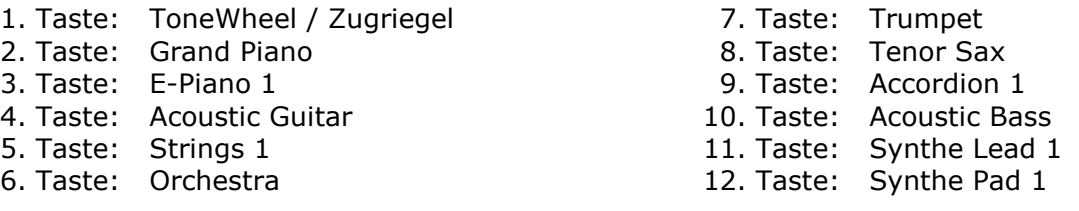

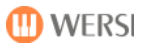

### 9.3.4. Harmonie-Eingabe (mit Chord Control)

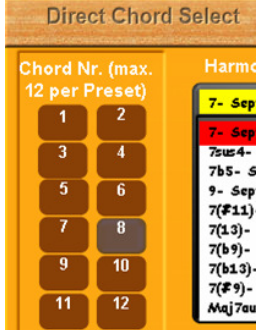

Aufruf einer Harmonie des unter Chord Control angewählten Chord-Presets (siehe auch Kap. 8.3: "Erstellen von Chord-Presets" – Seite 46) Die Chord-Nummern-Folge entspricht der Tastenfolge innerhalb der Oktave.  $z.B.: 1.$  Ton =  $C =$  Chord Nr. 1 2. Ton =  $C#$  = Chord Nr. 2 usw. Eine normale Akkordeingabe im Begleitbereich ist nicht mehr möglich!

### 9.3.5. Effekte (Soundeffekte-Taster)

Auslösen eines Sound-Effektes.

Die Reihenfolge entspricht dem der Effekt-Sounds-Taster auf dem Bedienfeld. Taste 11 + 12 bleiben ohne Funktion, da es hierfür keinen Effektsound gibt.

Hinweis: Jetzt können auch bei Instrumenten mit "nur" 6 Effekt-Sound-Tastern alle 10 möglichen Effekt-Sounds über Manual-/ Pedal-Tasten ausgelöst werden.

### 9.3.6. Arranger-Funktionen (Extended Panel)

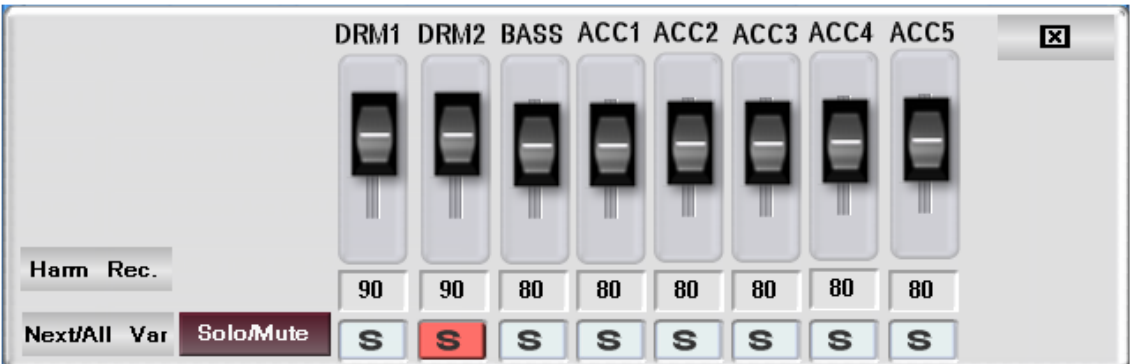

Auslösen von Funktionen aus Extended Panel und Virtual Panel:

1. Taste: Solo/Mute -Umschalter

- 2. Taste: Next/All Variaton Umschalter
- 3. Taste: Mute- bzw. (je nach Solo/Mute Schaltung) Solo-Schaltung der Begleitspur DRM 1
- 4. Taste: Mute- bzw. (je nach Solo/Mute Schaltung) Solo-Schaltung der Begleitspur DRM 2
- 5. Taste: Mute- bzw. (je nach Solo/Mute Schaltung) Solo-Schaltung der Begleitspur BASS
- 6. bis Mute- bzw. Solo-Schaltung der ACC-Begleitspuren
- 10.Taste:  $\text{ACC 1} = 6.\text{Taste} / \text{ACC 2} = 7 / \text{ACC 3} = 8 / \text{ACC 4} = 9 / \text{ACC 5} = 10.\text{Taste}$
- 11. Taste: Anwählen und Start von Intro 3 bzw. Ending 3
- 12. Taste: Anwählen und Start von Intro 4 bzw. Ending 4 (Funktion nur, wenn vorhanden)

Sie schließen die Display-Ansicht von Remote Octave Control • durch Antippen des Button  $|Zurück|$  am rechten Rand der Kopfleiste.

### 10. Anlagen

### 10.1. Neue OAS / OpenArt-Arranger-Datenbanken

Allgemeine Spezifikationen (neu)

#### 10.1.1. Style-Compose-Presets

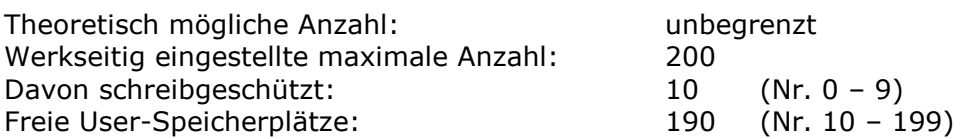

#### 10.1.2. Chord-Control-Presets

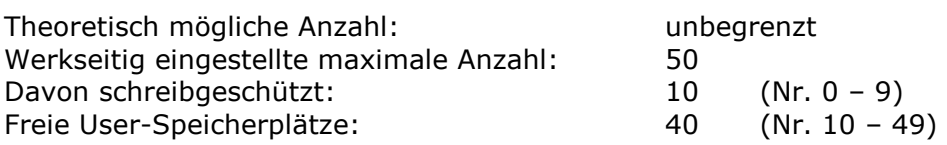

#### 10.1.3. Neue Klangfarben

Acc-Klangfarben (für YAMAHA®-Styles): 56 Sounds (Sound-Bank 084)

(Detaillierte Auflistung auf Seite 52)

### 10.2. Auflistung: Neue Demo-Styles + Demo-Presets

Im Factory-Bereich Ihres Instruments befinden sich jetzt 20 neue Werk-Styles und 20 neue Werk-Presets (Preset-Bank 91-92; Platz F 901 – F 920). Die Namen der Styles und Presets sind gleich.

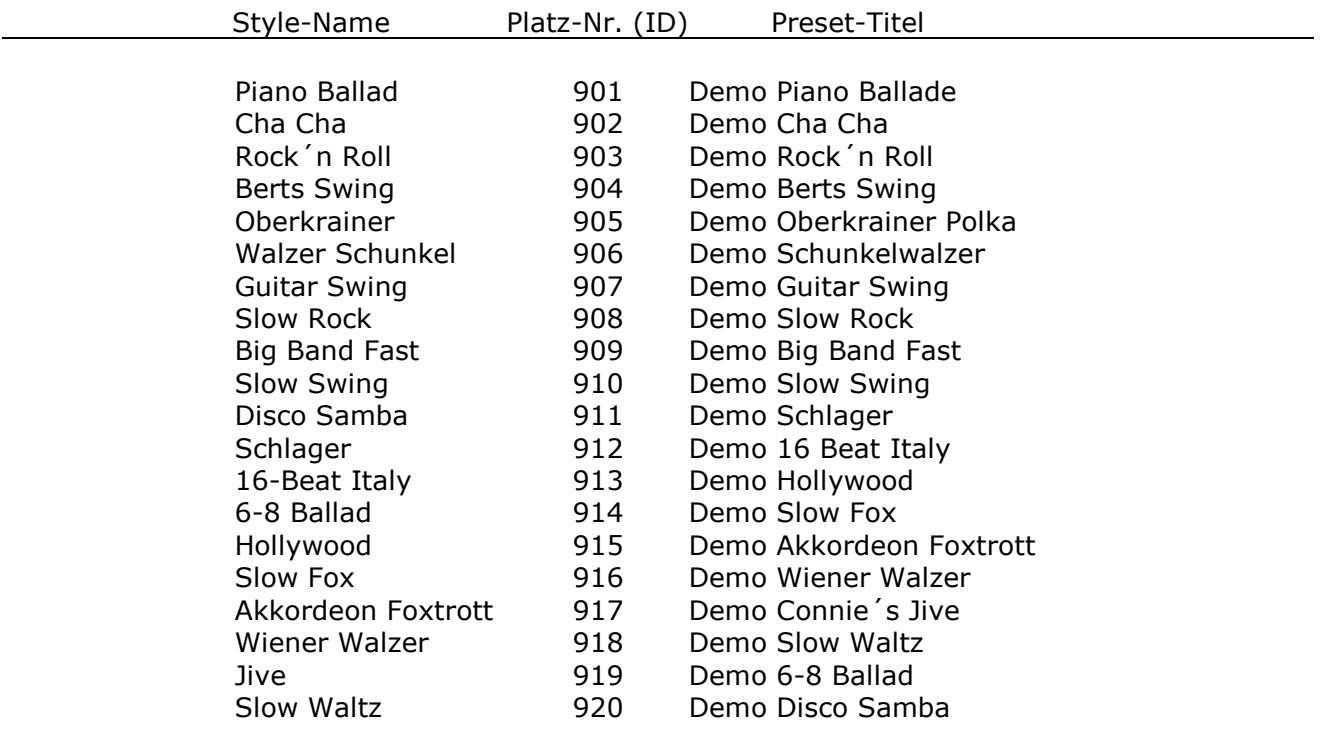

### 10.3. Auflistung: Neue Acc-Klangfarben (Bank 084)

Im Factory-Bereich Ihres Instruments befinden sich jetzt 56 neue Klangfarben (Sounds), die als Begleit-Sounds speziell für den Einsatz in YAMAHA®-Styles konzipiert wurden:

D Diese Sounds sind für den normalen Spielbetrieb und für die Verwendung in OAS-Styles nur bedingt geeignet und werden auch nicht zum Editieren unter *Longwave bearbeiten* freigegeben.

Die neuen Klangfarben in der Sound-Bank 084 - hierbei im Besonderen die Acc-Klangfarben auf den Plätzen 000 bis 017 – sollten bei einer Editierung von Styles entweder nicht oder nur sehr bewusst und kontrolliert verwendet werden, da diese Sounds nur - und ganz speziell - für den Einsatz in YAMAHA®-Styles entwickelt wurden und hier aufgrund der in diesen Styles angewandten Technologie und aufgrund ihrer ganz spezifischen Velocity-Werte nur sehr schwierig einzusetzen sind.

Bank (084) und Platz-Nr. (ID) + Bezeichnung Klangfarbe / Acc-Sound

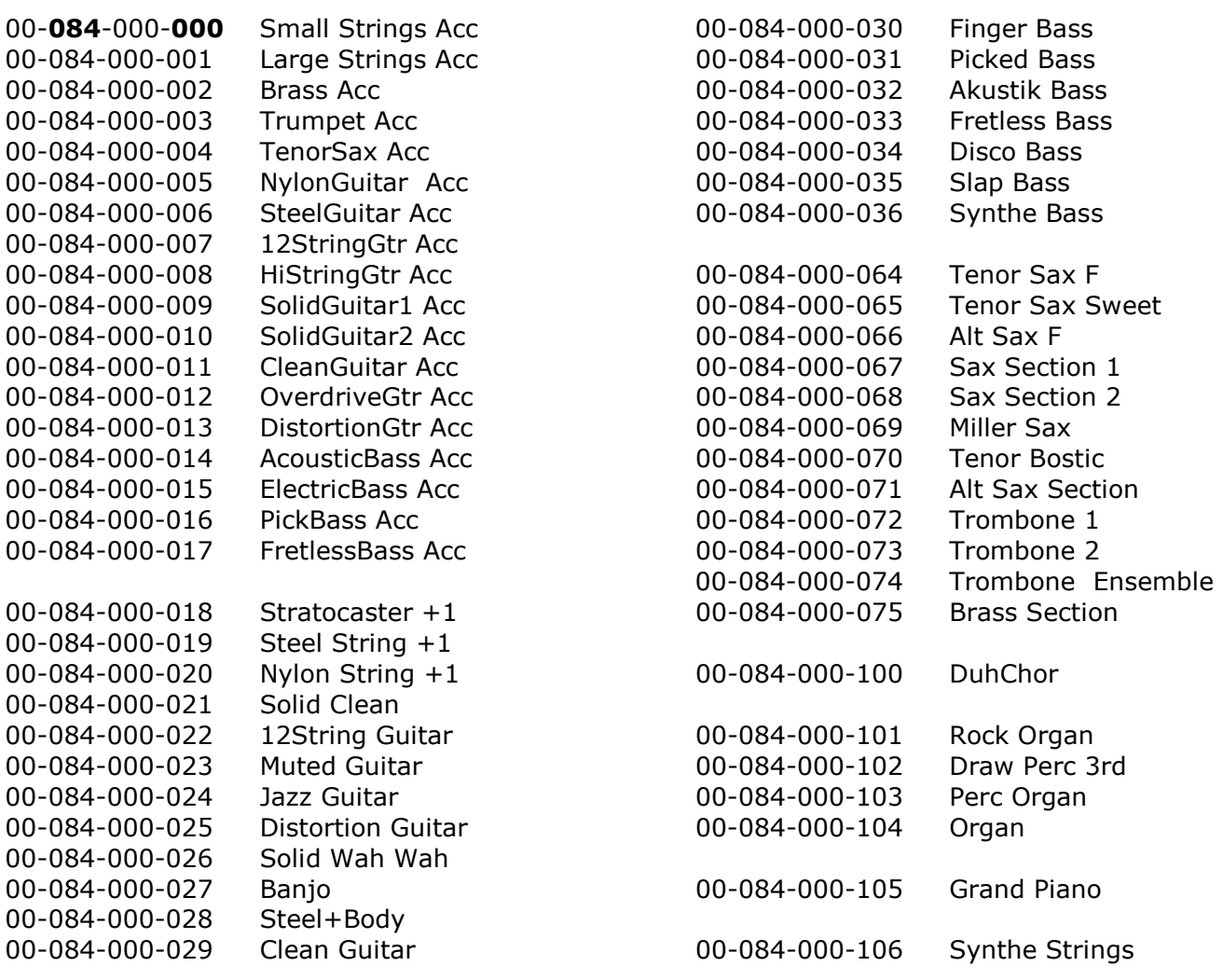

### 10.4. Auflistung: Harmonie-Typen

Derzeit stehen Ihnen für Ihr Spiel mit der Begleitautomatik folgende Harmonie-Typen zur Verfügung:

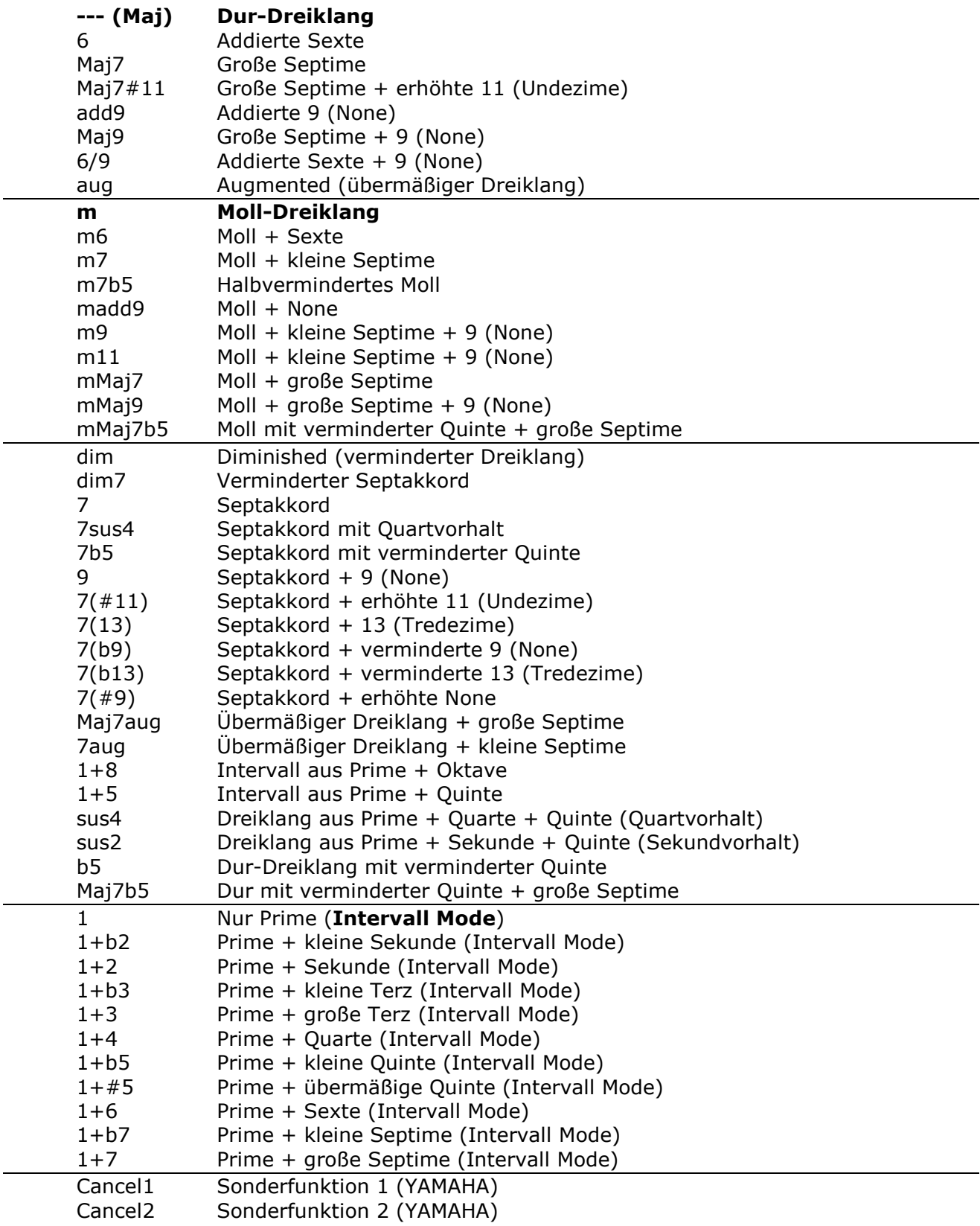

### Stichwortverzeichnis - Alternative

Ein Stichwortverzeichnis wird derzeit nicht angeboten.

Als **Alternative** empfiehlt sich für Kunden mit Internet-Anschluss, dieses Handbuch - das auf der Wersi-Website www.wersi.de unter Download als PDF-Datei publiziert sein wird mittels der im PDF-Reader installierten Suchfunktion nach Stichworten zu durchsuchen.

## Anlage: Erläuterung des Aufbau von Begleit-Akkorden

# Anlage: Darstellung der wichtigsten Akkordgriffe

Auszüge aus: Keyboardschule – erfrischend einfach – Band 3 + 4 Abdruck mit freundlicher Genehmigung von Peer Wandrey – www.musik-wandrey.de

# Für Ihre eigenen Notizen

\_\_\_\_\_\_\_\_\_\_\_\_\_\_\_\_\_\_\_\_\_\_\_\_\_\_\_\_\_\_\_\_\_\_\_\_\_\_\_\_\_\_\_\_\_\_\_\_ Grundwissen über den Aufbau von Akkord-Typen

© Wandrey

Alle Beispiele basieren auf der C-Dur-Tonleiter; für andere Harmonien muss dieses Grundwissen umgesetzt werden !

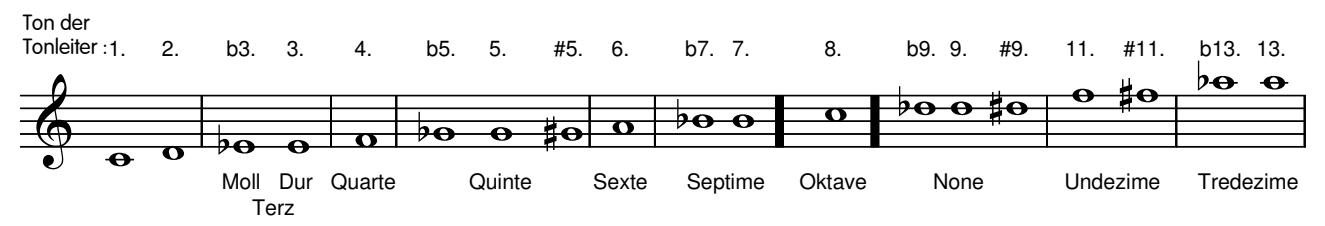

#### Funktionsweise einer Akkorderkennung :

Ausgehend vom tiefsten Ton werden die Abstände der nächsthöheren Töne abgefragt; entspricht dies einem abgespeicherten Akkordmuster, wird es verwendet, ansonsten wird ein neue Abfrage ausgehend vom nächsthöheren Ton gestartet. Wenn die Abstände auch in den Umkehrungen gleich sind, wird nur die Grundstellung richtig interpretiert !

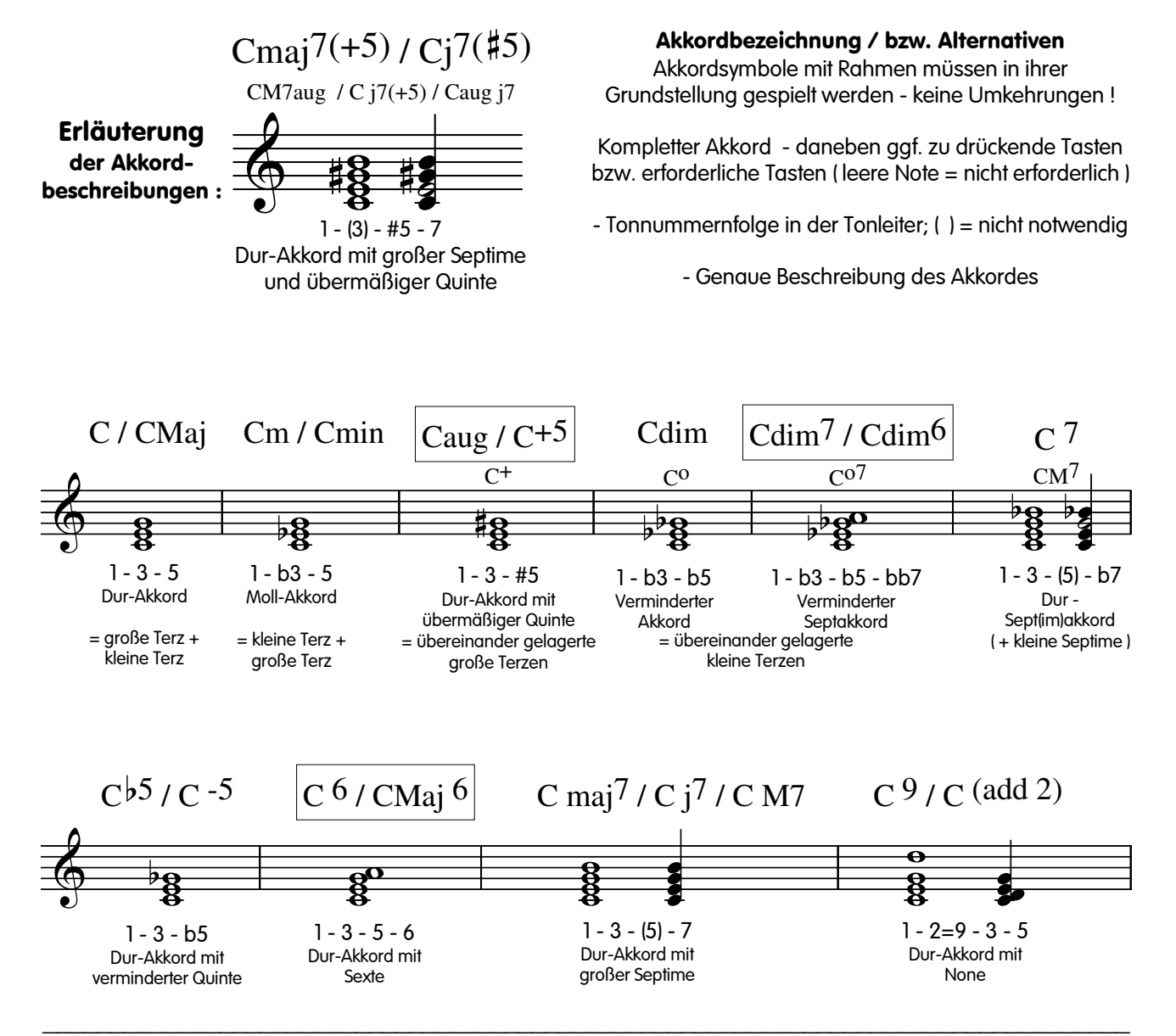

#### Grundsätzliches zur Akkorderkennung :

Die Genauigkeit der Akkorderkennung bestimmt sich durch die Qualität Ihres Instruments; allerdings.: je mehr Akkordtypen zur Verfügung stehen, desto größer ist die Gefahr, dass Ihre Akkordgriffe als andere Harmonie-Typen interpretiert werden. Es gilt also : Akkorde gegebenenfalls in der Display-Anzeige überprüfen, bzw. auf den untersten Akkord-Ton achten. Bei den Akkordtypen 9 / 11 / 13 u.ä. werden die oberen Töne in die untere Oktave genommen; dies führt dort allerdings zu Dissonanzen; es sollte also in solchen Fällen möglichst kein Sound im LOWER (1)-Bereich bzw. im Untermanual zugeschaltet sein.

© Wandrey

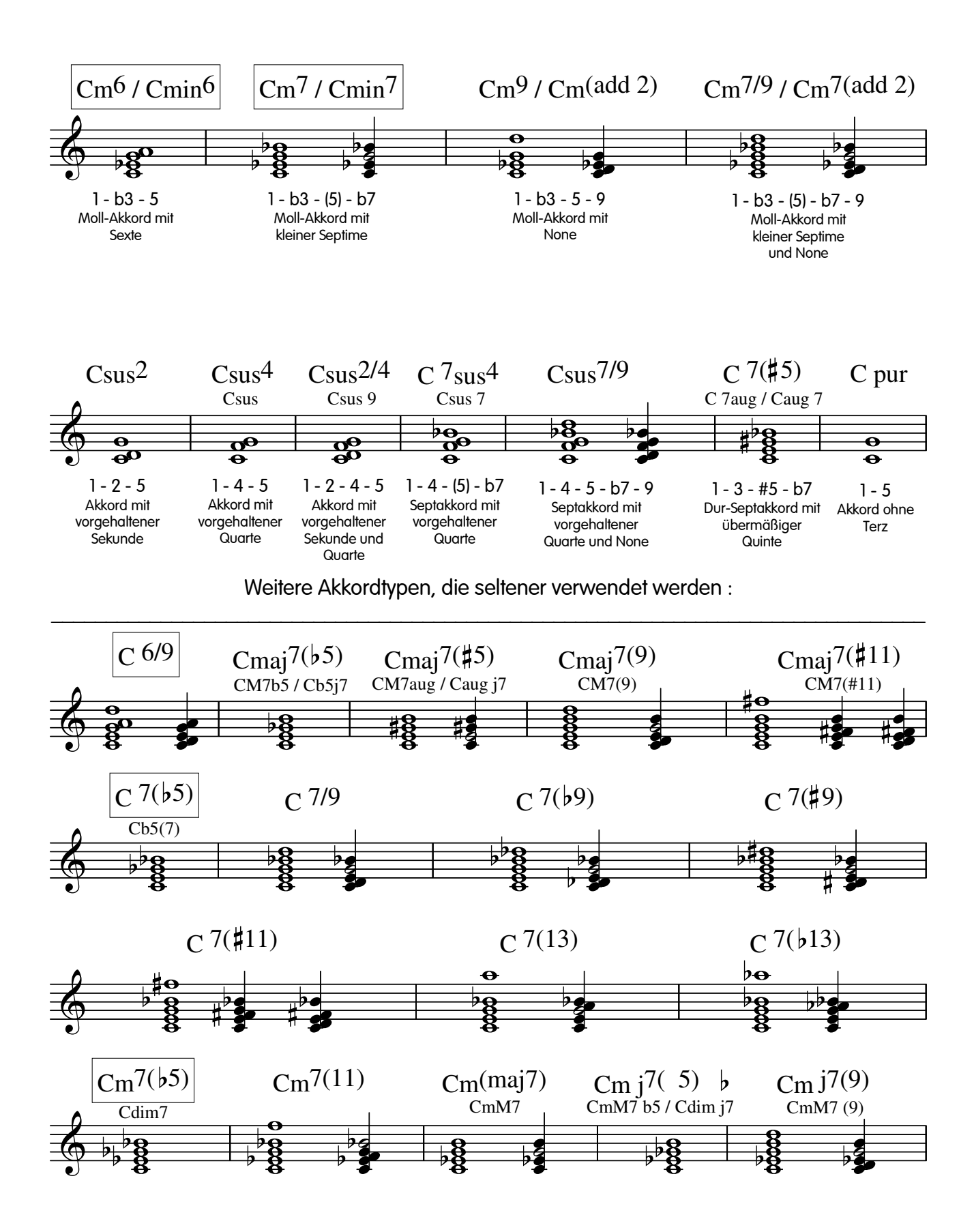

Schlussbemerkung : Diese Aufstellung umfasst nur die Akkordtypen, die von Ihrem Instrument erkannt werden ( + Interval-Mode-Akkorde) !

# Akkordgriffe : C - G - D - A - E - B (H) - F - C # n #

Darstellung der wichtigsten Akkorde in sinnvollen Grifflagen ( = Umkehrungen )

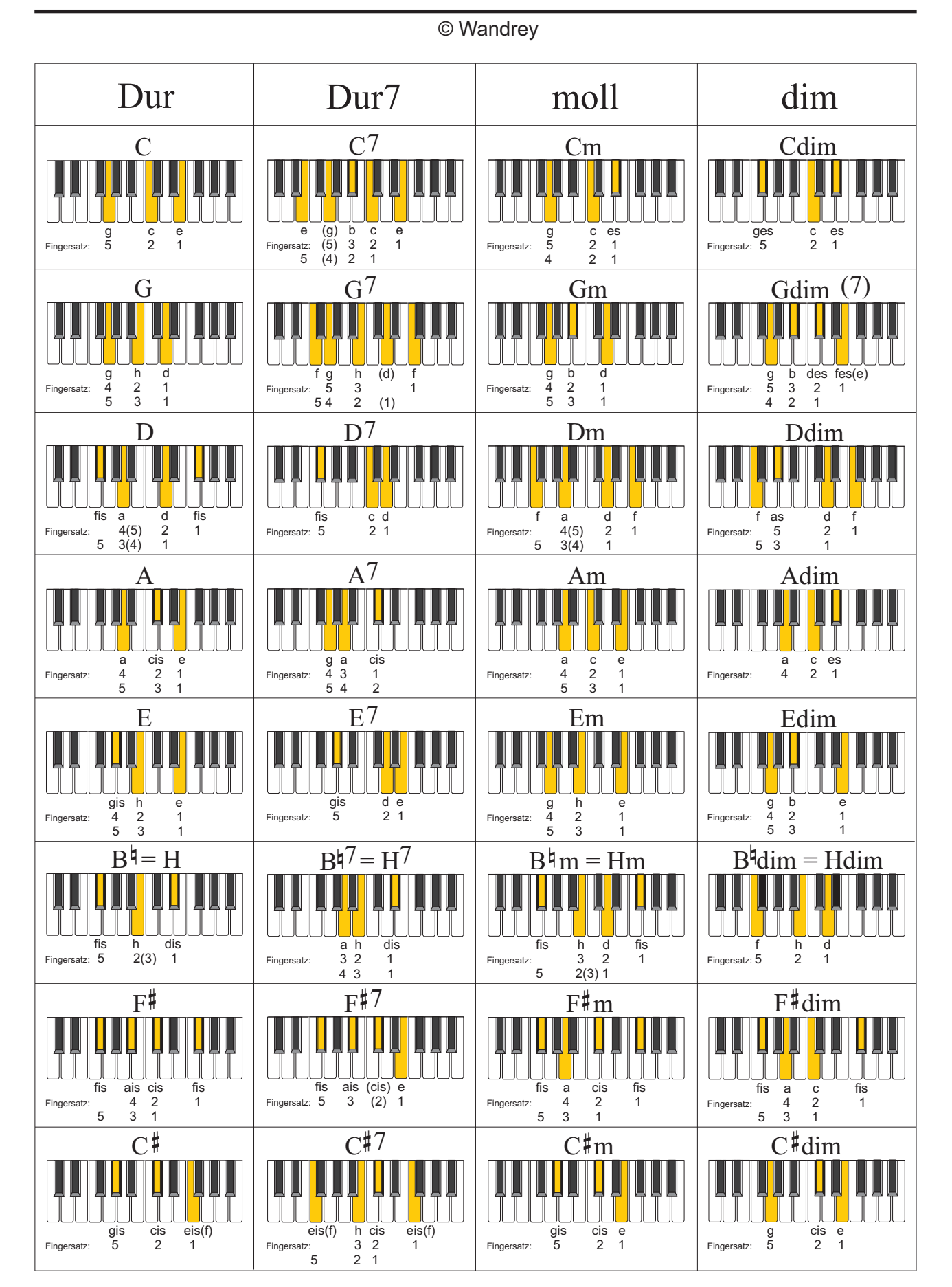

# Akkordgriffe:  $F - B^{\frac{1}{2}} - E^{\frac{1}{2}} - A^{\frac{1}{2}} - D^{\frac{1}{2}}$

Darstellung der wichtigsten Akkorde in sinnvollen Grifflagen ( = Umkehrungen )

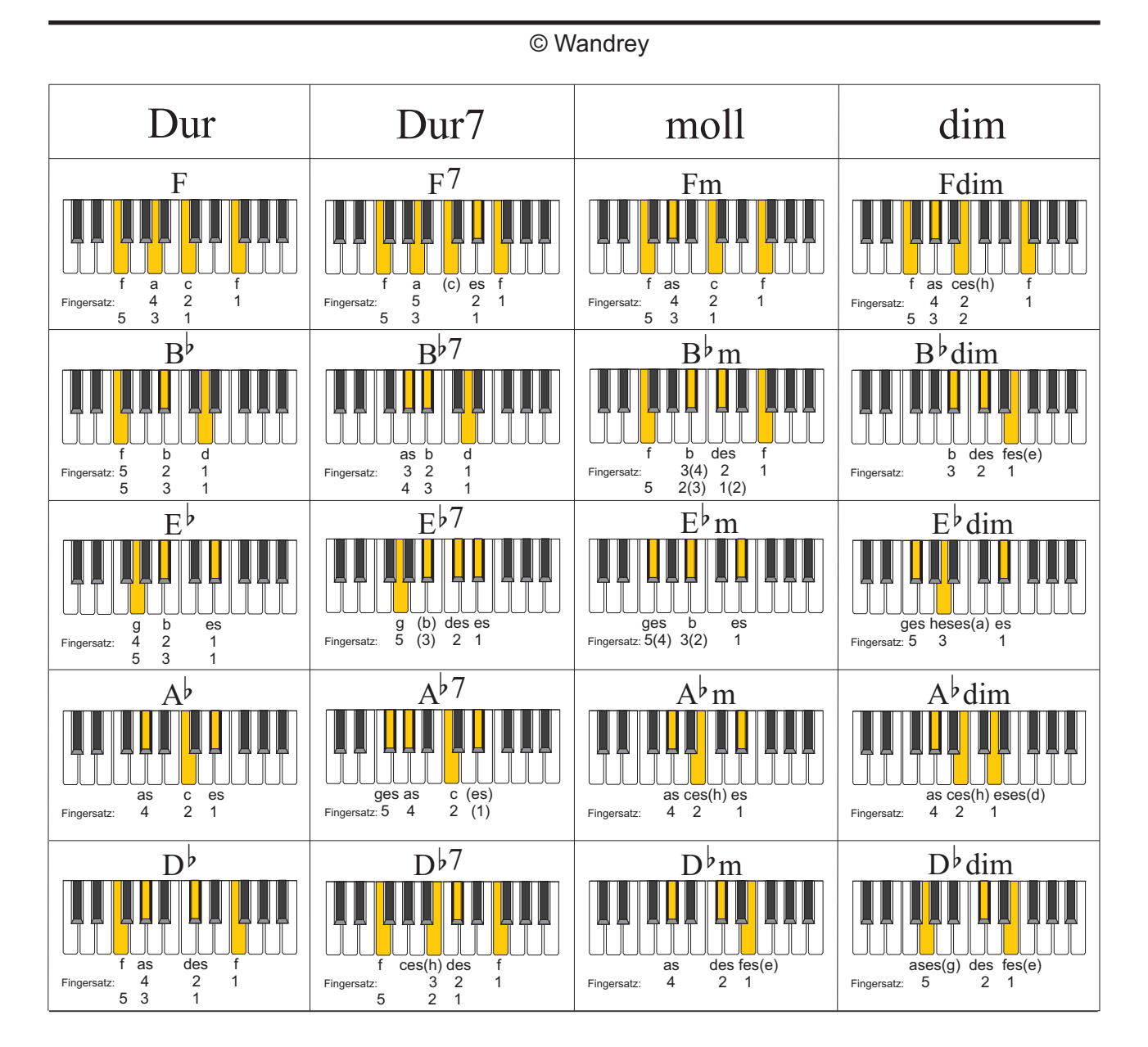

# Erläuterung zu den einzelnen Griffbildern:

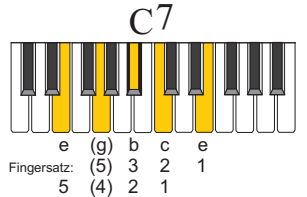

Bei mehr als 3 Tönen/Tasten gilt: - es gibt in der Spielpraxis 2 verschiedene Umkehrungen - die einzelnen Lagen sind anhand der Fingersätze zu erkennen - ein Fingersatz/Ton in Klammern bedeutet: Dieser Ton muss nicht gespielt werden

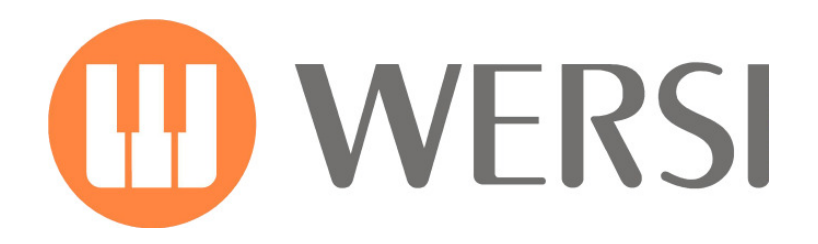

### WERSI GmbH

Am Eichelgärtchen 36 D – 56283 Halsenbach Germany

Telefon: +49 (0 67 47 ) 123 – 0 Fax: +49 ( 0 67 47 ) 123 – 123

E-Mail: info@wersi.net

Website: **www.wersi.de**